# **htc** Hero

Руководство пользователя

www.htc.com

# **Пожалуйста, сначала внимательно прочтите приведенные здесь сведения**

**ДАННОЕ УСТРОЙСТВО ПОСТАВЛЯЕТСЯ В КОМПЛЕКТЕ С НЕЗАРЯЖЕННЫМ АККУМУЛЯТОРОМ.**

**НЕ ИЗВЛЕКАЙТЕ АККУМУЛЯТОР ВО ВРЕМЯ ЗАРЯДКИ УСТРОЙСТВА.**

**ВАША ГАРАНТИЯ УТРАТИТ СИЛУ, ЕСЛИ ВЫ РАЗБЕРЕТЕ ИЛИ ПОПЫТАЕТЕСЬ РАЗОБРАТЬ УСТРОЙСТВО.**

#### **ОГРАНИЧЕНИЯ В ОТНОШЕНИИ КОНФИДЕНЦИАЛЬНОСТИ**

В некоторых странах запись телефонных разговоров преследуется по закону, поэтому собеседнику необходимо сообщить о факте записи разговора. При использовании функции записи телефонных переговоров соблюдайте соответствующие требования закона и правила, действующие в вашей стране.

#### **ИНФОРМАЦИЯ О ПРАВАХ НА ИНТЕЛЛЕКТУАЛЬНУЮ СОБСТВЕННОСТЬ**

Авторские права © 2009, Корпорация HTC. Все права защищены.

HTC, логотип HTC, HTC Innovation, ExtUSB, HTC Hero, HTC Peep, Footprints, HTC Sync и HTC Care являются товарными знаками и/или знаками обслуживания корпорации HTC.

Android - товарный знак компании Google Inc.

Microsoft, Windows, Windows XP, Windows Vista, Word, Excel, PowerPoint и Outlook являются либо зарегистрированными товарными знаками, либо товарными знаками корпорации Microsoft в США и других странах.

Bluetooth и логотип Bluetooth являются товарными знаками Bluetooth SIG, Inc.

Wi-Fi является зарегистрированным товарным знаком Wireless Fidelity Alliance, Inc.

microSD является товарным знаком SD Card Association.

Авторское право © 2009, Esmertec AG. Все права защищены.

Java, J2ME и все другие знаки на основе Java являются либо товарными знаками, либо зарегистрированными товарными знаками Sun Microsystems, Inc. в Соединенных Штатах Америки и в других странах.

Twitter является товарным знаком компании Twitter, Inc. и используется по лицензии.

Лицензия предоставлена компанией QUALCOMM Incorporated на основании одного или более из следующих патентов:

4,901,307 5,490,165 5,056,109 5,504,773 5,101,501 5,778,338 5,506,865 5,109,390 5,511,073 5,228,054 5,535,239 5,710,784 5,267,261 5,544,196 5,267,262 5,568,483 5,337,338 5,659,569 5,600,754 5,414,796 5,657,420 5,416,797

Все другие упоминаемые здесь названия компаний, продуктов и сервисов являются товарными знаками, зарегистрированными товарными знаками или знаками обслуживания их соответствующих владельцев.

Компания HTC не несет ответственность ни за любые возможные технические или редакторские ошибки или упущения в настоящем руководстве, ни за косвенные или случайные убытки, причиненные в результате предоставления настоящего руководства. Информация предоставляется на условиях "как есть" без каких-либо гарантий и может быть изменена без уведомления. Компания HTC также сохраняет за собой право в любое время и без предварительного уведомления пересмотреть содержание этого документа.

Запрещается воспроизведение какой-либо части этого документа или передача в любой форме и любыми средствами (электронными, механическими, включая фотокопирование, запись или хранение в системах поиска информации), а также перевод на любой язык в любой форме без предварительного письменного разрешения компании HTC.

# **Заявления об отказе от ответственности**

МЕТЕОРОЛОГИЧЕСКАЯ ИНФОРМАЦИЯ, БИРЖЕВЫЕ СВОДКИ, ДАННЫЕ И ДОКУМЕНТАЦИЯ ПРЕДОСТАВЛЯЮТСЯ НА УСЛОВИЯХ "КАК ЕСТЬ" И БЕЗ КАКИХ-ЛИБО ГАРАНТИЙ ИЛИ ТЕХНИЧЕСКОЙ ПОДДЕРЖКИ СО СТОРОНЫ HTC. В МАКСИМАЛЬНО РАЗРЕШЕННОЙ ЗАКОНОМ СТЕПЕНИ КОМПАНИЯ HTC И АФФИЛИРОВАННЫЕ С НЕЙ КОМПАНИИ в прямой форме отказываются от каких-либо заявлений и гарантий, явно выраженных или подразумеваемых, возникающих в силу закона или на иных основаниях, в отношении метеорологической информации, биржевых сводок, данных и документации или каких-либо других Продуктов и услуг, в том числе, без ограничения, от каких-либо явно выраженных или подразумеваемых гарантий годности для продажи, явно выраженных или подразумеваемых гарантий пригодности к использованию в конкретных целях, ненарушения чужих прав, качества, точности, полноты, результативности, надежности, полезности; гарантий того, что метеорологическая информация, биржевые сводки, данные и/или документация не будут содержать ошибок, или подразумеваемых гарантий, возникающих в обычной практике ведения деловых операций или в процессе работы. В дополнение к вышесказанному, компания HTC и ее поставщики не несут ответственности за использование или неиспользование Вами метеорологической информации, биржевых сводок, данных и/или документации или за результаты такого использования. Компания HTC и ее поставщики не дают никаких ни явно выраженных, ни подразумеваемых гарантий или утверждений, что метеорологическая обстановка будет соответствовать или соответствует тому, что сформулировано, представлено или описано в отчетах, прогнозах, данных или информации, и она не будет нести никакой ответственности или денежных обязательств перед любым физическим или юридическим лицом, сторонами и лицами, не являющимся стороной по делу, за любого рода несоответствие, неточность или пропуски в отношении прогнозируемых, описанных, сообщенных происходящих или произошедших погодных условий или явлений. БЕЗ ОГРАНИЧЕНИЯ ОБЩЕГО СМЫСЛА ВЫШЕСКАЗАННОГО, ВЫ

ПРИЗНАЕТЕ, ЧТО МЕТЕОРОЛОГИЧЕСКАЯ ИНФОРМАЦИЯ, БИРЖЕВЫЕ СВОДКИ, ДАННЫЕ И/ИЛИ ДОКУМЕНТАЦИЯ МОГУТ СОДЕРЖАТЬ НЕТОЧНОСТИ И ЧТО ПРИ ИСПОЛЬЗОВАНИИ МЕТЕОРОЛОГИЧЕСКОЙ ИНФОРМАЦИИ, БИРЖЕВЫХ СВОДОК, ДАННЫХ И/ИЛИ ДОКУМЕНТАЦИИ ВЫ БУДЕТЕ ПРИДЕРЖИВАТЬСЯ ПРИНЦИПОВ ЗДРАВОГО СМЫСЛА И СОБЛЮДАТЬ ОБЫЧНЫЕ МЕРЫ ПРЕДОСТОРОЖНОСТИ.

# **Ограничение ответственности за убытки**

В МАКСИМАЛЬНО РАЗРЕШЕННОЙ ПРИМЕНИМЫМ ЗАКОНОМ СТЕПЕНИ КОМПАНИЯ HTC ИЛИ ЕЕ ПОСТАВЩИКИ НИ ПРИ КАКИХ ОБСТОЯТЕЛЬСТВАХ НЕ БУДУТ НЕСТИ ПЕРЕД ПОЛЬЗОВАТЕЛЕМ ИЛИ КАКОЙ-ЛИБО ТРЕТЬЕЙ СТОРОНОЙ ОТВЕТСТВЕННОСТЬ ЗА ЛЮБЫЕ КОСВЕННЫЕ, ФАКТИЧЕСКИЕ, ВЫТЕКАЮЩИЕ, СЛУЧАЙНЫЕ ИЛИ ШТРАФНЫЕ УБЫТКИ ЛЮБОГО РОДА НА ОСНОВАНИИ ЗАКОНОВ О КОНТРАКТАХ ИЛИ ГРАЖДАНСКИХ ПРАВОНАРУШЕНИЯХ, В ТОМ ЧИСЛЕ, БЕЗ ОГРАНИЧЕНИЯ УКАЗАННЫМ, ЗА ТЕЛЕСНОЕ ПОВРЕЖДЕНИЕ, СНИЖЕНИЕ ДОХОДА, ПОТЕРЮ РЕПУТАЦИИ, УПУЩЕННЫЕ КОММЕРЧЕСКИЕ ВОЗМОЖНОСТИ, УТРАТУ ДАННЫХ И/ИЛИ ПОТЕРЮ ПРИБЫЛИ В РЕЗУЛЬТАТЕ ИЛИ В СВЯЗИ С ДОСТАВКОЙ, ВЫПОЛНЕНИЕМ ИЛИ НЕВЫПОЛНЕНИЕМ ОБЯЗАТЕЛЬСТВ ИЛИ ИСПОЛЬЗОВАНИЕМ МЕТЕОРОЛОГИЧЕСКОЙ ИНФОРМАЦИИ, БИРЖЕВЫХ СВОДОК, ДАННЫХ И/ИЛИ ДОКУМЕНТАЦИИ НЕЗАВИСИМО ОТ ТОГО, МОЖНО ЛИ БЫЛО ПРЕДВИДЕТЬ ВОЗМОЖНОСТЬ ТАКИХ УБЫТКОВ.

# **Важные сведения по охране здоровья и меры**

### **предосторожности**

При использовании этого устройства следует соблюдать описанные ниже меры предосторожности во избежание возможной судебной ответственности и причинения ущерба здоровью.

Сохраняйте и соблюдайте все инструкции по технике безопасности и эксплуатации устройства. Соблюдайте все предупреждения, приведенные в инструкции по эксплуатации этого устройства.

Для уменьшения риска получения телесных повреждений, поражения электрическим током, возгорания и повреждения оборудования соблюдайте следующие меры предосторожности.

#### **ЭЛЕКТРОБЕЗОПАСНОСТЬ**

Это устройство предназначено для использования при питании от специально предназначенного для него аккумулятора или источника питания. Использование других источников питания может быть опасным и сделать недействительной гарантию на данное устройство.

#### **МЕРЫ ПРЕДОСТОРОЖНОСТИ В ОТНОШЕНИИ НАДЛЕЖАЩЕГО ЗАЗЕМЛЕНИЯ**

**ВНИМАНИЕ**! Подключение к оборудованию, не заземленному надлежащим образом, может привести к поражению электротоком и повреждению устройства.

Это устройство поставляется в комплекте с USB-кабелем для подключения к настольному компьютеру или ноутбуку. Обеспечьте надлежащее заземление компьютера, прежде чем подключать к нему ваше устройство. Шнур питания настольного компьютера или ноутбука имеет заземляющий проводник и заземляющую вилку. Вилку следует вставлять в сетевую розетку, смонтированную и заземленную в соответствии со всеми местными нормативами и правилами.

#### **МЕРЫ ПРЕДОСТОРОЖНОСТИ В ОТНОШЕНИИ ИСТОЧНИКА ПИТАНИЯ**

**• Используйте надлежащий внешний источник питания**

Источник питания данного устройства должен соответствовать электрическим параметрам, обозначенным на его этикетке. Если вы не уверены, какой тип источника питания требуется, то обратитесь за советом в авторизованный сервисный центр или в местную электрокомпанию. Если питание устройства осуществляется от аккумулятора или других источников, то внимательно прочтите инструкцию по эксплуатации, прилагаемую к этому устройству.

Данное устройство следует эксплуатировать только со следующими блоками питания:

Адаптер переменного тока

- **•** HTC, модель TC P300
- **• Соблюдайте осторожность при обращении с аккумулятором**

Устройство содержит литий-ионнный аккумулятор. Неправильное обращение с аккумулятором может привести к возгоранию или ожогу. Не пытайтесь вскрывать аккумулятор или самостоятельно проводить его техническое обслуживание. Не разбирайте, не разламывайте, не прокалывайте, не замыкайте накоротко внешние контакты и схемы, не подвергайте данное изделие воздействию огня или воды, а также температур выше 60˚C (140°F).

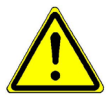

**ВНИМАНИЕ!** При неправильной замене аккумулятор может взорваться. Для уменьшения риска возгорания или ожога запрещается разбирать аккумулятор, ломать его, пробивать в нем отверстия, накоротко замыкать его внешние контакты или цепи, подвергать его воздействию температур выше 60°C (140°F) или бросать в огонь или в воду. Для замены следует использовать только указанные аккумуляторы. Утилизируйте использованные аккумуляторы согласно местным законам или же в соответствии с инструкцией, прилагаемой к изделию.

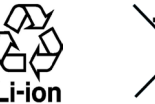

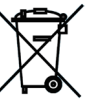

**Примечание**:данное устройство следует использовать только со следующими аккумуляторными блоками.

- HTC, модель TWIN160
- **• Особые меры предосторожности**
	- **•** Во избежание короткого замыкания держите аккумулятор или устройство в сухом месте вдали от воды или каких-либо жидкостей.
- **•** Во избежание короткого замыкания во время работы держите устройство вдали от металлических предметов, чтобы они не касались аккумулятора или его контактов.
- **•** Телефон следует подключать только к устройствам, на которых нанесен логотип USB-IF или которые сертифицированы как отвечающие требованиям программы USB-IF.
- **•** Не применяйте поврежденные, деформированные, изменившие цвет, перегретые или издающие неприятный запах аккумуляторы или аккумуляторы, на корпусе которых имеется ржавчина.
- **•** Всегда держите аккумулятор в месте, недоступном для грудных и малых детей, чтобы они не смогли проглотить его. Если они все же проглотят аккумулятор, то немедленно обратитесь к врачу.
- **•** В случае утечки электролита из аккумулятора:
	- **•** Избегайте попадания электролита на кожу или одежду. Если электролит все же попадет на кожу или одежду, то немедленно промойте пораженный участок чистой водой и обратитесь к врачу за помощью.
	- **•** Избегайте попадания электролита в глаза. Если электролит все же попадет в глаза, то НЕ ТРИТЕ их, а немедленно промойте чистой водой и обратитесь к врачу за помощью.
	- **•** Соблюдайте особые меры предосторожности держите протекающий аккумулятор вдали от огня во избежание возгорания или взрыва.

#### **МЕРЫ ПРЕДОСТОРОЖНОСТИ В ОТНОШЕНИИ ПРЯМОГО СОЛНЕЧНОГО СВЕТА**

Не используйте это изделие в условиях повышенной влажности или экстремальных температур. Не оставляйте это изделие или его аккумулятор в салоне автомобиля или в местах, где температура может превысить 60°C (140°F), например, на приборной панели автомобиля, подоконнике или за стеклом, куда в течение долгого времени падает прямой солнечный свет или ультрафиолетовое излучение. Это может повредить изделие, привести к перегреву аккумулятора или создать в автомобиле опасную ситуацию.

#### **ПРЕДОТВРАЩЕНИЕ ПОТЕРИ СЛУХА**

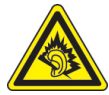

**ВНИМАНИЕ!** Длительное прослушивание звука в телефоне или наушниках с высокой громкостью может привести к безвозвратной потере слуха.

**ПРИМЕЧАНИЕ**: Для Франции - наушники (перечисленные ниже) для данного устройства протестированы на соответствие требованиям к уровню звукового давления, установленным в стандартах NF EN 50332-1:2000 и/или NF EN 50332- 2:2003 согласно требованиям Закона Франции Article L. 5232-1.

- **•** Наушники фирмы Cotron, модель RC E150.
- **•** Наушники фирмы Merry, модель RC E150.

#### **БЕЗОПАСНОСТЬ НА БОРТУ САМОЛЕТА**

В связи с тем, что это устройство может вызвать помехи в работе навигационной системы и бортовой сети самолета, использование данного устройства на борту самолета законодательно запрещено в большинстве стран. Если вы хотите использовать это устройство на борту самолета, то обязательно включите в нем "Режим полета".

#### **ОГРАНИЧЕНИЯ МЕСТ ИСПОЛЬЗОВАНИЯ**

Не используйте это устройство на бензоколонках и заправочных пунктах ГСМ, химических заводах или в местах, где ведутся взрывные работы, или в потенциально взрывоопасной среде (пункты заправки, нижние палубы кораблей, установки для транспортировки или хранения топлива или химических продуктов), а также в местах, в которых воздух содержит химические вещества или частицы (гранулы, пыль или металлическая пудра). Возникновение искр в таких средах может привести к взрыву или пожару и, в результате, к телесным повреждениям или даже смерти.

#### **ВЗРЫВООПАСНЫЕ СРЕДЫ**

При нахождении в потенциально взрывоопасной среде или в местах, где присутствуют легковоспламеняющиеся материалы, данное устройство нужно отключать, а пользователь должен строго следовать всем знакам и инструкциям. Возникновение искр в таких средах может привести к взрыву или пожару и, в результате, к телесным повреждениям или даже смерти. Запрещается использовать это устройство на автозаправочных станциях; пользователи должны соблюдать ограничения на использование радиоаппаратуры на складах горючего, химических заводах или в местах, где ведутся взрывные работы. Места, в которых имеется опасность взрыва, часто, но не всегда, обозначены хорошо заметными и понятными предупреждающими знаками. В число таких взрывоопасных мест входят пункты заправки, нижние палубы кораблей, установки для транспортировки или хранения топлива или химических продуктов, а также места, в которых воздух содержит химические вещества или частицы (гранулы, пыль или металлическая пудра).

#### **БЕЗОПАСНОСТЬ В ДОРОГЕ**

Водителям автомобилей запрещено пользоваться мобильными телефонами в движении, кроме экстренных случаев. В некоторых страх, в качестве альтернативы, разрешается использовать телефонные гарнитуры.

#### **МЕРЫ БЕЗОПАСНОСТИ В ОТНОШЕНИИ ВОЗДЕЙСТВИЯ РЧ-ИЗЛУЧЕНИЯ**

- **•** Не пользуйтесь телефоном, находясь рядом с металлоконструкциями (например, стальными каркасами зданий).
- **•** Не пользуйтесь телефоном, находясь рядом с источниками сильного электромагнитного излучения, такими как микроволновая печь, динамики, телевизор и радиоприемник.
- **•** Используйте только такие аксессуары (принадлежности), которые разрешены изготовителем изделия, либо не содержат металлических компонентов.
- **•** Использование принадлежностей (аксессуаров), не одобренных первоначальным изготовителем, не допускается во избежание нарушения ваших местных директив по воздействию высокочастотного излучения.

#### **ПОМЕХИ В РАБОТЕ МЕДИЦИНСКОГО ОБОРУДОВАНИЯ**

Это устройство может вызвать нарушения в работе медицинского оборудования. Использование этого устройства запрещено в большинстве больниц и медицинских учреждений.

Если вы используете какое-либо другое индивидуальное медицинское устройство, то проконсультируйтесь с производителем вашего устройства, чтобы узнать, надежно ли оно экранировано от внешнего излучения РЧэнергии. Ваш врач может помочь в получении этой информации.

ВЫКЛЮЧАЙТЕ телефон, находясь в медицинских учреждениях, если в них вывешены соответствующие указания. В больницах и медицинских учреждениях может использоваться оборудование, чувствительное к внешнему излучению РЧ-энергии.

#### **СЛУХОВЫЕ АППАРАТЫ**

Некоторые цифровые беспроводные телефоны могут вызывать помехи в работе слуховых аппаратов. В этом случае обратитесь за советом в сервисный центр или позвоните в службу работы с заказчиками, чтобы обсудить альтернативные варианты.

#### **НЕИОНИЗИРУЮЩЕЕ ИЗЛУЧЕНИЕ**

Устройство имеет внутреннюю антенну. Это устройство должно использоваться только в нормальных условиях, чтобы обеспечить правильную работу излучающих модулей и не вызывать помехи в работе другого оборудования. Так же, как и пользователям других мобильных передающих радиоустройств, для удовлетворительной работы этого устройства и безопасности пользователя рекомендуется не располагать антенну слишком близко к каким-либо частям тела во время работы этого устройства.

Используйте только штатную встроенную антенну. Использование неразрешенных или модифицированных антенн может привести к снижению качества связи и повреждению телефона, в результате чего ухудшится его работа, а уровень SAR превысит максимально допустимый. При использовании телефона в таких условиях могут быть нарушены местные нормативные требования.

Для обеспечения оптимальных рабочих характеристик телефона и соответствия уровня воздействия РЧ-излучения на человека требованиям соответствующих стандартов всегда используйте устройство только указанным способом. Это может привести к ухудшению качества связи и работе устройства на более высоком, чем нужно, уровне мощности. Не касайтесь антенны ВО ВРЕМЯ РАЗГОВОРА по телефону, это обеспечит наилучшее качество связи и максимальное время работы от аккумулятора.

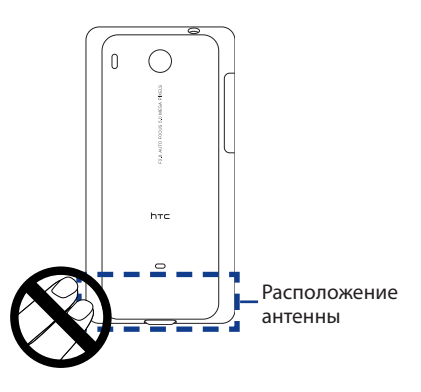

# Общие меры безопасности

- Не подвергайте устройство излишнему физическому воздействию Не прикладывайте чрезмерных усилий, нажимая экран и коммуникатор, чтобы не повредить их, а перед тем как сесть, вынимайте коммуникатор из кармана брюк. Также советуем хранить коммуникатор в защитном футляре, а сенсорный экран нажимать только пальцем. На экран, треснутый из-за неправильного обращения, гарантия не распространяется.
- Устройство нагревается после продолжительного использования При использовании устройства в течение долгого времени, например, во время разговоров по телефону, во время зарядки аккумулятора или при просмотре веб-страниц устройство может нагреваться. В большинстве случаев это нормально и не свидетельствует о неполадке устройства.

#### **• Соблюдайте знаки обслуживания**

За исключением случаев, описанных в соответствующих разделах документации по эксплуатации или обслуживанию, не проводите обслуживание каких-либо устройств самостоятельно. Необходимое обслуживание внутренних компонентов этого устройства должно проводиться уполномоченным специалистом по техническому обслуживанию или уполномоченным сервисным центром.

#### **• Повреждения, требующие технического обслуживания**

Отключите устройство от розетки электропитания и обратитесь к уполномоченному специалисту по техническому обслуживанию или в сервисный центр при возникновении следующих случаев:

- **•** На устройство пролита жидкость или внутрь попал посторонний предмет.
- **•** Устройство попало под дождь или в воду.
- **•** Устройство упало или повреждено.
- **•** Имеются заметные признаки перегрева.
- **•** Устройство не работает нормально при соблюдении инструкций по эксплуатации.

#### **• Избегайте мест с высокой температурой**

Устройство следует держать вдали от источников тепла, таких как батареи отопления, обогреватели, кухонные плиты или другие устройства (включая усилители).

#### **• Избегайте мест с повышенной влажностью**

Не пользуйтесь устройством в местах с повышенной влажностью.

**• Не пользуйтесь этим устройством после резкого перепада температуры** Если вы переносите это устройство из одного места в другое, где сильно отличается температура и/или влажность, то на устройстве или внутри него может сконденсироваться влага. Во избежание повреждения устройства, прежде чем его использовать, сделайте достаточную паузу, чтобы влага испарилась.

ПРИМЕЧАНИЕ: Если устройство было перемещено из условий низкой температуры в условия высокой температуры или наоборот, перед включением питания подождите, пока оно акклиматизируется и приобретет комнатную температуру.

#### • Не вставляйте в устройство посторонние предметы

Не вставляйте никакие посторонние предметы в гнезда или другие отверстия корпуса устройства. Эти гнезда или отверстия предусмотрены для вентиляции. Их нельзя загораживать или закрывать.

#### • Приспособления для установки

Не ставьте это устройство на неустойчивый стол, тележку, подставку или кронштейн. При установке строго следуйте инструкциям изготовителя и используйте для установки только те приспособления, которые рекомендованы изготовителем.

Подключения следует проводить на устойчивой поверхности  $\bullet$ Не кладите это устройство на неустойчивую поверхность.

#### • Используйте устройство с одобренным оборудованием

Это устройство должно использоваться только с персональными компьютерами и дополнительными устройствами, обозначенными как подходящие для использования с вашим изделием.

#### Отрегулируйте громкость  $\bullet$

Убавьте громкость, прежде чем использовать наушники или другие аудиоустройства.

 $\cdot$  Чистка

Перед чисткой данного изделия отключите его от розетки электропитания. Не применяйте жидкие или аэрозольные чистящие средства. Для чистки используйте слегка увлажненную ткань, но НИКОГДА не используйте воду для чистки ЖК-экрана.

# Содержание

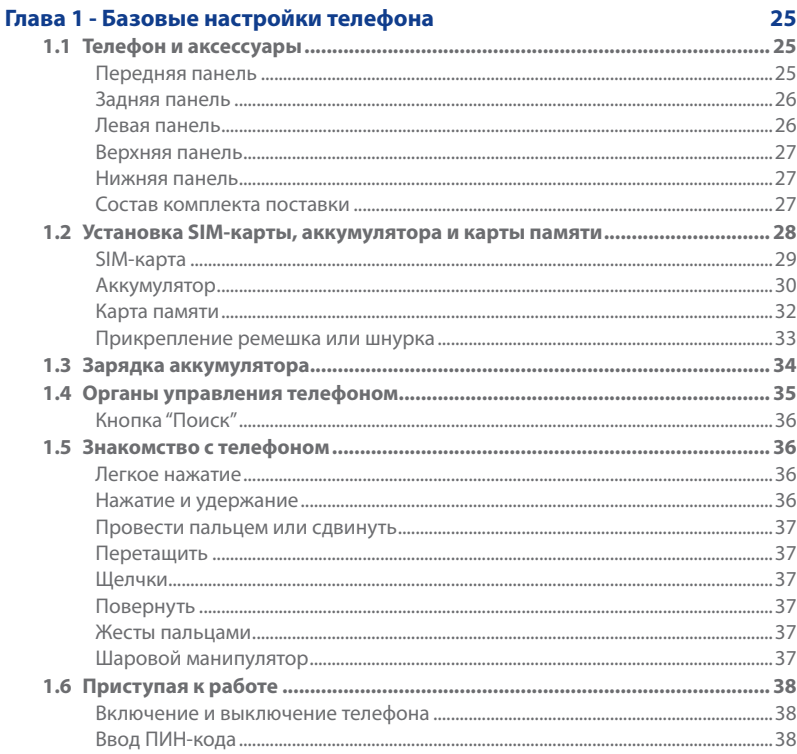

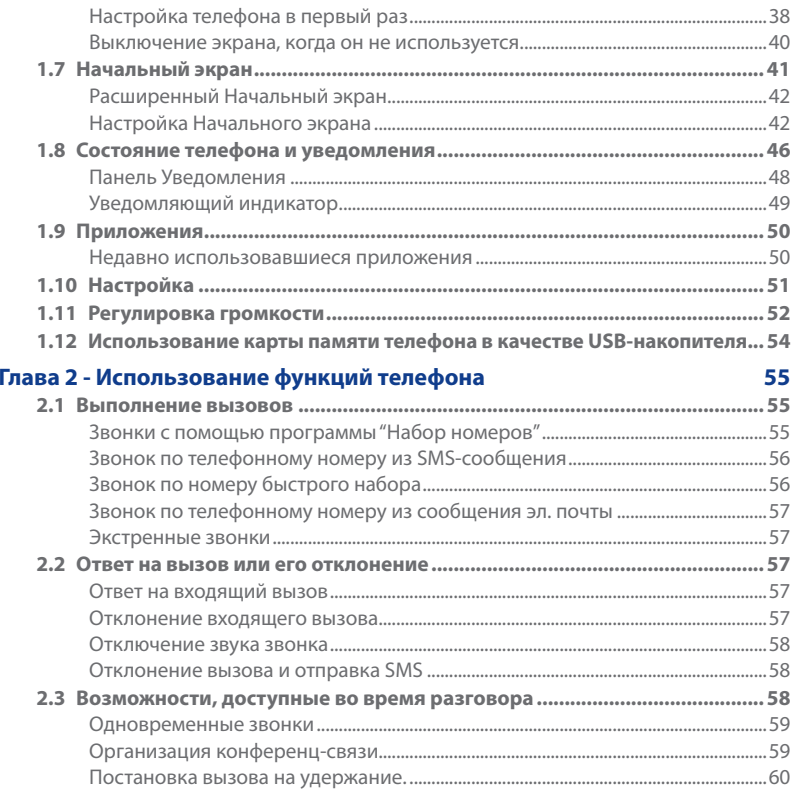

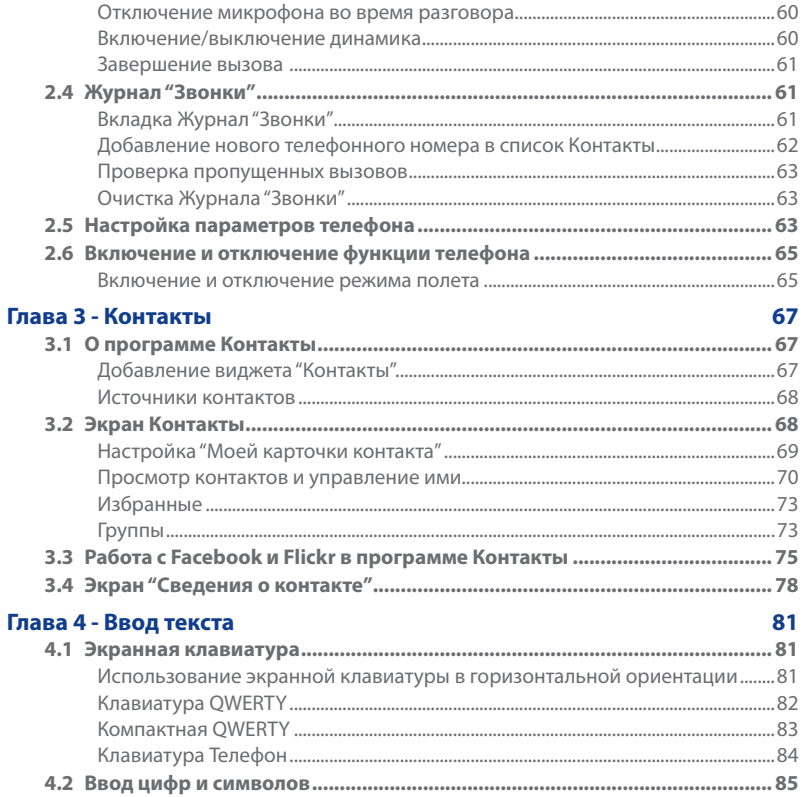

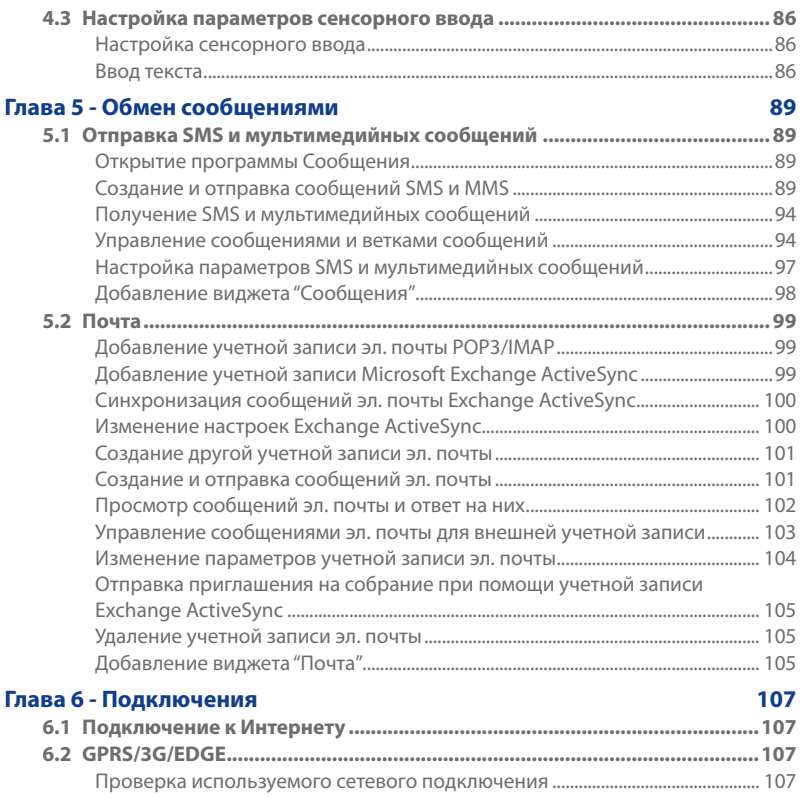

18

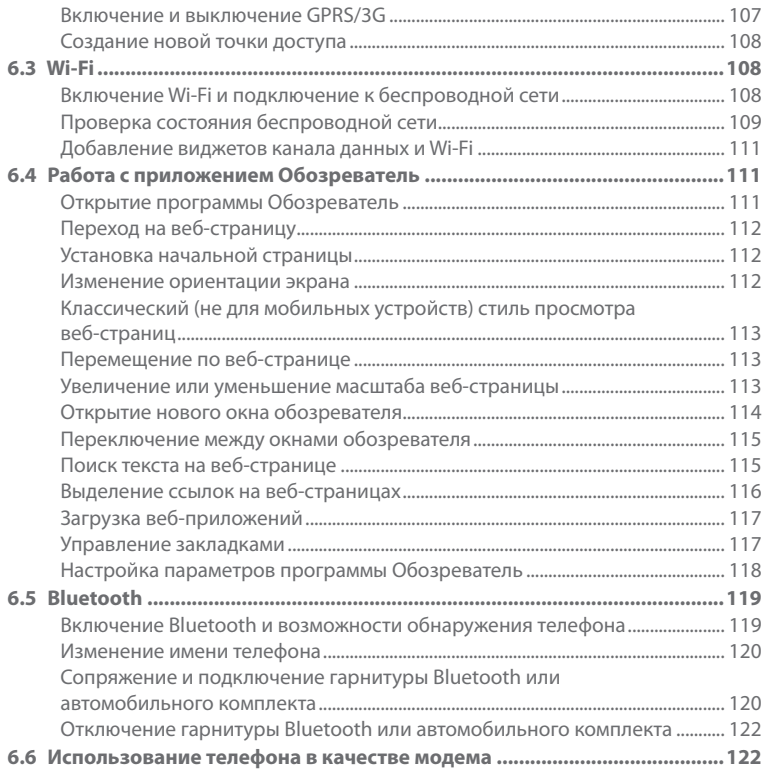

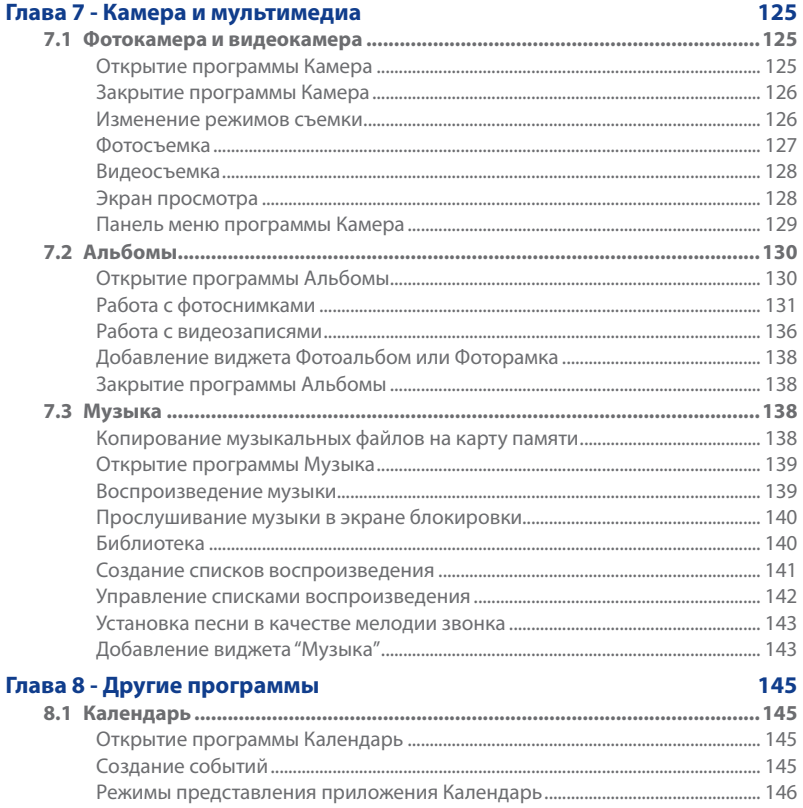

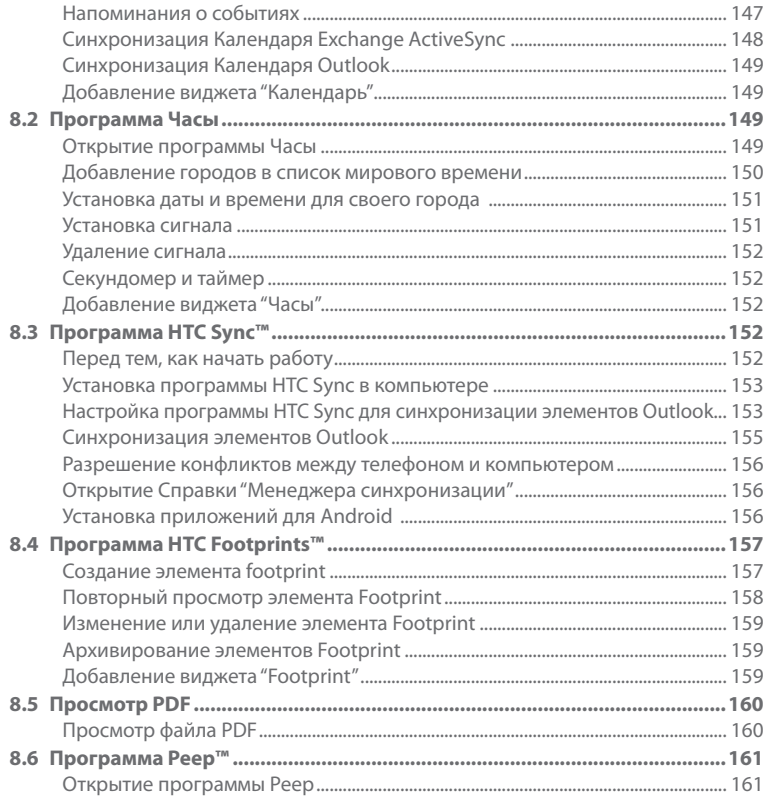

 $21$ 

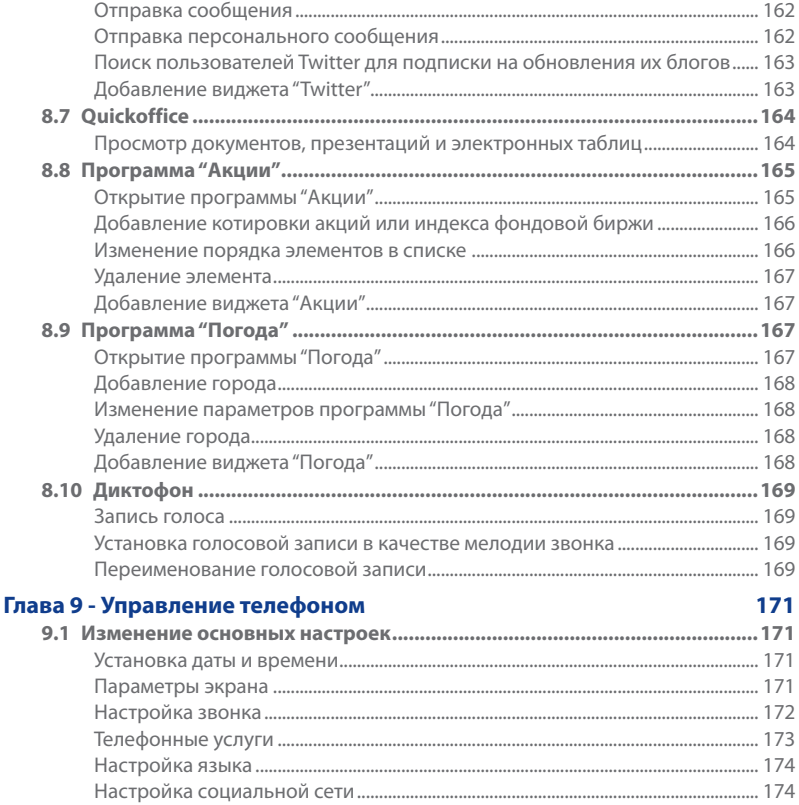

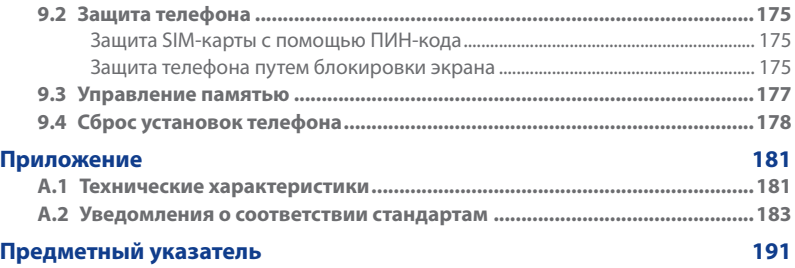

23

# <span id="page-24-0"></span>**Глава 1 - Базовые настройки телефона**

# **1.1 Телефон и аксессуары**

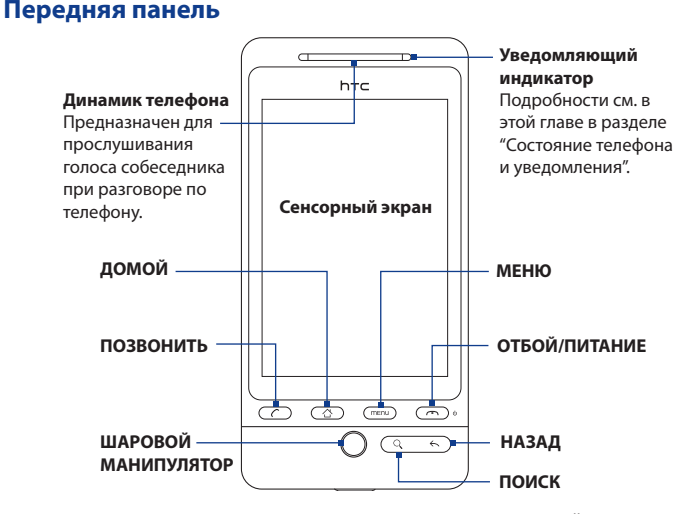

Дополнительные сведения о функциях кнопок МЕНЮ, ДОМОЙ, ПОЗВОНИТЬ, ОТБОЙ/ПИТАНИЕ, ПОИСК и НАЗАД см. в разделе "Органы управления телефоном" в этой главе. Дополнительные сведения о шаровом манипуляторе см. в разделе "Использование шарового манипулятора" в этой главе.

#### **Задняя панель Левая панель**

<span id="page-25-0"></span>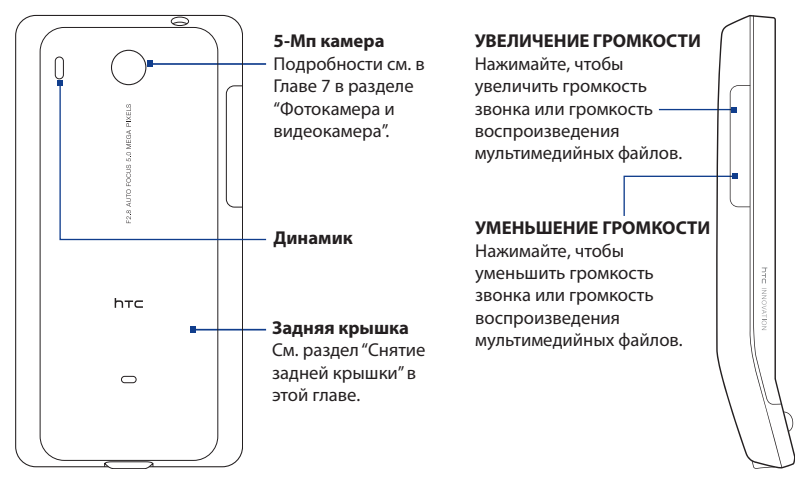

#### <span id="page-26-0"></span>**Верхняя панель**

#### **3,5-мм гнездо аудиовыхода**

Подключите прилагаемую гарнитуру для разговора по телефону без

помощи рук или для прослушивания аудиофайлов.

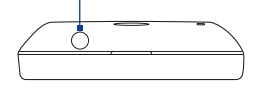

#### **Нижняя панель**

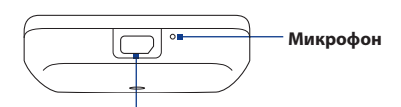

#### **Разъем USB / гнездо наушников**

Используйте, чтобы подключать:

- USB-кабель для переноса файлов. •
- Адаптер переменного тока для зарядки аккумулятора.
- Стереофоническую USB-гарнитуру для разговора без помощи рук или для прослушивания музыки и звука видеозаписей (не входит в комплект поставки).

#### **Состав комплекта поставки**

В комплект поставки устройства входят следующие предметы и принадлежности:

Телефон **•**

Карта памяти microSD™ **•**

Аккумулятор **•**

Краткое руководство **•**

USB-кабель **•**

- Проводная стереогарнитура **•**
- Адаптер переменного тока **•**

# <span id="page-27-0"></span>**1.2 Установка SIM-карты, аккумулятора и карты памяти**

Всегда отключайте телефон перед установкой или заменой SIM-карты, аккумулятора и карты памяти. Чтобы вставить SIM-карту и аккумулятор, сначала нужно снять заднюю крышку.

#### **Снятие задней крышки**

- Выключите телефон. **1.**
- Держите коммуникатор лицевой панелью вниз. **2.**
- Пальцем приподнимите верхнюю часть задней крышки. **3.**

Поднимите заднюю крышку, подцепив ее пальцем за узкое отверстие.

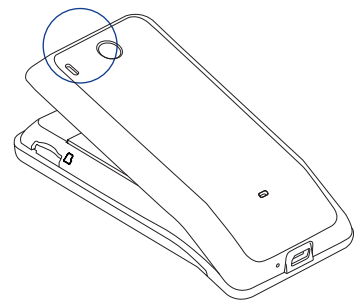

#### **Установка задней крышки на место**

- Сначала совместите выступы снизу задней крышки с двумя **1.** отверстиями снизу задней панели коммуникатора.
- Надавите по бокам и сверху заднюю крышку, чтобы она встала на **2.**место. Фиксация задней крышки на месте подтверждается щелчком.

### <span id="page-28-0"></span>**SIM-карта**

SIM-карта содержит ваш номер телефона, данные оператора и его услугах, а также используется для хранения телефонной книги и сообщений. В вашем телефоне можно использовать SIM-карты, рассчитанные на напряжение 1,8 В и 3 В.

#### **Примечание** Некоторые устаревшие SIM-карты могут не работать в вашем телефоне. В этом случае обратитесь к оператору сети сотовой связи для получения новой SIM-карты. Эта услуга может быть платной.

#### **Установка SIM-карты**

- Выключите телефон. **1.**
- Сдвиньте держатель SIM-карты вправо для разблокировки, затем **2.** переверните его вверх.
- Вставьте SIM-карту позолоченными контактами вниз, чтобы скошенный **3.** уголок был обращен наружу. Вдвиньте SIM-карту полностью в гнездо.
- Опустите держатель SIM-карты и сдвиньте влево, чтобы зафиксировать его. **4.**

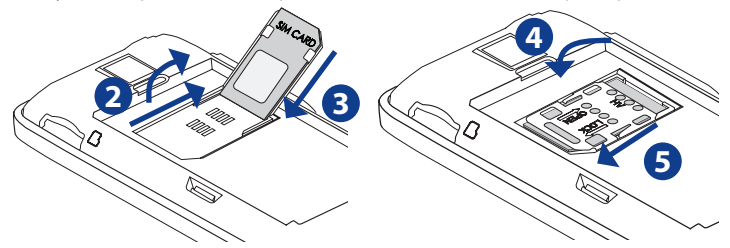

#### **Извлечение SIM-карты**

- 1. Снимите заднюю крышку и извлеките аккумулятор.
- Сдвиньте держатель SIM-карты вправо для разблокировки, затем **2.** переверните его вверх.
- Вытяните SIM-карту. **3.**

### <span id="page-29-0"></span>**Аккумулятор**

В вашем телефоне используется литий-ионный аккумулятор; применяйте только указанные изготовителем оригинальные аккумуляторы и принадлежности. Время работы от аккумулятора зависит от различных факторов, в том числе от конфигурации сети, мощности сигнала, температуры окружающей среды, настроенных параметров и используемых функций, подключенных к телефону устройств, а также профилей работы с голосом, данными и программами.

**Важно!** Телефон поставляется с уже вставленным аккумулятором. Между аккумулятором и его отсеком вставлена изолирующая пленка. Для работы с телефоном эту пленку нужно удалить.

Ресурс аккумулятора (примерно):

Продолжительность работы в режиме разговора: до **420** мин. (WCDMA)

до **470** мин. (GSM)

Продолжительность работы в режиме ожидания: до **750** час. (WCDMA) до **440** час. (GSM)

- **Примечание** Срок службы аккумулятора зависит от типа сети и интенсивности использования телефона.
- **Внимание!** Во избежание пожара или ожогов:
	- Не пытайтесь вскрывать или разбирать аккумулятор или самостоятельно проводить его техническое обслуживание.
	- Запрещается ломать аккумулятор, пробивать в нем отверстия, замыкать накоротко его внешние контакты, бросать его в огонь или воду.
	- Не подвергайте его воздействию температур выше 60°С (140°F).
	- Для замены используйте только аккумулятор, который специально предназначен для коммуникатора.
	- Отправляйте использованные аккумуляторы на переработку или выбрасывайте согласно местным правилам.

#### **Установка аккумулятора**

- 1. Совместите выступающие медные контакты аккумулятора с контактами внутри отсека аккумулятора.
- Сначала вставьте контактную **2.** сторону аккумулятора, затем осторожно надавите на него и установите на место.
- Установите заднюю крышку на **3.** место.

#### **Извлечение аккумулятора**

- Выключите телефон. **1.**
- **2.** Снятие задней крышки.
- **3.** Поднимите аккумулятор, подцепив его в небольшом отверстии в верхней части отсека аккумулятора.

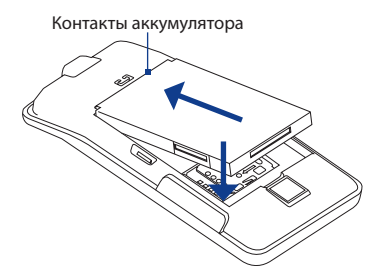

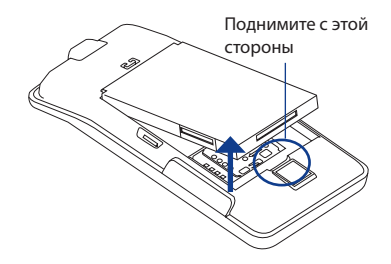

#### <span id="page-31-0"></span>32 Базовые настройки телефона

#### **Карта памяти**

Вставьте в телефон прилагаемую карту microSD™, чтобы сохранять на нее фотоснимки, музыкальные записи и приложения.

**Важно!** Перед началом работы с программой Камера и Альбомы нужно вставить карту microSD.

#### **Установка карты памяти**

- **1.** Вставьте карту microSD в гнездо позолоченными контактами вниз.
- **2.** Вдавливайте карту microSD, пока не услышите щелчок.

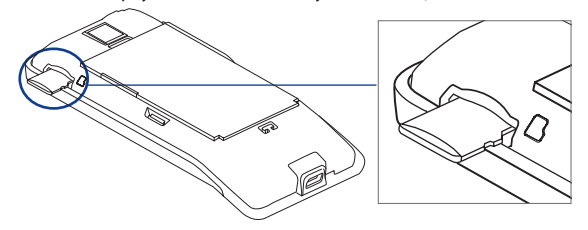

#### **Извлечение карты памяти**

Нажмите карту памяти, чтобы извлечь ее из гнезда.

**Примечание** Порядок извлечения карты памяти из включенного телефона описан ниже в разделе "Извлечение карты памяти из включенного телефона" в этой главе.

#### <span id="page-32-0"></span>**Прикрепление ремешка или шнурка**

- **1.** Снятие задней крышки.
- **2.** Проденьте петлю шнурка или ремешка в отверстие крепления на задней крышке.
- **3.** Наденьте петлю на Т-образный крючок, а затем натяните шнурок, чтобы закрепить петлю.

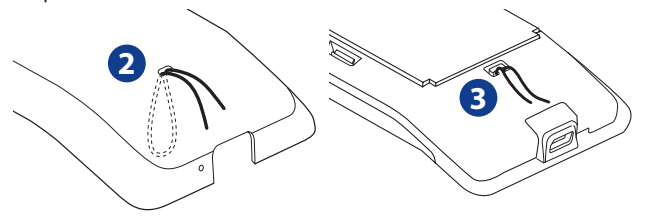

**4.** Установите заднюю крышку на место.

#### <span id="page-33-0"></span>34 Базовые настройки телефона

# **1.3 Зарядка аккумулятора**

Новые аккумуляторы поставляются разряженными. Перед использованием телефона в него нужно вставить и зарядить аккумулятор. Аккумуляторы некоторых типов работают лучше после нескольких циклов заряда/разряда.

**Важно!** Телефон поставляется с уже вставленным аккумулятором. Между аккумулятором и его отсеком вставлена изолирующая пленка. Для работы с телефоном эту пленку нужно удалить.

#### **Зарядка аккумулятора**

- 1. Вставьте штекер USB адаптера переменного тока в разъем USB в нижней части телефона.
- Вставьте вилку шнура адаптера переменного тока в сетевую розетку, **2.**чтобы начать зарядку аккумулятора.

#### **Примечание** Для зарядки аккумулятора используйте только адаптер переменного тока и USB-кабель, входящие в комплект поставки телефона.

Процесс зарядки отображается свечением индикатора желтым цветом. Аккумулятор заряжается, когда телефон включен, и в строке заголовка Начального экрана отображается значок зарядки аккумулятора ( $\left( \frac{1}{2} \right)$ ). Когда аккумулятор полностью зарядится, индикатор загорится зеленым, а в строке заголовка Начального экрана появится значок полного заряда аккумулятора (

Дополнительные сведения об уведомляющем индикаторе см. в разделе "Состояние телефона и уведомления" в этой главе.

**Внимание! •** Во время зарядки аккумулятора не извлекайте его из телефона.

**•** Для обеспечения безопасности зарядка аккумулятора прекращается при чрезмерном нагревании аккумулятора.

# <span id="page-34-0"></span>**1.4 Органы управления телефоном**

Нажимайте кнопки управления на передней панели телефона для выполнения следующих функций:

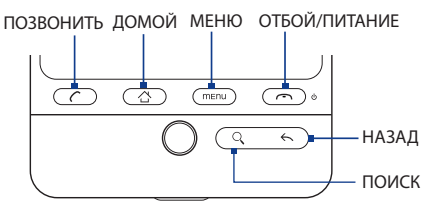

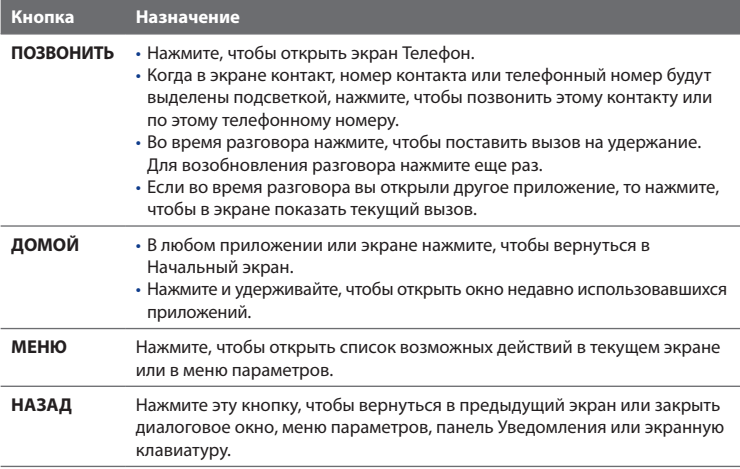

<span id="page-35-0"></span>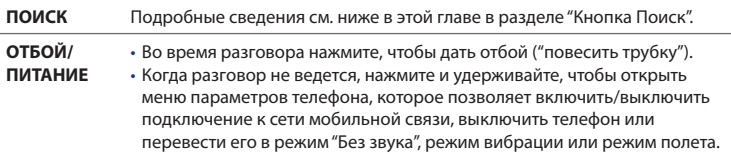

## **Кнопка "Поиск"**

Для поиска информации нажмите ПОИСК в текущем экране или в приложении. Например, когда открыт экран Контакты, нажмите ПОИСК, чтобы найти контакт в телефоне.

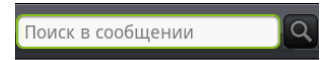

В любой строке поиска введите искомую информацию и затем снова нажмите ПОИСК.

# **1.5 Знакомство с телефоном**

Для перемещения по Начальному экрану, экранам меню и программ в телефоне можно использовать разные способы.

#### **Легкое нажатие**

Чтобы ввести текст с экранной клавиатуры, выбрать элементы на экране, например, значки программ или настроек, или нажать экранные кнопки, нажимайте их пальцем.

#### **Нажатие и удержание**

Чтобы открыть доступные параметры для элемента (например, для контакта или ссылки на веб-странице), нажмите этот элемент и удерживайте его.
### **Провести пальцем или сдвинуть**

Это значит быстро "протащить" палец, не отпуская, поперек экрана по горизонтали или по вертикали.

### **Перетащить**

Перед перетаскиванием нажмите пальцем нужный элемент и не отпускайте. Во время перетаскивания не отрывайте палец от экрана, пока не дойдете до нужного места.

### **Щелчки**

Щелчки по экрану аналогичны проведению пальцем, но в этом случае двигать пальцем нужно быстрыми легкими рывками. Это движение пальцем всегда делается в вертикальном направлении, например, при прокрутке по списку контактов или списку сообщений.

### **Повернуть**

Для большинства экранов можно автоматически менять ориентацию с вертикальной на горизонтальную, поворачивая телефон в нужную сторону. При вводе текста можно повернуть телефон горизонтально, чтобы использовать более крупную клавиатуру. Дополнительные сведения см. в Главе 4.

**Примечание** Чтобы ориентация изменялась автоматически, установите флажок **Ориентация**, предварительно нажав **ДОМОЙ > МЕНЮ > Настройка > Звук и дисплей**.

### **Жесты пальцами**

В некоторых приложениях, таких как Альбомы или Обозреватель, сдвигая или раздвигая 2 пальца (например, большой и указательный) на экране можно делать мельче или крупнее изображение или веб-страницу.

### **Шаровой манипулятор**

Поверните или нажмите шаровой манипулятор, чтобы выбрать или выделить подсветкой элемент на экране. Кроме того, шаровой манипулятор мигает при получении входящего вызова или уведомления.

# **1.6 Приступая к работе**

После установки SIM-карты и карты microSD можно включить телефон и начать работу с ним.

### **Включение и выключение телефона**

#### **Включение телефона**

Нажмите кнопку ОТБОЙ/ПИТАНИЕ.

#### **Выключение телефона**

- 1. Нажмите и несколько секунд удерживайте нажатой кнопку ОТБОЙ/ПИТАНИЕ.
- Когда появится меню **Параметры телефона**, нажмите **Выкл. пит**. **2.**
- Увидев предложение выключить телефон, нажмите **OK**. **3.**

### **Ввод ПИН-кода**

Если в вашей SIM-карте уже установлен ПИН-код (персональный идентификационный номер), то вам будет предложено для продолжения ввести этот ПИН-код. Введите ПИН-код SIM-карты и затем нажмите **OK**.

Включение и отключение ПИН-кода SIM-карты описано в разделе "Защита телефона" в Главе 9.

**Примечание** Если ПИН-код ввести неправильно три раза подряд, то SIM-карта будет заблокирована. В этом случае для разблокирования карты нужно ввести ключ разблокировки ПИН-кода (PUK-код), полученный от оператора мобильной связи. Порядок разблокировки SIM-карты см. в Главе 9.

### **Настройка телефона в первый раз**

После первого включения телефона вам будет предложено быстро настроить различные учетные записи для Facebook™, Flickr®, Twitter™, Microsoft® Exchange ActiveSync и электронной почты.

#### **Примечания •** Для настройки учетных записей требуется подключение к Интернету по Wi-Fi или по каналу данных.

- **•** Настройка некоторых учетных записей не дает доступа ко всем функциям и возможностям того или иного приложения. Например, настроив учетную запись Facebook, вы сможете только просматривать на Facebook альбомы, созданными вами и вашими друзьями. Однако, можно зайти на веб-сайт Facebook, используя Обозреватель.
- **•** Настраивать все эти учетные записи в телефоне не обязательно.
- **1.** Выберите язык, который хотите использовать, и затем нажмите **Далее**.
- **2.** На следующих экранах система предложит вам определить те или иные параметры, просмотреть учебные пособия или настроить подключение к сети Wi-Fi. Для перехода к следующему экрану нажимайте **Далее** или **Пропустить**.

**Примечание** Вам будет предложено настроить подключение к сети Wi-Fi только при ее наличии.

**3.** В экране **Настроить учетные записи** выберите учетные записи, которые хотите настроить. Если не хотите настраивать учетные записи, то нажмите **Пропустить**. Порядок настройки учетной записи Exchange ActiveSync и других учетных записей эл. почты см. в Главе 5.

После настройки одной учетной записи снова откроется экран "Настроить учетные записи". Настроив все нужные учетные записи, нажмите **Далее**.

- **4.** В экране **Настроить учетные записи для социальных сетей** выберите те социальные сети, для которых хотите настроить учетные записи. Если не хотите настраивать учетные записи, то нажмите **Пропустить**. После настройки одной учетной записи снова откроется экран "Настроить учетные записи для социальных сетей". Настроив все нужные учетные записи, нажмите **Далее**.
- **5.** Нажмите **Готово**, чтобы завершить процесс настройки и перейти в Начальный экран.

#### 40 Базовые настройки телефона

### **Выключение экрана, когда он не используется**

Для экономии заряда аккумулятора телефон автоматически выключает экран по прошествии определенного времени бездействия. Получать сообщения и вызовы можно и при выключенном экране.

#### **Совет** Порядок настройки времени ожидания перед выключением экрана см. в разделе "Параметры экрана" в Главе 9.

Быстро выключить экран можно также нажатием кнопки ОТБОЙ/ПИТАНИЕ. При нажатии кнопок МЕНЮ, ОТБОЙ/ПИТАНИЕ или при поступлении вызова экран телефона включится, и на нем будет показан экрана блокировки.

#### **Разблокировка экрана**

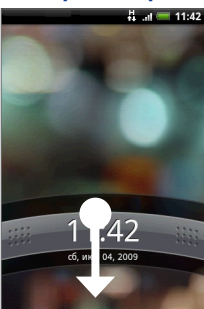

Экран блокировки

Нажмите полосу на экране блокировки и проведите палец вниз, чтобы разблокировать экран или ответить на входящий звонок.

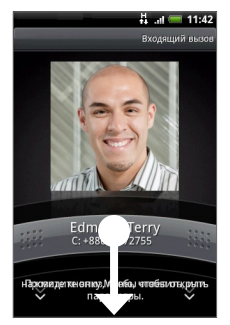

Экран блокировки: Входящий вызов

**Совет** Для разблокировки экрана можно также нажать МЕНЮ, когда открыт экран блокировки.

**Примечание** Если вы установили диаграмму для разблокировки экрана, то вам будет предложено сначала провести эту диаграмму на экране, чтобы разблокировать его. Дополнительные сведения о создании и включении диаграммы для разблокировки экрана см. в разделе "Защита телефона" в главе 9.

# **1.7 Начальный экран**

Начальный экран - это рабочее пространство, на котором можно добавлять множество нужных именно вам элементов. Добавляйте значки приложений, ярлыки, папки и виджеты, чтобы сразу открывать нужную информацию и программы.

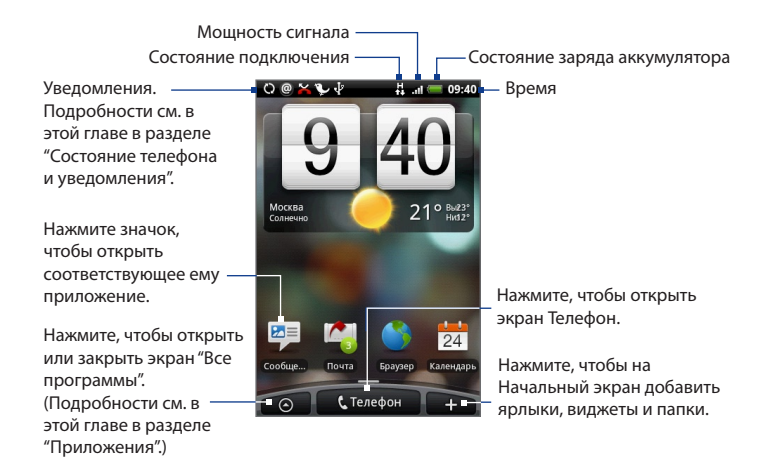

**Совет** В окне любого приложения можно нажать ДОМОЙ, чтобы вернуться в Начальный экран.

### **Расширенный Начальный экран**

Начальный экран расширяется за границы экрана, позволяя на свободном месте разместить больше значков, виджетов и так далее. Нажмите ДОМОЙ, затем проведите пальцем по горизонтали экрана, чтобы переместиться влево или вправо по расширенному Начальному экрану. Помимо Начального экрана, есть еще 6 "дополнительных" экранов.

**Примечание** Добавить другие экраны нельзя.

**Совет** Находясь в расширенном Начальном экране, нажмите ДОМОЙ, чтобы вернуться в главный Начальный экран.

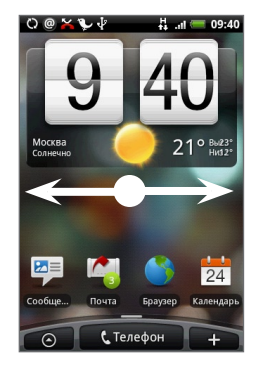

### **Настройка Начального экрана**

#### **Добавление элемента на Начальный экран**

**1.** Нажмите ДОМОЙ, затем нажмите

**Примечание** Можно также нажать и удерживать пустую область в Начальном экране.

- **2.** Когда откроется меню параметров **Добавить на Начальный**, выберите элемент, который хотите добавить на Начальный экран:
	- **• Ярлык**. Добавьте ярлыки нужных элементов (приложение, закладка на веб-страницу, основной контакт, список воспроизведения и т.п.).
	- **Совет** Чтобы на Начальный экран быстро добавить ярлык приложения, показанного в экране "Все программы", нажмите и удерживайте значок этого приложения. Когда телефон завибрирует, перетащите значок на свободное место в Начальном экране и затем отпустите.
- **• Виджет HTC**. Добавьте на Начальный экран нужные виджеты (часы, календарь, почта, контакты, Footprints и т.д.).
- **• Виджет Android™**. Добавьте на Начальный экран нужные виджеты Android (часы, музыкальный проигрыватель, фоторамку или календарь, на котором показаны предстоящие встречи).
- **• Папка**. Добавьте папку, чтобы в ней сгруппировать элементы Начального экрана. Добавьте ярлык на все ваши контакты, контакты с телефонными номерами или контакты, отмеченные звездочками. Сведения о контактах будут автоматически обновляться при изменении исходных элементов. Дополнительные сведения о создании папок см. в разделе "Создание

папки и добавление элементов в нее" в этой главе.

Ниже показан пример Начального экрана после добавления доступных виджетов и применения Сюжетов.

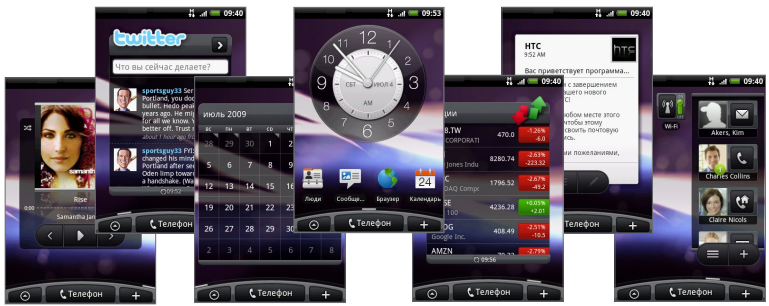

Чтобы на Начальный экран добавить виджеты из Сюжета, нажмите ДОМОЙ > МЕНЮ, а затем нажмите **Сюжеты**.

### **Добавление виджета HTC**

1. Нажмите ДОМОЙ, затем нажмите

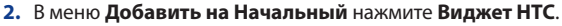

**3.** Выберите виджет, который хотите добавить на Начальный экран, и затем выберите нужный макет.

**Примечание** Для большинства виджетов HTC можно выбрать вариант макета и размер в зависимости от предпочтений пользователя.

- **4.** Нажмите **Выбрать**.
- **Примечание** Если на Начальном экране нет места для добавления нового виджета, то сначала придется удалить какой-нибудь другой виджет.

#### **Перенос элемента Начального экрана**

**1.** Нажмите и удерживайте элемент на экране, который хотите перенести в другое место, чтобы включить режим правки.

**Примечание** После включения режима правки этот элемент увеличится, а телефон завибрирует.

- **2.** Не отпуская палец, перетащите значок в нужное место на экране, затем отпустите его.
- **Примечание** Чтобы перенести значок из Начального экрана в расширенный Начальный экран, нажмите элемент и, не отпуская, перетащите на левый или правый край экрана, пока не откроется расширенный Начальный экран. Расположите элемент в нужном месте экрана и затем отпустите его.

#### **Удаление элемента Начального экрана**

**1.** Нажмите и удерживайте элемент на экране, который хотите удалить, чтобы включить режим правки.

**Примечание** После включения режима правки этот элемент увеличится, а телефон завибрирует.

- **2.** Перетащите значок на кнопку Телефон (кнопка Телефон изменится и примет вид <sup>1</sup>Удалить
- **3.** Когда значок и кнопка **Удалить** станут красными, отпустите значок.

#### **Изменение фона Начального экрана**

- **1.** Нажмите ДОМОЙ > МЕНЮ, затем нажмите **Фоновый рисунок**.
- **2.** Выберите **Начальный**.

- **3.** Нажмите **Альбомы** или **Галерея фоновых рисунков**.
	- Нажмите **Альбомы**, чтобы в качестве фона использовать снимок, сделанный с помощью камеры или скопированный в телефон. Перед установкой снимка в качестве фона его можно обрезать. Порядок обрезки снимков см. в разделе "Обрезка снимка" в Главе 7.
	- Нажмите **Галерея фоновых рисунков**, чтобы использовать заранее •установленные в телефоне фоновые рисунки.
- **4.** Нажмите **Сохранить** или **Установить фоновый рисунок**.

#### **Создание папки и добавление элементов в нее**

В Начальном экране можно создавать папки и хранить в них значки приложений или ярлыки.

- **1.** Нажмите ДОМОЙ > МЕНЮ, затем нажмите **Добавить на Начальный > Папка > Новая папка**. На экране появится новая папка.
- **2.** В Начальном экране нажмите и удерживайте значок приложения или ярлык, чтобы включить режим правки, затем перетащите его наверх папки.

Для доступа к элементам в папке нажмите папку, чтобы открыть ее, и затем нажмите значок приложения или ярлык, которые хотите открыть.

**Совет** Для удаления папку используйте процедуру удаления элемента с Начального экрана. См. раздел "Удаление элемента Начального экрана" выше в этой главе.

#### **Переименование папки**

- **1.** Чтобы открыть папку, нажмите ее.
- **2.** Нажмите и удерживайте строку заголовка папки, чтобы открыть диалоговое окно **Переименование папки**.
- **3.** Введите **Имя папки** и затем нажмите **OK**.

**Примечание** Чтобы изменить фоновый рисунок экрана блокировки, выберите **Экран блокировки**.

# **1.8 Состояние телефона и уведомления**

### **Значки состояния телефона**

Ниже поясняются значки состояния телефона, которые могут появляться в строке состояния:

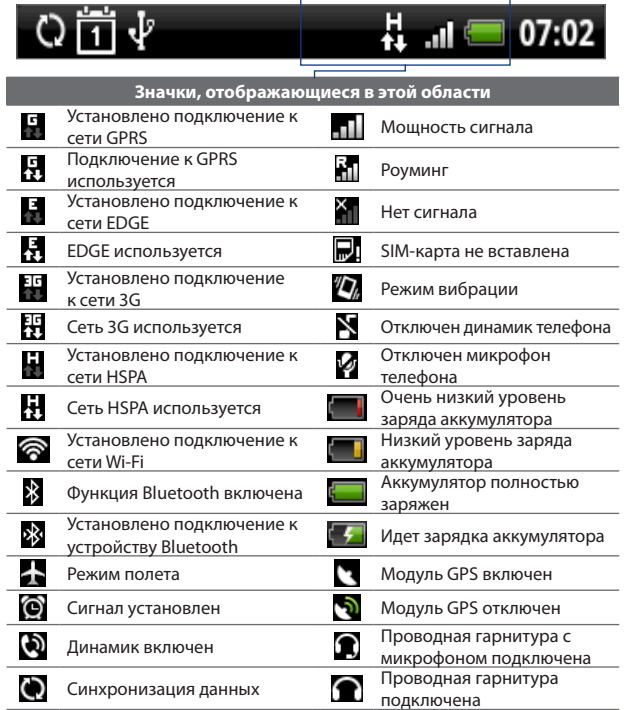

### **Значки уведомлений**

Ниже поясняются значки, которые могут появляться в области уведомлений строки состояния:

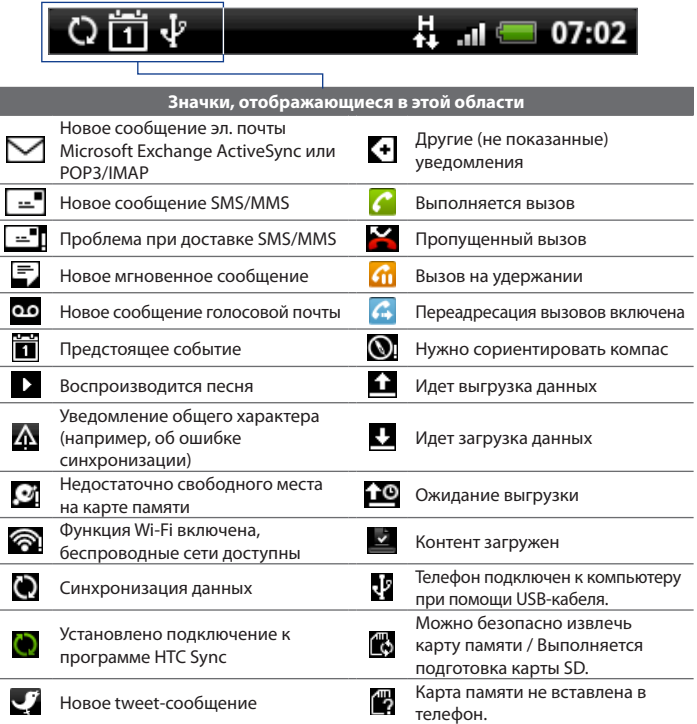

### **Панель Уведомления**

Значки уведомлений сообщают о поступлении новых сообщений, событиях календаря, установленных сигналах, текущих включенных настройках (таких как переадресация вызовов) и о состоянии текущего вызова. Можно открыть панель Уведомления, чтобы показать уведомление о сообщении, событии, напоминание или имя оператора сети сотовой связи.

#### **Открытие панели Уведомления**

Когда в строке состояния появится новый значок уведомления, нажмите и удерживайте строку состояния, затем проведите пальцем вниз, чтобы открыть панель Уведомления.

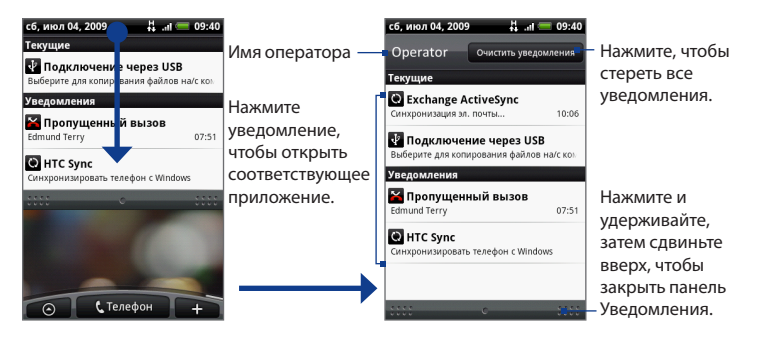

При наличии нескольких уведомлений можно прокрутить вниз по экрану, чтобы показать другие уведомления.

**Совет** Панель Уведомления можно также открыть из Начального экрана, нажав МЕНЮ и затем нажав **Уведомления**.

#### **Закрытие панели Уведомления**

Нажмите и удерживайте нижнюю строку панели Уведомления, затем проведите пальцем вверх по экрану или нажмите НАЗАД.

### **Уведомляющий индикатор**

Уведомляющий индикатор, расположенный справа от динамика телефонной трубки, сообщает о состоянии телефона.

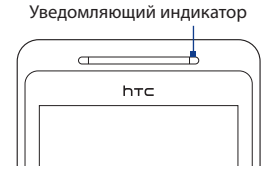

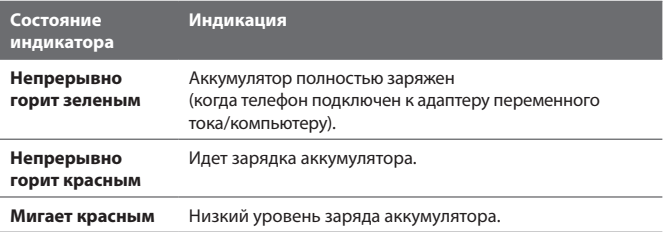

# **1.9 Приложения**

В экране **Все программы** отображаются все приложения, установленные в телефоне. Все приложения, загруженные и установленные с веб-сайтов, также добавляются на экран "Все программы".

**Внимание!** Некоторые приложения, упомянутые в Руководстве пользователя, могут быть не предустановлены в вашем телефоне. Доступность приложений в телефоне зависит от того, в какой стране был куплен телефон.

#### **Открытие экрана "Все программы"**

Нажмите ДОМОЙ, затем нажмите . © . Чтобы закрыть экран "Все программы", нажмите .

**Совет** Для быстрого открытия приложений можно добавить значки часто используемых приложений на Начальный экран или в созданные вами папки. Подробности см. в разделе "Настройка Начального экрана" выше в этой главе.

### **Недавно использовавшиеся приложения**

#### **Открытие недавно использовавшихся приложений**

- 1. Нажмите и удерживайте кнопку ДОМОЙ, чтобы открыть окно недавно использовавшихся приложений. В этом окне показываются шесть использовавшихся вами приложений.
- 2. Нажмите значок в окне, чтобы открыть соответствующее ему приложение.

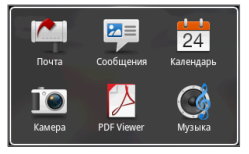

# **1.10 Настройка**

В экране Настройка можно управлять и настраивать параметры телефона.

Чтобы открыть экран Настройка, выполните одно из следующих действий:

- Нажмите ДОМОЙ > МЕНЮ, затем нажмите **Настройка**. **•**
- Нажмите ДОМОЙ, нажмите **ОФ**, затем нажмите **Настройка**.

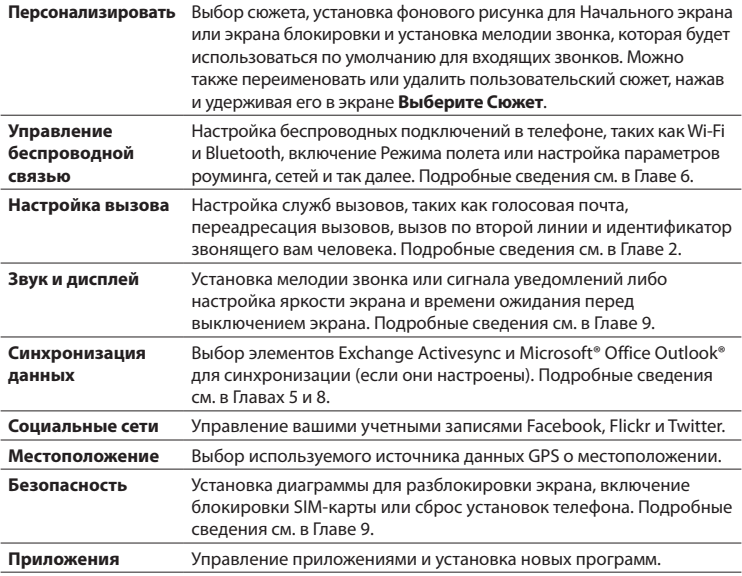

#### 52 Базовые настройки телефона

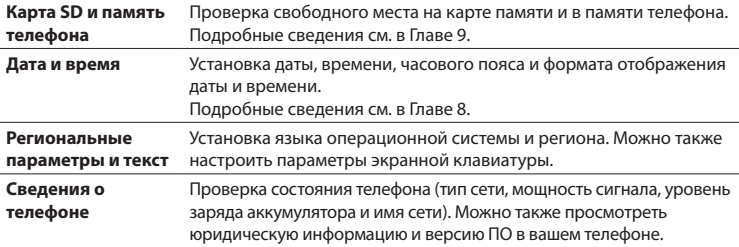

# **1.11 Регулировка громкости**

Регулировка параметра **Громкость звонка** изменяет громкость звонка в телефоне, а регулировка параметра **Громкость мультимедиа** изменяет громкость звуковых уведомлений и громкость воспроизводимых музыкальных или видеозаписей. Громкость звонка и громкость воспроизведения мультимедийных файлов можно регулировать по отдельности.

#### **Регулировка громкости звонка**

Громкость звонка можно регулировать в Начальном экране или в экране любого приложения (но не во время разговора, прослушивания музыки или просмотра видео).

Чтобы отрегулировать громкость звонка, нажимайте кнопки УВЕЛИЧЕНИЯ **1.**ГРОМКОСТИ или УМЕНЬШЕНИЯ ГРОМКОСТИ на левом торце телефона. В экране откроется окно "Громкость звонка", в котором будет показан текущий уровень громкости. Когда установлена минимальная громкость звонка (режим "Без звука"), нажмите один раз кнопку УМЕНЬШЕНИЕ ГРОМКОСТИ, чтобы перевести телефон в режим Вибрация. Телефон завибрирует, а в строке состояния появится значок режима вибрации ( $\langle \bullet \rangle$ ).

- В режиме Вибрация нажмите один раз кнопку УВЕЛИЧЕНИЕ ГРОМКОСТИ, **2.** чтобы перевести телефон в режим "Без звука". В строке состояния появится значок отключения динамика ( $\blacktriangleright$ ).
	- **Совет** Чтобы быстро перевести телефон в режим "Без звука", нажмите и удерживайте кнопку ОТБОЙ/ПИТАНИЕ, затем в меню нажмите **Режим Без звука**.

Отрегулировать громкость звонка можно также в экране **Настройка**. Для этого нажмите ДОМОЙ > МЕНЮ, а затем нажмите **Настройка > Звук и дисплей > Громкость звонка**.

#### **Регулировка громкости воспроизведения мультимедийных файлов**

Чтобы отрегулировать громкость воспроизведения мультимедийных файлов, во время прослушивания музыки или просмотра видео нажимайте кнопки УВЕЛИЧЕНИЯ ГРОМКОСТИ или УМЕНЬШЕНИЯ ГРОМКОСТИ на левом торце телефона. В экране откроется окно **Громкость музыки/видео**, в котором будет показан текущий уровень громкости.

Отрегулировать громкость воспроизведения мультимедийных файлов можно также в экране **Настройка**.

- 1. Нажмите ДОМОЙ > МЕНЮ, затем нажмите **Настройка**.
- Нажмите **Звук и дисплей > Громкость мультимедиа**. **2.**
- 3. Когда откроется окно "Громкость мультимедиа", сдвиньте ползунок влево (чтобы уменьшить громкость) или вправо (чтобы увеличить громкость).
- Чтобы закрыть это окно, нажмите **OK**. **4.**

# **1.12 Использование карты памяти телефона в качестве USB-накопителя**

Для переноса музыки, фотоснимков и других файлов с компьютера на карту памяти телефона вам будет нужно установить режим использования карты памяти телефона в качестве USB-накопителя.

### **Установка карты памяти телефона в качестве USB-накопителя**

- 1. Подключите телефон к компьютеру при помощи USB-кабеля. В строке состояния появится значок уведомления ( $\overline{12}$ ).
- Откройте панель Уведомления. Порядок открытия панели Уведомления **2.** см. выше в этой главе в разделе "Открытие панели Уведомления".
- В панели Уведомления нажмите **USB-подключение**, а затем нажмите **3. Установить**.
	- **Примечание** Когда телефон подключен к компьютеру, он не распознает карту памяти после нажатия кнопки **Установить**. Вы не сможете использовать в телефоне некоторые приложения, например, Камера или Музыка.

#### **Извлечение карты памяти из включенного телефона**

Если вам понадобится извлечь карту памяти из включенного телефона, то сначала ее нужно отключить, чтобы не повредить карту памяти и не испортить записанные на ней данные.

- 1. Нажмите ДОМОЙ > МЕНЮ, затем нажмите Настройка.
- Прокрутите вниз по экрану, затем нажмите **Карта SD и память телефона**. **2.**
- З. Нажмите Отключить карту SD.
- 4. Извлеките карту памяти, выполнив указания, приведенные выше в этой главе в разделе "Извлечение карты памяти".

# **Глава 2 - Использование функций телефона**

# **2.1 Выполнение вызовов**

Чтобы звонить по телефону, можно использовать несколько удобных способов.

**Примечание** Большинство SIM-карт защищены ПИН-кодом (персональный идентификационный номер), который предоставляется оператором мобильной связи. Увидев запрос, введите ПИН-код и затем нажмите Ввод. Если ПИН-код ввести неправильно три раза подряд, то SIM-карта будет заблокирована. В этом случае для разблокирования карты нужно ввести ключ разблокировки ПИН-кода (PUK-код), полученный от оператора мобильной связи.

### **Звонки с помощью программы "Набор номеров"**

Программа **Набор номеров** позволяет либо прямо вводить номер, либо при наборе номера использовать функцию Smart Dial для поиска контактов в списке Контакты или номера в журнале Звонки.

После ввода первых букв имени или цифр номера контакта функция Smart Dial начинает поиск в телефонных номерах контактов и в первых буквах их имен, а также среди символов, стоящих в имени контакта после пробела, тире или символа подчеркивания. По мере ввода других букв или цифр в списке будут показаны только соответствующие им совпадения.

- **1.** Чтобы открыть программу "Набор номеров", выполните одно из следующих действий:
	- Нажмите кнопку ПОЗВОНИТЬ. •
	- В Начальном экране нажмите **Телефон**. •

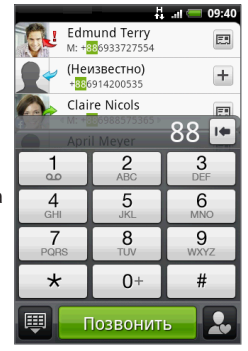

### 56 Использование функций телефона

- **2.** Нажимая клавиши на экранной клавиатуре телефона, введите несколько первых цифр номера или букв имени. По мере ввода цифр или букв на панели Smart Dial будут отображаться совпадающие записи. Если ошибетесь при вводе цифры, то нажмите  $|$ . чтобы стереть эту цифру. Чтобы стереть номер целиком, нажмите и удерживайте \*
- **3.** Нажмите **ВА**, чтобы закрыть экранную клавиатуру телефона и проверить наличие других совпадающих номеров или контактов. Чтобы просмотреть отфильтрованный список, пролистывайте список щелчками или медленно проводите по нему пальцем вверх или вниз.
- **4.** Чтобы позвонить по номеру или контакту, выполните одно из следующих действий:
	- **•** В списке нажмите нужный телефонный номер или контакт.
	- **•** Чтобы позвонить по другому номеру, записанному для контакта, нажмите значок карточки контакта справа от его имени. В экране сведений о контакте нажмите телефонный номер, по которому хотите позвонить.

### **Звонок по телефонному номеру из SMS-сообщения**

Во время просмотра SMS-сообщения можно позвонить по номеру, указанному в теле сообщения.

- **1.** Нажмите сообщение, в котором указан телефонный номер.
- **2.** В экране **Выберите ссылку** нажмите номер, по которому хотите позвонить.
- **3.** Откроется экран Телефон, в котором уже будет автоматически введен телефонный номер для набора. Чтобы позвонить, нажмите **Позвонить**.

Дополнительные сведения об SMS-сообщениях см. в Главе 5.

### **Звонок по номеру быстрого набора**

Чтобы позвонить по сохраненному в памяти номеру быстрого набора, нажмите и удерживайте кнопку этого номера. Дополнительные сведения о настройке номеров быстрого набора см. в разделе "Добавление контакта в список быстрого набора" в Главе 3.

### **Звонок по телефонному номеру из сообщения эл. почты**

Просматривая полученное сообщение эл. почты, нажмите телефонный номер, указанный в теле этого сообщения, чтобы открыть экран Телефон и позвонить по этому номеру.

### **Экстренные звонки**

В экране Телефон наберите номер местной службы экстренной помощи (например, 000) и затем нажмите **Позвонить**.

# **2.2 Ответ на вызов или его отклонение**

Когда поступит телефонный вызов от контакта, откроется экран "Входящий вызов", в котором будут показаны значок-идентификатор звонящего вам человека, его имя и телефонный номер. Когда поступит телефонный вызов от человека, не сохраненного в списке Контакты, в экране "Входящий вызов" будут показаны только стандартный значок-идентификатор звонящего вам человека и его телефонный номер.

### **Ответ на входящий вызов**

Нажмите **Ответить** или нажмите кнопку ПОЗВОНИТЬ.

### **Отклонение входящего вызова**

Нажмите **Отклонить** или нажмите кнопку ОТБОЙ/ ПИТАНИЕ, чтобы отклонить вызов и отправить его на вашу голосовую почту.

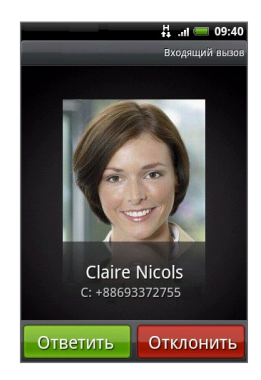

**Примечание** На вашей SIM-карте могут быть записаны дополнительные номера телефонов экстренных служб. Уточните это у вашего оператора мобильной связи.

### **Отключение звука звонка**

Чтобы отключить звук звонка, не отклоняя вызов, нажмите кнопку УМЕНЬШЕНИЯ ГРОМКОСТИ.

### **Отклонение вызова и отправка SMS**

Можно отклонить поступивший вызов и автоматически отправить звонящему вам человеку стандартное SMS-сообщение. Когда поступит вызов, нажмите МЕНЮ и затем нажмите **Отправить сообщение**, чтобы отправить SMS-сообщение.

Чтобы изменить текст стандартного SMS-сообщения, нажмите МЕНЮ и затем в экране Телефон нажмите **Настройки телефона > Редактировать сообщение по умолчанию**.

# **2.3 Возможности, доступные во время разговора**

Во время разговора по телефону нажмите МЕНЮ, чтобы открыть меню возможных действий. В меню действий, возможных во время разговора, нажмите соответствующую кнопку, чтобы поставить вызов на удержание, набрать номер другого контакта для телефонной конференции, отключить микрофон телефона и так далее.

**Примечание** Во время набора номера в телефоне доступны только кнопки **Люди** и **Динамик включен**.

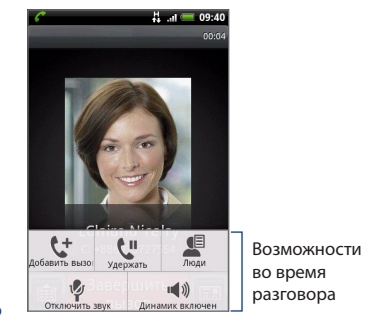

### **Одновременные звонки**

Во время разговора телефон сообщает о поступлении другого входящего звонка и предлагает принять его или отклонить. Если вы во время разговора принимаете новый звонок, то можете переключаться между двумя абонентами.

- **1.** Нажмите кнопку РАЗГОВОР/ ОТПРАВИТЬ, чтобы принять второй вызов и поставить первый вызов на удержание.
- **2.** Чтобы переключиться между абонентами, нажмите на экране человека, с которым хотите поговорить.
- **3.** Чтобы завершить текущий вызов и вернуться к другому, нажмите **Завершить вызов**.

Можно начать телефонную конференцию между всеми абонентами, объединив вызовы. Чтобы объединить вызовы, нажмите 1 в нижнем правом углу экрана.

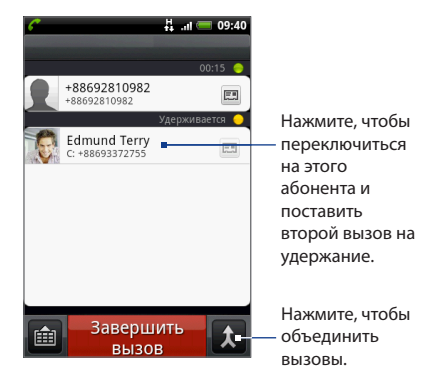

### **Организация конференц-связи**

- **1.** Позвоните первому участнику конференции.
- **2.** После установления соединения нажмите МЕНЮ, нажмите **Добавить вызов** и затем наберите номер второго участника. Во время звонка второму участнику соединение с первым будет поставлено на удержание.
- **3.** После установления соединения со вторым участником нажмите (объединить).
- 60 Использование функций телефона
	- **4.** Чтобы к конференции подключить другого участника, в экране конференции нажмите  $\mathfrak{t}^+$  и затем наберите номер контакта, которого хотите подключить к конференции.
		- **Примечание** Во время звонка другому участнику конференц-связь ставится на удержание. После установления соединения с другим контактом вы сможете поговорить с ним наедине.
	- **5.** После установления соединения нажмите  $\Lambda$ , чтобы добавить участника к конференции.
	- **6.** По завершении нажмите **Завершить вызов**.

**Примечание** Конференц-связь поддерживается не во всех сетях сотовой связи. Уточните это у вашего оператора мобильной связи.

### **Постановка вызова на удержание.**

Чтобы поставить вызов на удержание, нажмите МЕНЮ и затем нажмите **Удержание**. После постановки вызова на удержание в строке состояния появится значок вызова на удержании (**41)**. Чтобы вернуться к вызову, нажмите МЕНЮ и затем нажмите **Вернуться**.

**Совет** Поставить вызов на удержание можно также нажатием кнопки ПОЗВОНИТЬ. Чтобы вернуться к вызову, снова нажмите кнопку ПОЗВОНИТЬ.

### **Отключение микрофона во время разговора**

Нажмите МЕНЮ и затем нажимайте кнопку **Выключение/Включение звука** для попеременного отключения и включения микрофона. Когда микрофон выключен, в строке состояния появляется значок ( ).

### **Включение/выключение динамика**

Во время разговора нажмите МЕНЮ и затем нажимайте кнопку **Динамик вкл./ выкл.** для попеременного включения и выключения динамика громкой связи. Когда режим громкой связи включен, в строке состояния появляется значок громкой связи ( $\bigcirc$ ).

**Внимание!** Чтобы не повредить слух, не держите телефон близко к уху, когда включен динамик громкой связи.

### **Завершение вызова**

Чтобы завершить вызов, выполните одно из следующих действий:

- Нажмите ОТБОЙ/ПИТАНИЕ. **•**
- **Нажмите Завершить вызов.**
- Если вы используете входящую в комплект поставки проводную **•** гарнитуру, то для завершения вызова нажмите и удерживайте кнопку.

Если номер звонящего отсутствует в вашем списке Контакты, то после завершения разговора его номер телефона можно сохранить.

# **2.4 Журнал "Звонки"**

Если пропустите звонок, то в строке заголовка появится значок пропущенного звонка ( ). На вкладке журнала "**Звонки**" экрана Контакты можно проверять, кто и когда звонил вам и кому звонили вы.

### **Вкладка Журнал "Звонки"**

- 1. Нажмите ПОЗВОНИТЬ > МЕНЮ, затем нажмите Журнал "Звонки".
- Выполните одно из следующих действий: **2.**
	- В списке нажмите имя или номер, по которому хотите позвонить. •
	- Нажмите и удерживайте имя или номер в списке, чтобы открыть меню и в нем выбрать нужную команду: просмотреть сведения о контакте (если номер сохранен в списке контактов), изменить номер перед повторным набором, отправить SMS или удалить запись из журнала звонков.

### 62 Использование функций телефона

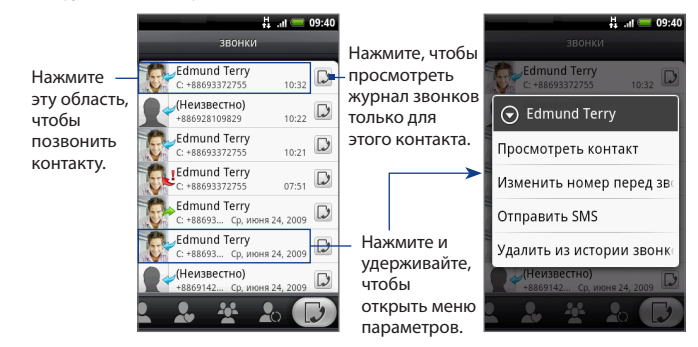

### **Добавление нового телефонного номера в список Контакты**

Если телефонного номера звонящего нет в вашем списке контактов, то после завершения разговора его номер можно сохранить.

- **1.** Нажмите ПОЗВОНИТЬ > МЕНЮ, затем нажмите **Журнал "Звонки"**.
- **2.** Нажмите и удерживайте принятый вызов, который хотите сохранить в список контактов, затем нажмите **Сохранить в контактах**.
- **3.** В открывшейся пустой карточке контакта введите имя контакта и другие сведения. Телефонный номер будет автоматически добавлен в поле **Мобильный** в разделе "Номер". Чтобы сохранить его как номер другого типа, например, как домашний телефон, нажмите кнопку **Мобильный**.
- **4.** Прокрутите вниз по экрану и нажмите **Сохранить**.
- **Примечание** Дополнительные сведения см. в разделе "Добавление нового контакта" в Главе 3.

### **Проверка пропущенных вызовов**

Если вы пропустите звонок, то в строке состояния появится значок пропущенного вызова  $\blacktriangleright$  . Чтобы узнать, кто вам звонил, нажмите ПОЗВОНИТЬ > МЕНЮ, затем нажмите **Журнал "Звонки"**. Пропущенные звонки отмечены значком ( ).

**Совет** Можно также нажать и удерживать строку состояния, затем провести пальцем вниз по экрану, чтобы открыть панель Уведомления. Будут показаны номер звонившего и/или имя контакта, вызов от которого был пропущен.

### **Очистка Журнала "Звонки"**

На вкладке Журнал "Звонки" выполните одно из следующих действий:

- Чтобы из списка удалить одно имя или номер, нажмите и удерживайте **•** это имя или номер, затем нажмите **Удалить из журнала "Звонки"**.
- Чтобы стереть все записи из списка, нажмите МЕНЮ и затем нажмите **•Удалить все**.

# **2.5 Настройка параметров телефона**

Можно настраивать параметры телефона, например, номер вашей голосовой почты, или включать дополнительные службы, предлагаемые вашим оператором сотовой связи.

Чтобы открыть меню настроек телефона, нажмите ДОМОЙ > МЕНЮ, затем нажмите **Настройка > Настройка вызова**.

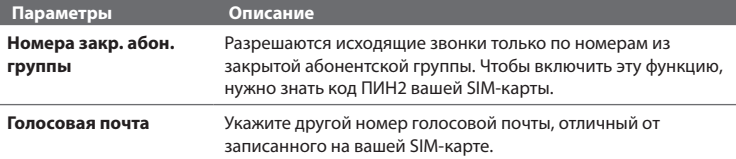

### 64 Использование функций телефона

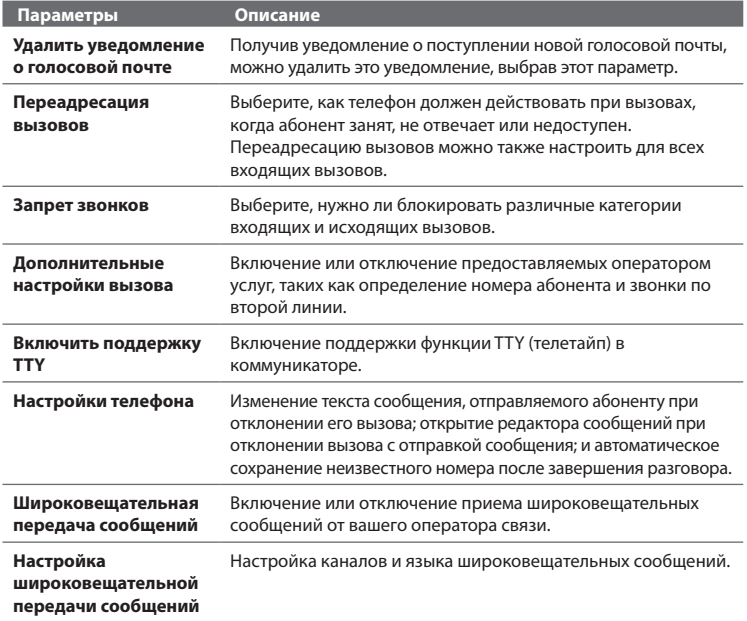

# **2.6 Включение и отключение функции телефона**

Во многих странах действует запрет на использование мобильных телефонов на борту самолетов. Отключение функции телефона означает перевод телефона в **Режим полета**. В Режиме полета в телефоне отключается прием и передача всех радиосигналов, в том числе функции телефона, Bluetooth и Wi-Fi.

### **Включение и отключение режима полета**

- **1.** Нажмите ДОМОЙ > МЕНЮ, затем нажмите **Настройка > Управление беспроводной связью**.
- **2.** Установите флажок **Режим полета**, чтобы включить или отключить Режим полета. После его включения в строке состояния появится значок Режим полета ( $\leftrightarrow$ ).
- **Совет** После выключения "Режима полета" функция телефона снова включается, а для модулей Bluetooth и Wi-Fi восстанавливается их предыдущее состояние.

66 Использование функций телефона

# **3.1 О программе Контакты**

Программа **Контакты** позволяет легко общаться с контактами по телефону, через службы обмена сообщениями и по эл. почте. Можно просматривать обновления у контактов на их учетных записях на Facebook и Flickr, а также обновлять свое состояние на Facebook.

При синхронизации контактов с компьютером и/или сервером Exchange Server все сохраненные контакты этих учетных записей отображаются в программе Контакты. Дополнительные сведения о синхронизации учетных записей см. в разделе "Источники контактов" в этой главе.

#### **Открытие программы Контакты**

Нажмите ДОМОЙ, нажмите , затем нажмите **Контакты**. Откроется экран Контакты.

### **Добавление виджета "Контакты"**

Виджет "Контакты" позволяет связываться с избранными контактами прямо из Начального экрана. Порядок добавления виджетов см. в разделе "Добавление виджета HTC" в Главе 1.

**Примечание** Если ваши избранные контакты являются контактами из вашей учетной записи Exchange ActiveSync, то виджет "Контакты" запомнит их и восстановит даже после сброса установок телефона. Но после сброса вам будет нужно заново настроить используемый по умолчанию способ связи с вашими избранными контактами. Дополнительные сведения о порядке сброса установок телефона см. в Главе 9.

#### 68 Контакты

### **Источники контактов**

В телефон можно добавлять контакты из следующих источников:

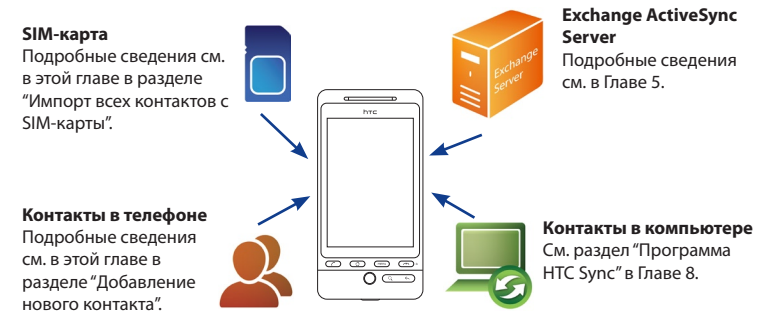

# **3.2 Экран Контакты**

Экран Контакты обеспечивает легкий доступ ко всем контактам, а также еще более быстрый доступ к контактам и группам контактов, с которыми вы чаще всего общаетесь.

В экране Контакты есть следующие вкладки:

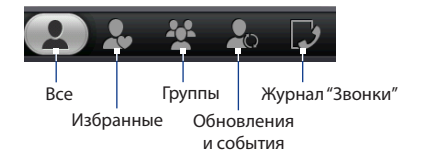

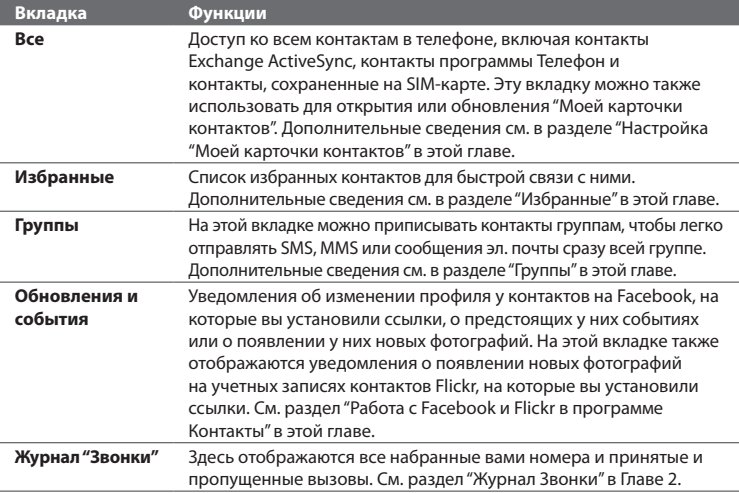

### **Настройка "Моей карточки контакта"**

**Моя карточка контакта** - это удобный способ сохранения вашей личной контактной информации, которую можно легко отправить в MMS-сообщении. Кроме того, можно входить на серверы Facebook и Flickr под вашей учетной записью, чтобы получать уведомления об обновлениях и событиях у ваших контактов (дополнительные сведения см. в разделе "Работа с Facebook и Flickr в программе Контакты" в этой главе).

### **Настройка "Моей карточки контакта"**

- **1.** В программе Контакты на вкладке "Все" нажмите **Я** и затем нажмите **Нажмите здесь, чтобы изменить контакт**.
- **2.** Введите свое имя и контактные сведения.
- **3.** Чтобы входить на серверы Facebook или Flickr под своей учетной записью и получать уведомления об обновлениях и событиях у ваших друзей, нажмите **Facebook** или **Flickr** и введите свои данные для входа.
- **4.** Нажмите **Сохранить**.

### **Просмотр контактов и управление ими**

В экране Контакты на вкладке "Все" показаны все контакты, в том числе контакты Exchange ActiveSync, контакты программы Телефон и контакты, записанные на SIM-карте.

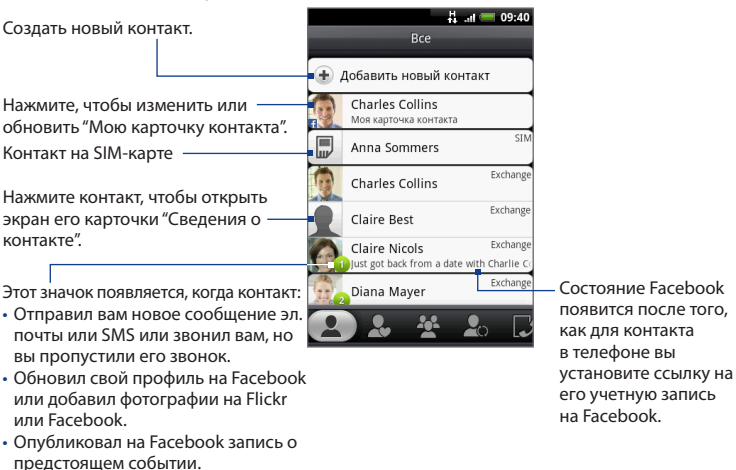

#### **Примечание** Чтобы просмотреть контакты только определенного типа, например, Exchange ActiveSync, нажмите МЕНЮ, нажмите **Просмотр** и выберите нужный тип контакта.

#### **Добавление нового контакта**

- **1.** На вкладке "Все" нажмите **Добавить новый контакт**.
- **2.** Выберите Тип контакта, например, **Exchange**. Этот параметр определяет, с какой учетной записью будет синхронизироваться контакт. Дополнительные сведения см. в разделе "Источники контактов" в этой главе.
- **3.** Выполните одно из следующих действий:
	- Для контактов типа Exchange или Телефон нажмите поле **Имя**, введите имя и фамилию контакта и выберите, в каком порядке они должны отображаться. Нажмите **OK**. •
	- Для контактов на SIM-карте нажмите поле **Имя** и введите имя. •
- **4.** Введите контактные сведения в соответствующие поля.
- **5.** Прокрутите вниз экрана и нажмите **Сохранить**.

#### **Поиск контакта**

- **1.** На вкладке "Все" нажмите МЕНЮ и затем нажмите **Поиск в группе Контакты**.
- **2.** В строке поиска введите несколько первых букв имени или фамилии искомого контакта. Будут показаны совпадающие контакты.
	- **Совет** Если список совпадающих контактов длинный, то для показа большего числа контактов нажмите , чтобы скрыть экранную клавиатуру.
- **3.** Нажмите контакт, чтобы открыть экран его карточки "Сведения о контакте". Описание возможных действий в этом экране см. в разделе "Экран "Сведения о контакте" в этой главе.

#### **Изменение сведений о контакте**

- **1.** На вкладке "Все" нажмите и удерживайте контакт, затем нажмите **Изменить контакт**.
- **2.** Введите новые сведения для контакта.
- **3.** Прокрутите вниз экрана и нажмите **Сохранить**.

#### 72 Контакты

#### **Импорт всех контактов с SIM-карты**

В телефон можно скопировать все контакты с SIM-карты. Их можно импортировать как контакты типа Телефон или Exchange ActiveSync, если у вас настроены соответствующие учетные записи (дополнительные сведения см. в разделе "Источники контактов" в этой главе).

- **1.** На вкладке "Все" нажмите МЕНЮ и затем нажмите **Импортировать**.
- **2.** Если в телефоне настроены учетные записи Exchange ActiveSync, то выберите тип импортируемых контактов и затем нажмите **OK**.

#### **Импорт одного контакта с SIM-карты**

- **1.** На вкладке "Все" нажмите контакт, который хотите импортировать.
- **2.** В экране "Сведения о контакте" для этого контакта нажмите МЕНЮ и затем нажмите **Сохранить в контактах**.

#### **Удаление нескольких контактов**

- **1.** На вкладке "Все" нажмите МЕНЮ и затем нажмите **Удалить контакты**.
- **2.** Нажмите контакты, которые хотите удалить, и затем нажмите **Готово**.
- **3.** Увидев предложение, нажмите **OK**.

#### **Удаление одного контакта**

На вкладке "Все" нажмите и удерживайте контакт, затем нажмите **Удалить контакт**.

#### **Отправка сведений о контакте в MMS-сообщении в виде vCard**

На вкладке "Все" нажмите и удерживайте контакт, сведения о котором хотите отправить, затем нажмите **Отправить контакт как vCard**. Введите получателя, напишите сообщение (необязательно) и затем нажмите **Отправить**.

**Примечание** Чтобы отправить свои собственные контактные сведения (Мою карточку контакта), на вкладке "Все" нажмите и удерживайте **Я** и затем нажмите **Послать мою карточку контакта**.
## **Избранные**

На вкладке **Избранные** можно добавлять контакты, с которыми вы общаетесь чаще всего, чтобы быстро обращаться к ним.

#### **Добавление избранного контакта**

- **1.** На вкладке Избранные нажмите **Добавить избранные контакты** и затем нажмите контакт, который хотите добавить.
- **2.** Выберите способ связи, используемый по умолчанию. Добавив виджет "Контакты" на Начальный экран, вы сможете нажать избранный контакт, чтобы сразу связаться с ним, используя этот способ. Дополнительные сведения см. в разделе "Добавление виджета "Контакты" ранее в этой главе.

#### **Удаление избранного контакта**

- **1.** На вкладке Избранные нажмите МЕНЮ и затем нажмите **Удалить избранный**.
- **2.** Нажмите избранный контакт, который хотите удалить, и нажмите **Готово**.
- **3.** Увидев предложение, нажмите **OK**.

## **Группы**

На вкладке Группы можно контакты приписывать группам, чтобы легко отправлять SMS, MMS или сообщения эл. почты сразу всей группе.

#### **Создание группы и добавление контактов**

- **1.** На вкладке Группы нажмите **Добавить новую группу**.
- **2.** Введите имя для группы.
- **3.** Нажмите **Добавить контакт в группу**.
- **4.** Выберите контакты, которые хотите добавить в группу, и нажмите **Готово**.
	- **Совет** Если список контактов длинный, то можно быстро искать контакты в строке поиска или нажать  $\equiv$ , чтобы скрыть экранную клавиатуру и прокрутить список контактов вниз.
- **5.** Нажмите **Сохранить**.

#### 74 Контакты

#### **Удаление группы**

На вкладке Группы нажмите и удерживайте группу, которую хотите удалить, затем нажмите **Удалить группу**.

#### **Добавление или удаление контактов из группы**

- **1.** На вкладке Группы нажмите и удерживайте группу, затем нажмите **Изменить группу**.
- **2.** Чтобы добавить контакты в группу, нажмите **Добавить контакт в группу**, выберите контакт, который хотите добавить, и нажмите **Готово**.
	- **Совет** Если список контактов длинный, то можно быстро искать контакты в строке поиска или нажать , чтобы скрыть экранную клавиатуру и прокрутить список контактов вниз.
- **3.** Чтобы удалить контакт из группы, нажмите  $\times$  справа от имени контакта.
- 4. Нажмите **, чтобы скрыть экранную клавиатуру, и затем нажмите Сохранить**.

#### **Отправка сообщения SMS/MMS всем контактам в группе**

На вкладке Группы нажмите и удерживайте группу, затем нажмите **Отправить групповые сообщения**. Указания по составлению и отправке сообщения см. в Главе 5.

**Примечание** Ваш оператор связи будет взимать плату за каждое отправленное сообщение. Например, если вы отправляете сообщение группе из пяти человек, то вам будет начислена плата за пять сообщений.

#### **Отправка сообщения эл. почты всем контактам в группе**

На вкладке Группы нажмите и удерживайте группу, затем нажмите **Отправить групповое сообщение эл. почты**. Указания по составлению и отправке сообщения см. в Главе 5.

## **3.3 Работа с Facebook и Flickr в программе Контакты**

Если у ваших контактов есть учетные записи на веб-сайте Facebook, то можно просматривать их текущее состояние и предстоящие события, а также получать уведомления в случае изменения данных в их профиле. Вы также можете обновлять свое собственное состояние на веб-сайте Facebook. Кроме того, если у ваших контактов есть учетные записи на веб-сайте Flickr, то можно узнавать о добавлении ими новых фотоснимков.

Уведомления с веб-сайтов Facebook и Flickr отображаются на следующих вкладках:

В экране Контакты на вкладке **•Обновления и события** отображаются уведомления о предстоящих событиях у контактов и обновлениях данных в их профилях. Нажмите уведомление, чтобы открыть вкладку "Обновления и события" экрана "Сведения о контакте" для соответствующего контакта.

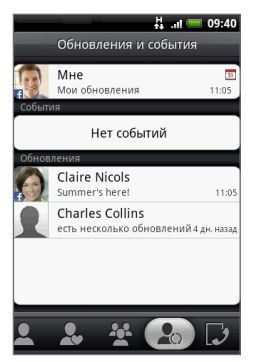

#### 76 Контакты

- На вкладке "Обновления и события" экрана "Сведения о контакте" для каждого контакта показаны его состояние на Facebook, обновления профиля и предстоящие события. Также показываются уведомления о выгрузке новых фотоснимков на веб-сайт Flickr. Нажмите элемент, чтобы открыть программу Обозреватель и перейти на соответствующую страницу вебсайта Facebook или Flickr. **•**
- На вкладке "Альбомы" экрана "Сведения о контакте" для каждого контакта отображаются его последние фотоальбомы на веб-сайтах Facebook и Flickr. Нажмите альбом, чтобы просмотреть эти фотографии с помощью программы Альбомы. Сведения о работе с программой Альбомы см. в Главе 7. **•**

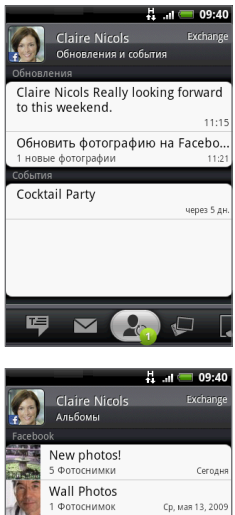

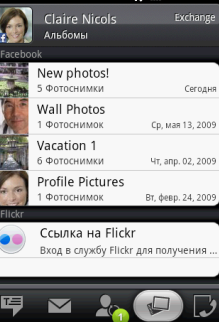

#### **Вход на веб-сайт Facebook или Flickr**

- **1.** В экране Контакты на вкладке "Все" нажмите **Я**, нажмите МЕНЮ, затем нажмите **Изменить**.
	- **Примечание** Если вы еще не ввели свои контактные сведения в "Мою карточку контакта", то можете сделать это сейчас. См. раздел "Настройка Моей карточки контактов" в этой главе.
- **2.** Прокрутите вниз и нажмите **Facebook** или **Flickr**.
- **3.** Введите свои регистрационные данные и затем нажмите **Вход**.
- **4.** После входа на веб-сайт нажмите **Сохранить**.

### **Выход с веб-сайта Facebook или Flickr**

- **1.** В экране Контакты на вкладке "Все" нажмите **[Имя] Моя карточка контакта**, нажмите МЕНЮ, затем нажмите **Изменить контакт**.
- **2.** Нажмите , чтобы скрыть экранную клавиатуру, и затем нажмите **Facebook** или **Flickr**.
- **3.** Увидев предложение, нажмите **OK**, затем нажмите **Сохранить**.

#### **Обновление своего состояния на Facebook**

- **1.** В экране Контакты на вкладке "Все" нажмите **[Имя] Моя карточка контакта** и затем нажмите **Facebook**.
- **2.** Введите свое состояние и затем нажмите **Отправить**.

#### **Ссылки на учетные записи ваших контактов на Facebook**

- **1.** В экране Контакты откройте вкладку "Обновления и события".
- **2.** Если в "Моей карточке контакта" у вас не установлена ссылка на Facebook, то нажмите **Ссылка на Facebook** и введите свои данные для входа на Facebook.
- **3.** Нажмите **Подключить профили**.
- **4.** В экране "Выбор подходящих друзей" выберите, на какие учетные записи контактов на Facebook вы хотите установить ссылки, и затем нажмите **Далее**.

#### 78 Контакты

- **Примечание** Если впоследствии вы захотите установить ссылку на контакт, которого нет в списке, то откройте его карточку "Сведения о контакте", откройте вкладку "Обновления и события" и нажмите **Ссылка на другого друга**. Дополнительные сведения см. в разделе "Экран "Сведения о контакте" в этой главе.
- **5.** В окне сообщения "Подключить профиль" выберите следующие варианты:
	- **Использовать фотографию**. Используйте фотографии из профилей ваших друзей на Facebook для их идентификации в вашем телефоне.
	- **Использовать день рождения**. Сохраните день рождения, указанный в профиле вашего друга на Facebook, в его карточку контактных сведений в вашем телефоне. **•**

#### **Изменение настроек для загрузки обновлений с Facebook и Flickr**

В экране Контакты откройте вкладку "Обновления и события", нажмите МЕНЮ и затем нажмите **Настройка подключения для передачи данных**.

## **3.4 Экран "Сведения о контакте"**

Если в экране Контакты нажать контакт, то откроется экран "Сведения о контакте", в котором показаны сведения об этом контакте, сообщения и звонки, которыми вы с ним обменивались, уведомления с Facebook и так далее.

Экран "Сведения о контакте" содержит следующие вкладки:

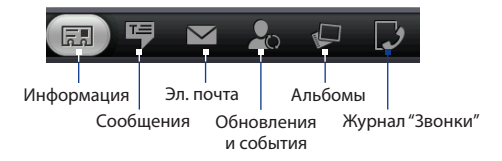

### Контакты 79

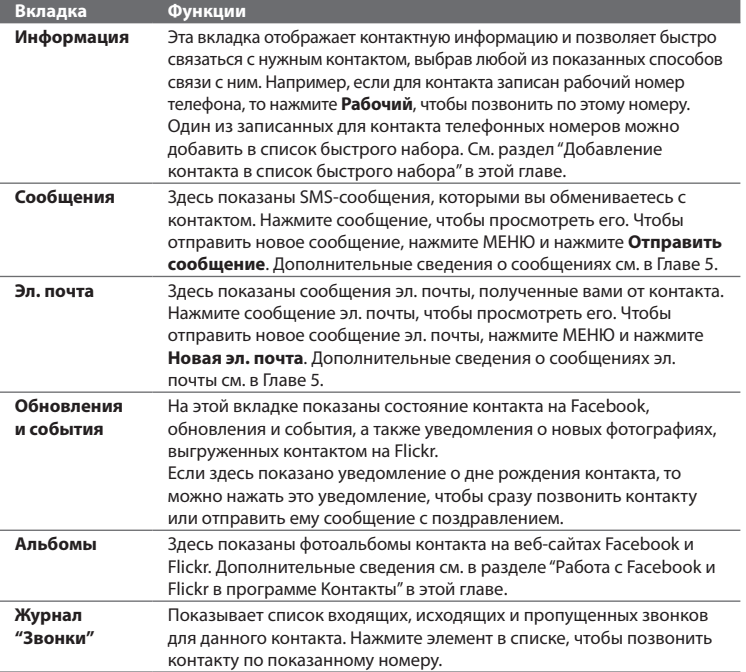

#### **Добавление контакта в список быстрого набора**

- **1.** В экране "Сведения о контакте" на вкладке Информация нажмите МЕНЮ и затем нажмите **Настроить быстрый набор**.
- **2.** В поле **Номер** нажмите **Не определено** и затем нажмите телефонный номер контакта, которому хотите назначить номер в списке быстрого набора.
- **3.** В поле **Место** нажмите **Не определено** и затем нажмите клавишу быстрого набора (цифру от 2 до 9). Если в программе "Набор номеров" нажать и удерживать эту назначенную клавишу, то телефон наберет этот номер контакта. Сведения о программе "Набор номеров" см. в разделе "Звонки с помощью программы "Набор номеров" в Главе 2.
- **4.** Нажмите **Сохранить**.

## **4.1 Экранная клавиатура**

Когда вы запускаете программу или выделяете поле, в которое нужно ввести текст или цифры, появляется экранная клавиатура. Можно использовать следующие варианты компоновки клавиатуры: **QWERTY**, **Компактная QWERTY**, **и клавиатура Телефон**.

#### **Порядок выбора нужного варианта клавиатуры**

При вводе текста в телефоне по умолчанию открывается клавиатура QWERTY.

- **1.** Нажмите ДОМОЙ > МЕНЮ, затем нажмите **Настройка > Региональные параметры и текст > Сенсорный ввод > Типы клавиатуры**.
- **2.** Выберите нужный вариант **QWERTY**, **клавиатура Телефон** или **Компактная QWERTY**.

## **Использование экранной клавиатуры в горизонтальной ориентации**

При вводе текста поверните телефон, чтобы использовать экранную клавиатуру в горизонтальной ориентации (только для QWERTY) и без труда вводить текст пальцами.

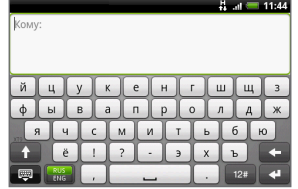

- **Примечания •** Чтобы ориентация экрана изменялась автоматически, установите флажок **Ориентация**, сначала нажав **ДОМОЙ > МЕНЮ > Настройка > Звук и дисплей**.
	- **•** Горизонтальная ориентация клавиатуры поддерживается не во всех приложениях.

## **Клавиатура QWERTY**

QWERTY - это клавиатура с раскладкой, аналогичной раскладке клавиатуры компьютера. Ее особенностью является возможность использования усовершенствованных функций, таких как предиктивный режим ввода текста, который позволяет вводить тест быстрее и без ошибок.

- Нажмите, чтобы ввести буквы или символы.
- Нажмите и удерживайте, чтобы ввести буквы с диакритическими знаками, цифры или символы.
- Нажмите, чтобы ввести заглавную букву.
- Нажмите дважды, чтобы включить фиксацию регистра прописных букв.

Нажмите, чтобы показать или скрыть клавиатуру.

- Нажимайте для попеременного переключения между английской или русской клавиатурой.
- Нажмите и удерживайте, чтобы открыть меню и в нем изменить раскладку клавиатуры и открыть окно "Настройка сенсорного ввода". Подробности см. в разделе "Настройка ввода текста и клавиатуры".

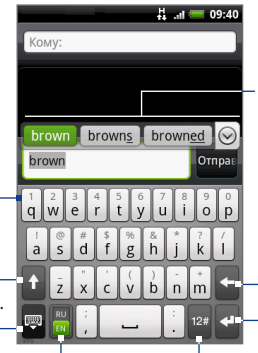

Список подходящих слов (когда включен режим предугадывания слов)

- Нажмите слово, чтобы вставить его в текст.
- $\cdot$  Нажмите  $\left(\vee\right)$ , чтобы просмотреть другие подходящие слова.

Нажмите, чтобы удалить предыдущий символ.

Нажмите, чтобы провести новую линию.

Нажмите, чтобы переключиться на клавиатуру цифр и символов. Подробности см. в разделе "Ввод цифр и символов".

#### **Ввод текста с использованием QWERTY**

- **1.** Запустите программу, в которой нужно ввести текст.
- **2.** Нажимайте клавиши на этой экранной клавиатуре так же, как вы вводите текст с клавиатуры ПК.

## **Компактная QWERTY**

Компактная QWERTY - это тип клавиатуры с 20 клавишами. Благодаря крупным, удобным для нажатия клавишам и усовершенствованным функциям, таким как предиктивный ввод текста по алгоритму XT9, вводить текст можно быстрее и точнее.

- Нажмите, чтобы ввести буквы или символы.
- Нажмите и удерживайте, чтобы ввести буквы с диакритическими знаками, цифры или символы.

Нажимайте для переключения между режимами **Обычный** и **XT9**.

- Нажмите, чтобы ввести заглавную букву.
- включить фиксацию регистра прописных букв.

Нажмите, чтобы показать или скрыть клавиатуру.

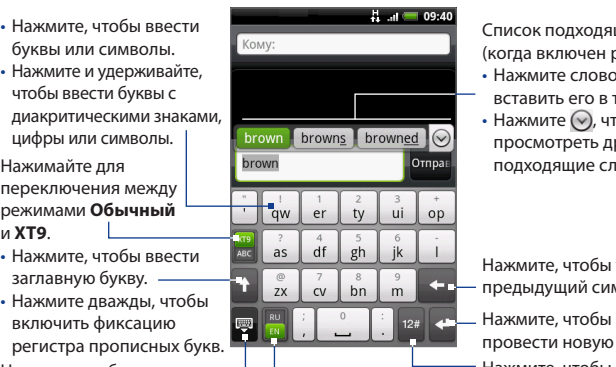

• Нажимайте для попеременного переключения между английской или русской клавиатурой.

• Нажмите и удерживайте, чтобы открыть меню и в нем изменить раскладку клавиатуры и открыть окно "Настройка сенсорного ввода". Подробности см. в разделе "Настройка ввода текста и клавиатуры".

Список подходящих слов (когда включен режим XT9)

- Нажмите слово, чтобы вставить его в текст.
- $\cdot$  Нажмите  $\circlearrowright$ , чтобы просмотреть другие подходящие слова.

Нажмите, чтобы удалить предыдущий символ.

провести новую линию. Нажмите, чтобы переключиться на клавиатуру цифр и символов. Подробности см. в разделе "Ввод цифр и символов".

#### **Ввод текста с использованием компактной QWERTY**

- **1.** Запустите программу, в которой нужно ввести текст.
- **2.** Для ввода текста нажимайте клавиши на экранной клавиатуре.

## **Клавиатура Телефон**

Клавиатура Телефон - это экранная клавиатура с 12 клавишами, раскладка которой похожа на клавиатуру мобильного телефона, но имеет несколько дополнительных клавиш. Клавиатура Телефон отличается крупными клавишами и улучшенными функциями, такими как предиктивный ввод текста по алгоритму XT9, которые ускоряют ввод текста в сообщениях и документах.

- Нажмите, чтобы ввести буквы или символы.
- Нажмите и удерживайте, чтобы ввести буквы с диакритическими знаками, цифры или символы.

Нажимайте для переключения между режимами **Обычный** и **XT9**.

- Нажмите, чтобы ввести заглавную букву.
- Нажмите дважды, чтобы включить фиксацию регистра прописных букв.

Нажмите, чтобы показать или

скрыть клавиатуру.

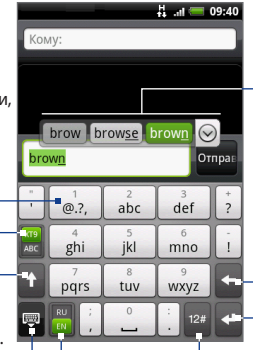

• Нажимайте для попеременного переключения между английской или русской клавиатурой.

• Нажмите и удерживайте, чтобы открыть меню и в нем изменить раскладку клавиатуры и открыть окно "Настройка сенсорного ввода". Подробности см. в разделе "Настройка ввода текста и клавиатуры".

Список подходящих слов (когда включен режим XT9) • Нажмите слово, чтобы вставить его в текст.

 $\boldsymbol{\cdot}$  Нажмите  $\left(\!\vee\!\right)$ , чтобы просмотреть другие подходящие слова.

Нажмите, чтобы удалить предыдущий символ.

Нажмите, чтобы провести новую линию.

Нажмите, чтобы

переключиться на клавиатуру цифр и символов. Подробности см. в разделе "Ввод цифр и символов".

#### **Ввод текста с использованием клавиатуры Телефон**

- **1.** Запустите программу, в которой нужно ввести текст.
- **2.** Для ввода текста нажимайте клавиши на экранной клавиатуре.

## **4.2 Ввод цифр и символов**

Переключайтесь на экранную клавиатуру с цифрами и символами, чтобы вводить цифры и часто используемые символы, такие как круглые и фигурные скобки, символы денежных единиц, знаки препинания и специальные символы.

Чтобы переключиться на экранную клавиатуру с цифрами и символами, нажмите на экранной клавиатуре любого типа.

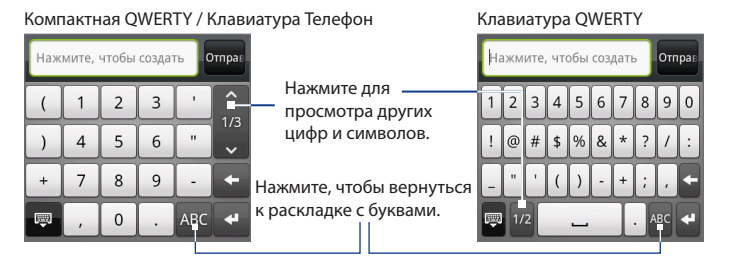

## **4.3 Настройка параметров сенсорного ввода**

Откройте окно настроек сенсорного ввода, выполнив одно из следующих действий:

- В экранной клавиатуре любого типа нажмите и удерживайте ... **•**
- В Начальном экране нажмите МЕНЮ и затем нажмите **Настройка > • Региональные параметры и текст > Сенсорный ввод**.

## **Настройка сенсорного ввода**

- **Типы клавиатуры** Нажмите, чтобы выбрать подходящую раскладку **•** клавиатуры.
- **Язык клавиатуры** Нажмите, чтобы выбрать языковую раскладку **•** клавиатуры.
- **Ввод текста** Нажмите, чтобы выбрать способ ввода текста, откалибровать клавиатуру и включить звуковое сопровождение и/или вибрацию при нажатии клавиш. Подробности см. в разделе "Ввод текста". **•**

## **Ввод текста**

- **QWERTY •**
	- **Предугадывание** Выберите, чтобы включить функцию **•** предугадывания слов при использовании клавиатуры QWERTY.
	- **Проверка орфографии** Эта функция позволяет исправлять **•** орфографические ошибки и опечатки, предлагая список подходящих слов в соответствии с введенными вами буквами и буквами соседних с ними клавиш.

#### **Клавиатура Телефон и Компактная QWERTY**

**Проверка орфографии** Эта функция позволяет исправлять **•**орфографические ошибки и опечатки, предлагая список подходящих слов в соответствии с введенными вами буквами и буквами соседних с ними клавиш.

**Завершение слов** При использовании **Компактной QWERTY** или **• Клавиатуры Телефон** эта функция позволяет выбирать из списка возможных сочетаний в зависимости от нажимаемых вами клавиш с символами.

#### **Другие параметры**

- **Звуковое сопровождение** Выберите, чтобы каждое нажатие **•** клавиши на клавиатуре или выбор элемента меню сопровождались звуком щелчка.
- **Вибрация при вводе** Выберите, чтобы каждое нажатие клавиши на **•** клавиатуре или выбор элемента меню сопровождались вибрацией.

#### **Точность касания пальцем**

- **Инструмент калибровки** Нажмите, чтобы заново откалибровать точность нажатия клавиш клавиатуры. Клавиатуру целесообразно откалибровать заново в случае неточной реакции на нажатие клавиш клавиатуры. **•**
- **Сброс калибровки** Нажмите, чтобы отменить результаты калибровки **•**и восстановить заводские настройки.

Ввод текста

# **Глава 5 - Обмен сообщениями**

## **5.1 Отправка SMS и мультимедийных сообщений**

Программа **Сообщения** позволяет создавать короткие текстовые (SMS) и мультимедийные сообщения (MMS) и отправлять их на другие мобильные телефоны.

### **Открытие программы Сообщения**

Нажмите ДОМОЙ, нажмите **о изатем нажмите Сообщения.**  $\frac{11}{24}$  and  $\frac{1}{24}$  12:15 Все сообщения Нажмите, чтобы создать новое SMS или ă. **+** Создать сообщение Указание на новые сообщение со снимком. **Edmund Terry** сообщения в ветке. How are you? 12:15 PM Grace Fuller Если список Grace, Ann is back in town. июн 25 сообщений не умещается в экране, Нажмите, чтобы открыть то прокрутите по сообщение или ветку экрану или поверните сообщений и прочитать шаровой манипулятор текст или просмотреть вниз, чтобы сообщение со снимком. просмотреть другие сообщения.

### **Создание и отправка сообщений SMS и MMS**

Допускается создание сообщений SMS длиной до 160 знаков. Если после достижения этого предела продолжить ввод текста, то сообщение будет доставлено как одно, но за него будет начислена плата как за несколько сообщений. Такие сообщения называются сцепленными сообщениями.

Мультимедийные сообщения (MMS) могут содержать текст и фотоснимки, диктофонную запись, звуковой или видеофайл, слайд-шоу из фотоснимков, карточку контакта (vCard) или карточку встречи (vCalendar).

**Примечание** Если в поле **Кому** ввести адрес эл. почты, добавить тему сообщения или прикрепить файл, то программа Сообщения автоматически преобразует текстовое (SMS) сообщение в мультимедийное.

#### **Создание и отправка SMS**

- **1.** В экране "Все сообщения" нажмите **Создать сообщение**. Откроется экран Создать.
- **2.** В поле **Кому** введите номер мобильного телефона получателя сообщения. По мере ввода телефонного номера в экране будут показываться совпадающие контакты. Нажмите получателя или продолжайте вводить телефонный номер получателя.

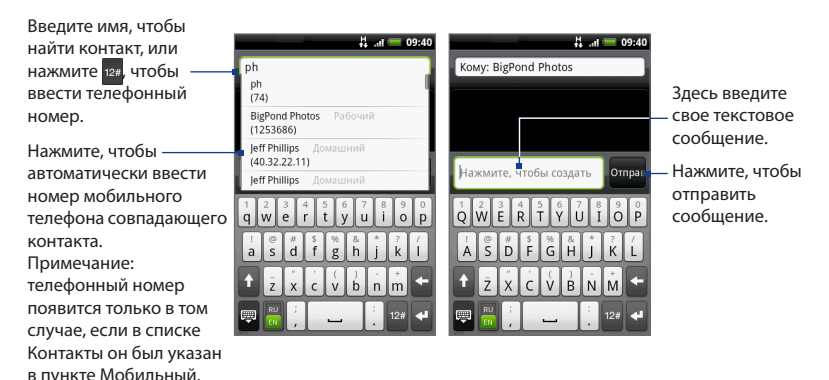

**3.** Нажмите текстовое окно "Нажмите, чтобы создать", затем начните писать сообщение.

**Примечание** При приближении к пределу в 160 знаков в верхнем правом углу текстового окна появится счетчик, сообщающий, сколько знаков еще можно ввести. В случае превышения этого предела будет создано новое сообщение, которое при получении будет автоматически сцеплено в одно с первым.

**4.** Написав сообщение, нажмите **Отправить**, чтобы отправить SMS.

**Примечание** Чтобы получать подтверждения доставки и узнавать время получения сообщения SMS, в списке сообщений нажмите МЕНЮ и затем нажмите **Настройка**. В разделе "Настройка SMS" установите флажок **Подтверждения доставки**.

#### **Создание и отправка мультимедийных сообщений (MMS)**

- **1.** В экране "Все сообщения" нажмите **Создать сообщение**. Откроется экран Создать.
- **2.** В поле **Кому** введите номер мобильного телефона или адрес эл. почты получателей сообщения. По мере ввода телефонного номера или адреса эл. почты в экране будут показываться совпадающие контакты. Нажмите получателя или продолжайте вводить телефонный номер получателя или его адрес эл. почты.

**Совет** Можно добавить строку с темой сообщения, нажав МЕНЮ и выбрав **Добавить тему**.

- **3.** Нажмите текстовое окно "Нажмите, чтобы создать", затем начните писать сообщение.
	- **Примечание** При приближении к пределу в 160 знаков в верхнем правом углу текстового окна появится счетчик, сообщающий, сколько знаков еще можно ввести.
- **4.** Нажмите МЕНЮ и затем нажмите **Прикрепить**.
- **5.** В окне Прикрепить выберите нужный тип файла вложения:
- Снимок. Откроется приложение Альбомы. Выберите снимок, который хотите прикрепить к сообщению.
- **Видео**. Откроется приложение Альбомы. Выберите видеофайл, который **•**хотите прикрепить к сообщению.

- **Аудио**. Откроется экран "Выбор музыкальной записи". Нажмите нужный звуковой файл и затем нажмите **OK**, чтобы прикрепить этот файл к сообщению. После нажатия музыкального файла начнется его воспроизведение. **•**
- **Местоположение**. Прикрепление элемента Footprint или значка местоположения на карте. Подробные сведения о программе Footprints см. в Главе 8. **•**
- Контакт (vCard). Прикрепление карточки сведений о контакте из телефона.
- **Встреча (vCalendar)**. Прикрепление карточки с данными о встрече из приложения Календарь. **•**
- **Создать**. Можно сделать фотоснимок, видео- или аудиозапись или **•** создать слайд-шоу и затем прикрепить их к сообщению.
	- **Камера**. Откроется приложение Камера. Сделайте снимок и затем нажмите **Готово**, чтобы прикрепить его к сообщению. Дополнительные сведения о программе Камера см. в разделе "Фотокамера и видеокамера" в Главе 7. **•**
	- **Записать видео**. Откроется приложение Видеокамера. Сделайте видеозапись и затем нажмите **Готово**, чтобы прикрепить ее к сообщению. Дополнительные сведения о программе Видео см. в разделе "Видеозапись" в Главе 7.
	- **Записать аудиофайл**. Запуск приложения Диктофон. Нажмите **С** чтобы начать запись звукового сообщения, затем нажмите  $\Box$ , чтобы остановить запись. Диктофонная запись будет прикреплена к сообщению.
	- **Слайд-шоу**. Открытие экрана "Изменить слайд-шоу". Нажмите **•**"**Добавить слайд**", чтобы создать новый слайд. Нажмите созданный слайд (например, Слайд 1), нажмите "**Вставить снимок**" и затем выберите снимок, который хотите добавить в этот слайд. Можно также перейти в текстовое окно и ввести подпись для снимка. По окончании нажмите **Готово**, чтобы прикрепить слайд-шоу к сообщению.

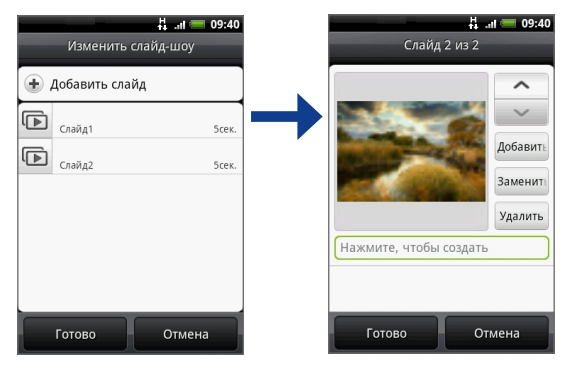

- **Советы** Во время редактирования нескольких слайдов нажмите  $\sim$  , чтобы изменить следующий слайд, или нажмите  $\sim$ , чтобы вернуться к предыдущему слайду.
	- **•** Во время редактирования слайд-шоу нажмите МЕНЮ, чтобы просмотреть слайдшоу, добавить в слайд музыкальный или видеофайл, удалить слайд и так далее.
	- **6.** Закончив создание мультимедийного сообщения, нажмите **Отправить**.
- **Примечание** Чтобы получить подтверждения доставки и узнать время получения сообщения со снимками, в списке сообщений нажмите МЕНЮ и затем нажмите **Настройка**. Установите флажок **Подтверждения доставки** под разделом "Настройка MMS".

#### **Сохранение черновика сообщения**

Во время создания мультимедийного сообщения или SMS нажмите НАЗАД, чтобы автоматически сохранить это сообщение как черновик. Чтобы возобновить создание сообщения, нажмите его в списке сообщений. Продолжите создание сообщения и затем, чтобы отправить его, нажмите **Отправить**.

## **Получение SMS и мультимедийных сообщений**

В зависимости от настроек уведомлений, получив новое мультимедийное сообщение или SMS, телефон проиграет мелодию звонка, начнет вибрировать или кратковременно покажет сообщение в строке состояния. Порядок изменения уведомления о поступлении нового мультимедийного сообщения или SMS см. в разделе "Настройка параметров SMS и мультимедийных сообщений" далее в этой главе.

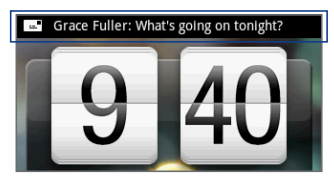

Кроме того, в области уведомлений в строке состояния появится значок нового сообщения ( ), сообщающий о поступлении нового мультимедийного сообщения или SMS. Значок программы **Сообщения** (если он показан в Начальном экране) также указывает количество новых сообщений **...**.

Порядок открытия сообщений см. в следующем разделе.

## **Управление сообщениями и ветками сообщений**

SMS и мультмедийные сообщения, отправляемые и получаемые от контактов (или с телефонных номеров), группируются в виде бесед или веток сообщений в экране "Все сообщения". Отображение SMS или мультмедийных сообщений в виде веток позволяет видеть на экране все сообщения, которыми вы обменивались с тем или иным контактом (как в программе чата). Ветки сообщений показаны в порядке их получения, причем самое последнее сообщение находится вверху ветки.

#### **Открытие и чтение SMS**

Выполните одно из следующих действий:

Нажмите ДОМОЙ, нажмите и удерживайте строку состояния, а затем сдвиньте ее вниз, чтобы открыть панель Уведомления. Нажмите новое сообщение, чтобы открыть и прочитать его. **•**

В экране "Все сообщения" нажмите SMS или ветку сообщений, чтобы **•**открыть и прочитать их.

Чтобы из ветки сообщений вернуться в экран "Все сообщения", нажмите МЕНЮ и затем нажмите "**Все сообщения**".

- 
- **Примечания** Чтобы просмотреть сведения о конкретном сообщении, в ветке сообщений нажмите и удерживайте это сообщение, чтобы открыть контекстное меню, затем выберите пункт "**Просмотреть сведения о сообщении**".
	- Если в сообщении есть ссылка на веб-страницу, то нажмите эту ссылку, чтобы открыть ее в программе Обозреватель или добавить URL в список закладок.
	- Если в сообщении есть телефонный номер, то нажмите сообщение, чтобы открыть приложение "Набор номеров" и позвонить по этому номеру.

#### **Открытие и просмотр мультимедийных сообщений**

- **1.** В экране "Все сообщения" нажмите мультимедийное сообщение или ветку сообщений, чтобы открыть их.
- **2.** Нажмите кнопку **Воспроизвести** справа от мультимедийного сообщения, чтобы просмотреть его.
	- **Совет** Файлы вложений к мультимедийным сообщениям можно сохранять на карту SD. Для этого нажмите и удерживайте файл, а затем в контекстном меню нажмите "**Копировать вложение на карту SD**".
- **Примечания** Если в настройках MMS отключена функция "**Получать автоматически**", то будут загружаться только заголовки сообщений. Чтобы загрузить сообщение целиком, нажмите кнопку **Загрузить** справа от сообщения. После загрузки сообщения нажмите кнопку **Воспроизвести**, чтобы просмотреть его. Подробности см. в разделе "Настройка параметров SMS и мультимедийных сообщений" далее в этой главе.
	- **•** Если хотите контролировать размер загружаемых данных, то перед загрузкой мультимедийного сообщения проверьте его размер.

#### **Ответ на SMS или мультимедийное сообщение**

- **1.** В экране "Все сообщения" нажмите ветку SMS или мультимедийных сообщений, чтобы открыть их.
- **2.** Внизу экрана нажмите текстовое окно, введите свой ответ и затем нажмите **Отправить**.

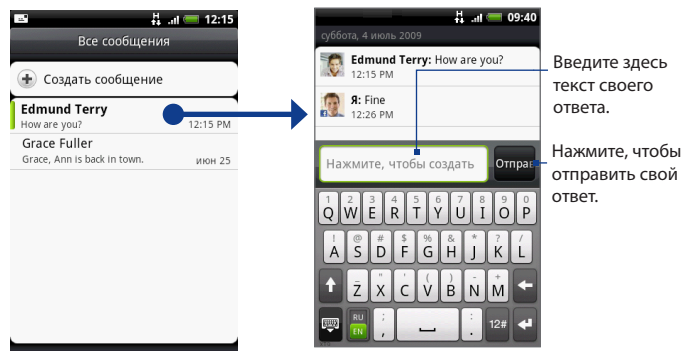

Нажмите, чтобы открыть сообщение.

**Совет** Чтобы на SMS ответить мультимедийным сообщением, откройте SMS, нажмите МЕНЮ и затем нажмите "**Добавить тему**" или **Прикрепить**. Сообщение SMS будет автоматически преобразовано в мультимедийное сообщение.

#### **Удаление сообщения или ветки сообщений**

- **1.** В экране "Все сообщения" нажмите ветку сообщений, чтобы открыть ее для чтения.
- **2.** Выполните одно из следующих действий:
	- Чтобы удалить всю ветку, нажмите МЕНЮ и затем нажмите **Удалить**. Увидев запрос на подтверждение, нажмите **OK**. •
- Чтобы удалить сообщение в ветке, нажмите и удерживайте сообщение, которое хотите удалить, затем в контекстном меню выберите "**Удалить сообщение**". Увидев запрос на подтверждение, нажмите **OK**.
- **Примечание** Чтобы удалить несколько сообщений в экране "Все сообщения", нажмите МЕНЮ и затем нажмите **Удалить**. Выберите сообщения, которые хотите удалить, и нажмите **Удалить**.

## **Настройка параметров SMS и мультимедийных сообщений**

Чтобы настроить параметры SMS и мультимедийных сообщений, в экране "Все сообщения" нажмите МЕНЮ и затем нажмите **Настройка**. Можно настраивать следующие параметры:

#### **Настройка SMS**

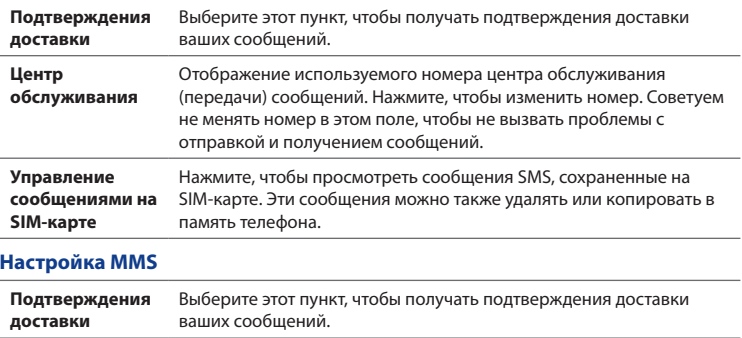

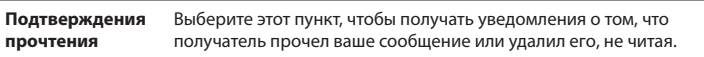

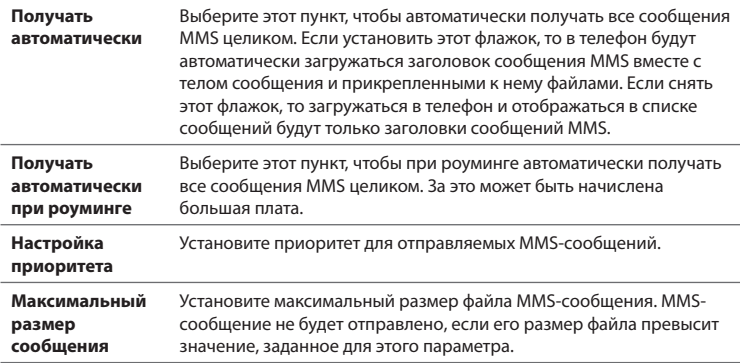

#### **Настройка уведомлений**

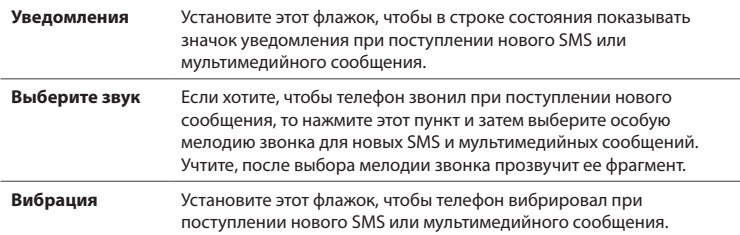

## **Добавление виджета "Сообщения"**

Добавьте виджет "Сообщения", чтобы читать сообщения на Начальном экране. Порядок добавления виджетов см. в разделе "Добавление виджета HTC" в Главе 1.

## **5.2 Почта**

Программа **Почта** позволяет добавлять внешние учетные записи эл. почты POP3 или IMAP, которые вы завели на популярных почтовых веб-сайтах, таких как Yahoo!® Mail Plus и AOL®. Она также позволяет добавлять учетные записи Exchange ActiveSync в телефоне.

## **Добавление учетной записи эл. почты POP3/IMAP**

- 1. Нажмите ДОМОЙ, нажмите **©**, затем нажмите **Почта**.
- **2.** В экране **Выбор почтового оператора** нажмите тип учетной записи эл. почты, которую хотите настроить. Если на экране не увидите нужный тип учетной записи эл. почты, то нажмите **Другие (POP3/IMAP)**.
	- **Примечание** Если в базе данных телефона нет типа учетной записи, которую вы хотите настроить, то система попросит вас ввести дополнительные сведения. Перед продолжением советуем подготовить все нужные данные для учетной записи эл. почты (настройки серверов входящей/исходящей почты).
- **3.** Введите **Адрес эл. почты** и **Пароль** для учетной записи эл. почты и затем нажмите **Далее**.
- **4.** Введите **Имя учетной записи** и **Ваше имя**, затем нажмите **Настройка закончена**.

## **Добавление учетной записи Microsoft Exchange ActiveSync**

#### **Перед тем, как начать работу**

- Можно проводить синхронизацию только с Microsoft Exchange Server **•** 2003 Service Pack 2 (SP2) или Microsoft Exchange Server 2007.
- В вашей организации сервер Exchange Server должен поддерживать **•**автоматическое обнаружение телефона, чтобы автоматически настраивать учетную запись Exchange ActiveSync. Если в вашей организации сервер Exchange Server не поддерживает автоматическое обнаружение, то вам будет нужно вручную ввести настройки сервера Exchange Server. Подробности уточните у своего администратора сервера Exchange Server.

В телефоне можно добавить только одну учетную запись Microsoft **•**Exchange ActiveSync.

#### **Добавление учетной записи Microsoft Exchange ActiveSync**

- 1. Нажмите ДОМОЙ, нажмите **о изатем нажмите Почта.**
- **2.** В экране "Выбор почтового оператора" нажмите **Microsoft Exchange ActiveSync**.
- **3.** Введите данные учетной записи Exchange ActiveSync и нажмите **Далее**.
- **4.** Выберите тип информации для синхронизации с сервером Exchange Server и затем нажмите **Настройка закончена**.

## **Синхронизация сообщений эл. почты Exchange ActiveSync**

Для программы Exchange ActiveSync можно настроить автоматическую проверку новых сообщений эл. почты Exchange ActiveSync.

- **1.** Нажмите ДОМОЙ > МЕНЮ и затем нажмите **Настройка > Синхронизация данных > Exchange ActiveSync**.
- **2.** Нажмите **Расписание** и затем нажмите интервал времени, с которым хотите проверять новые сообщения эл. почты.
- **Совет** Внизу экрана Exchange ActiveSync нажмите "**Синхронизировать сейчас**", чтобы вручную проверить новые сообщения эл. почты.

### **Изменение настроек Exchange ActiveSync**

- **1.** Нажмите ДОМОЙ > МЕНЮ и затем нажмите **Настройка > Синхронизация данных > Exchange ActiveSync**.
- **2.** Нажмите МЕНЮ и затем нажмите **Настройка**.
- **3.** Измените общие настройки и настройки почты и календаря в соответствии с вашими предпочтениями.
- **4.** По завершении нажмите НАЗАД.

### **Создание другой учетной записи эл. почты**

Выполните одно из следующих действий:

- Если сейчас открыт экран "Список учетных записей", то нажмите МЕНЮ и **•** затем нажмите "**Новая уч. запись**".
- Если сейчас открыт экран Входящие учетной записи эл. почты, то **•**нажмите МЕНЮ и затем нажмите **Дополнительно > Новая уч. запись**.

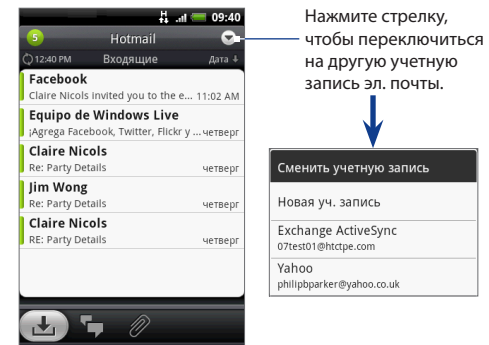

### **Создание и отправка сообщений эл. почты**

- **1.** Нажмите ДОМОЙ, нажмите **о из** затем нажмите **Почта**.
	- Совет Если вы настроили несколько учетных записей эл. почты, то нажмите **→** в верхнем правом углу экрана Входящие, чтобы переключиться на другую учетную запись эл. почты.
- **2.** В экране "Входящие" учетной записи эл. почты нажмите МЕНЮ и затем нажмите **Создать**.
- **3.** В поле **Кому** введите адрес эл. почты получателя сообщения. По мере ввода информации в экране будут показываться совпадающие контакты. Нажмите получателя или продолжайте вводить адрес эл. почты. Если отправляете сообщение нескольким получателям, то разделяйте их адреса эл. почты запятыми. Для сообщения можно указать сколько угодно получателей.

- **Советы •** Чтобы отправить копию или скрытую копию (СК) сообщения другим получателям, нажмите МЕНЮ и затем нажмите **Добавить получателя > Копия**  или **СК**.
	- **•** Если вы настроили учетную запись Exchange ActiveSync, то нажмите МЕНЮ и затем нажмите **Добавить получателя > Кому > Справочник организации**, чтобы добавить получателей из контактов учетной записи Exchange ActiveSync.
	- **4.** Введите тему, напишите сообщение и затем нажмите **Отправить**.
- **Примечание** Нажмите "**Сохранить как черновик**", чтобы сохранить сообщение как черновик.

### **Просмотр сообщений эл. почты и ответ на них**

- **1.** Нажмите ДОМОЙ, нажмите **о да**затем нажмите **Почта**.
	- **Совет** Чтобы переключиться на другую  $V$ четную запись эл. почты, нажмите  $\bigcirc$  в верхнем правом углу экрана Входящие.
- **2.** В экране "Входящие" учетной записи эл. почты нажмите сообщение, которое хотите просмотреть.
- **3.** Нажмите **Ответить** или **Ответить всем**, чтобы ответить на сообщение эл. почты.

Сообщения эл. почты учетной записи Exchange ActiveSync можно помечать. Чтобы пометить сообщение эл. почты во время его просмотра, нажмите белый флажок ( **[** ] в верхнем правом углу экрана. После пометки сообщения цвет флажка изменится на красный ( ).

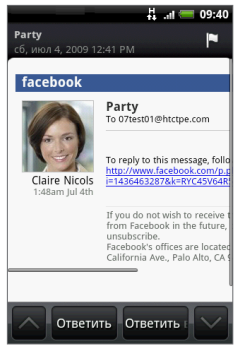

## **Управление сообщениями эл. почты для внешней учетной записи**

#### **Фильтрация входящих сообщений**

Нажмите вкладку внизу экрана, чтобы отфильтровать входящие сообщения по конкретным пользователям, беседам или по прикрепленным файлам.

Количество непрочитанных сообщений эл. почты.

#### **Беседы**

Отображение сообщений эл. почты в виде бесед. Сообщения эл. почты, которыми вы обмениваетесь, группируются по темам, указанным в строке темы. Нажмите сообщение эл. почты, чтобы показать сообщения этой беседы.

#### **Входящие**

Показ сообщений эл. почты в виде отдельных элементов.

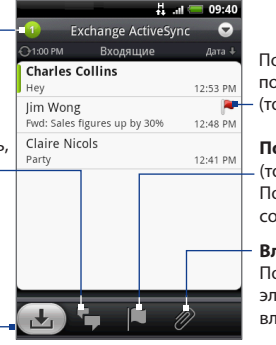

Помеченное сообщение эл. почты

(только Exchange ActiveSync)

#### **Помечено**

(только Exchange ActiveSync) Показ всех помеченных сообщений эл. почты.

#### **Вложения**

Показ всех сообщений эл. почты, в которых есть вложения.

#### **Сортировка сообщений**

- **1.** В экране Входящие учетной записи эл. почты нажмите МЕНЮ и затем нажмите **Сортировать**.
- **2.** Выберите один из следующих способов сортировки:
	- **Дата (Самое последнее/Самое старое)** Сортировка сообщений эл. почты по времени их получения. **•**
	- **Тема (A-Z/Z-A)** Сортировка сообщений эл. почты по теме в алфавитном порядке. **•**

- Отправитель (A-Z/Z-A) Сортировка сообщений эл. почты по отправителю в алфавитном порядке.
- **Размер (Максимальный/Минимальный)** Сортировка сообщений эл. почты по размеру файла.

#### **Удаление сообщения**

- **1.** В экране "Входящие" учетной записи эл. почты нажмите и удерживайте сообщение, которое хотите удалить.
- **2.** В меню нажмите **Удалить**. Увидев запрос на подтверждение удаления, нажмите **OK**.

#### **Удаление нескольких сообщений**

- **1.** В экране Входящие учетной записи эл. почты нажмите МЕНЮ и затем нажмите **Удалить**.
- **2.** Нажмите сообщения эл. почты, которые хотите удалить, и нажмите **Удалить**.

#### **Изменение параметров учетной записи эл. почты**

- 1. Нажмите ДОМОЙ, нажмите <sup>©</sup>, затем нажмите **Почта**.
- **2.** Переключитесь на учетную запись эл. почты, которую хотите изменить.
- **3.** Нажмите МЕНЮ и затем нажмите **Дополнительно > Настройка**.

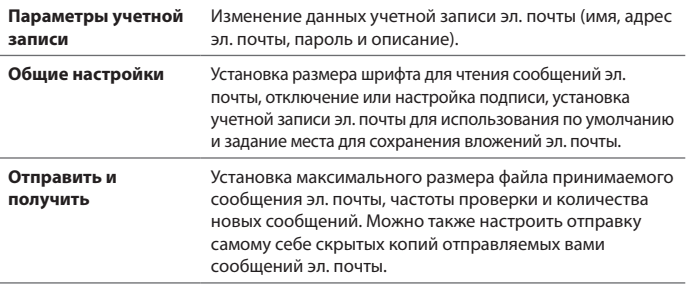

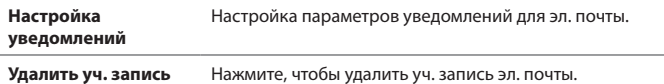

**4.** Нажмите НАЗАД, чтобы сохранить изменения.

## **Отправка приглашения на собрание при помощи учетной записи Exchange ActiveSync**

- 1. Нажмите ДОМОЙ, нажмите **Ф**, затем нажмите **Почта**.
- **2.** Переключитесь на учетную запись Exchange ActiveSync.
- **3.** Нажмите МЕНЮ и затем нажмите **Дополнительно > Создать приглашение на собрание**.
- **4.** Введите сведения о собрании и нажмите **Отправить**.

### **Удаление учетной записи эл. почты**

- 1. Нажмите ДОМОЙ, нажмите <sup>©</sup>, затем нажмите **Почта**.
- **2.** Переключитесь на учетную запись эл. почты, которую хотите удалить.
- **3.** Нажмите МЕНЮ и затем нажмите **Дополнительно > Настройка > Удалить уч. запись**.

### **Добавление виджета "Почта"**

Добавьте виджет "Почта", чтобы просматривать сообщения эл. почты POP3/IMAP или Exchange ActiveSync на Начальном экране. Порядок добавления виджетов см. в разделе "Добавление виджета HTC" в Главе 1.

## **6.1 Подключение к Интернету**

Сетевые возможности вашего телефона позволяют подключаться к Интернету по сетям GPRS/3G (или EDGE, при наличии) или по Wi-Fi.

## **6.2 GPRS/3G/EDGE**

При первом включении телефона (если в него вставлена SIM-карта) в нем автоматически будет настроены параметры подключения к сети GPRS/3G/EDGE вашего оператора связи.

#### **Проверка используемого сетевого подключения**

- 1. Нажмите ДОМОЙ > МЕНЮ, затем нажмите **Настройка**.
- Нажмите **Управление беспроводной связью > Настройка сетей 2. мобильной связи > Операторы** или **Имена точек доступа**.

### **Включение и выключение GPRS/3G**

- **1.** Нажмите ДОМОЙ > МЕНЮ и затем нажмите **Настройка > Управление беспроводной связью**.
- **2.** Установите флажок **Сеть мобильной связи**, чтобы включить канал данных; снимите этот флажок, чтобы отключить канал данных.

## **Создание новой точки доступа**

Когда в телефоне захотите добавить другое подключение к сети GPRS/3G/EDGE, у своего оператора связи узнайте имя точки доступа (APN) и параметры (в том числе имя пользователя и пароль, если они требуются).

- 1. Нажмите ДОМОЙ > МЕНЮ, затем нажмите Настройка.
- Нажмите **Управление беспроводной связью > Настройка сетей 2. мобильной связи > Имена точек доступа**.
- В экране "Имена точек доступа" нажмите МЕНЮ и затем нажмите **Новое APN**. **3.**
- В экране "Сменить точку доступа" введите параметры APN. Чтобы **4.** изменить значение параметра APN, нажмите его.
- 5. Закончив настройку новой точки доступа, нажмите МЕНЮ и затем нажмите **Сохранить**.

## **6.3 Wi-Fi**

Технология Wi-Fi обеспечивает беспроводной доступ к Интернету на расстоянии до 100 метров. Чтобы в телефоне использовать Wi-Fi, требуется доступ к беспроводной точке доступа (hotspot).

**Примечание** Доступность и диапазон сигнала Wi-Fi в телефоне зависят от инфраструктуры и объектов, через которые проходит сигнал.

## **Включение Wi-Fi и подключение к беспроводной сети**

- **1.** Нажмите ДОМОЙ > МЕНЮ и затем нажмите **Настройка > Управление беспроводной связью**.
- **2.** Установите флажок **Wi-Fi**, чтобы включить функцию Wi-Fi. Телефон проведет поиск доступных беспроводных сетей.
- **3.** Нажмите **Настройка Wi-Fi**. В разделе сетей Wi-Fi будут показаны имена обнаруженных сетей Wi-Fi и их параметры безопасности (Открытая сеть или Защищена технологией WEP).
- **4.** Чтобы подключиться к сети Wi-Fi, нажмите ее. Если выбрать открытую сеть, то подключение к ней произойдет автоматически. Если решите подключиться к сети, защищенной технологией WEP, то введите ключ и затем нажмите **Подключиться**.
- **Примечания •** При следующем подключении телефона к защищенной беспроводной сети, к которой вы уже подключались прежде, вам не нужно будет снова вводить ключ WEP, если только перед этим вы не провели в телефоне сброс до заводских настроек.
	- **•** Сети Wi-Fi обнаруживаются автоматически, т.е. для подключения телефона к сети Wi-Fi не нужно производить никаких дополнительных действий. Для некоторых закрытых беспроводных сетей может понадобиться ввод имени пользователя и пароля.

### **Проверка состояния беспроводной сети**

Есть несколько способов проверки текущего состояния беспроводного подключения:

#### **Строка состояния •**

Когда телефон подключен к беспроводной сети, в строке состояния появляется значок Wi-Fi ( $\binom{2}{3}$ ), указывающий (по количеству горящих полосок) приблизительную мощность сигнала. Если в настройках Wi-Fi включен параметр **Уведомление о сети**, то значок будет отображаться в строке состояния каждый раз, когда телефон обнаружит доступную беспроводную сеть в зоне действия

#### 110 Подключения

**Сети Wi-Fi •**

> В экране "Управление беспроводной связью" нажмите **Настройка Wi-Fi**, затем нажмите беспроводную сеть, к которой сейчас подключен телефон.

Будут показаны имя сети Wi-Fi, ее состояние, скорость, мощность сигнала, сведения о безопасности и IP-адрес.

**Примечание** Если хотите в телефоне удалить настройки беспроводной сети, то в этом окне нажмите **Удалить навсегда**. При последующем подключении к этой беспроводной сети вам будет нужно снова настроить ее параметры.

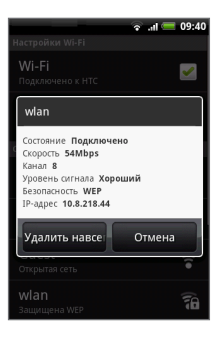

#### **Подключение к другой сети Wi-Fi**

**1.** В экране "Управление беспроводной связью" нажмите **Настройка Wi-Fi**. Обнаруженные сети Wi-Fi будут показаны в разделе сетей Wi-Fi.

**Совет** Чтобы вручную провести поиск доступных сетей Wi-Fi, в экране настроек Wi-Fi нажмите МЕНЮ и затем нажмите **Поиск**.

- **2.** Чтобы подключиться к другой сети Wi-Fi, нажмите ее.
- **Примечание** Если в списке обнаруженных сетей отсутствует беспроводная сеть, к которой вы хотите подключиться, то прокрутите по экрану вниз и затем нажмите **Добавить сеть Wi-Fi**. Введите настройки беспроводной сети и затем нажмите **Сохранить**.

# **Добавление виджетов канала данных и Wi-Fi**

Добавьте на Начальный экран виджет канала данных и/или Wi-Fi, чтобы быстрее включать или выключать эти подключения. Нажмите виджет, чтобы включить или выключить подключение.

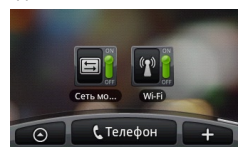

Порядок добавления виджетов см. в разделе "Добавление виджета HTC" в Главе 1.

# **6.4 Работа с приложением Обозреватель**

Чтобы начать путешествие по Интернету, откройте приложение **Обозреватель**. Приложение Обозреватель полностью оптимизировано и содержит усовершенствованные функции, позволяющие в телефоне с удовольствием просматривать веб-страницы.

**Примечание** Для доступа к Интернету требуется активный канал данных (3G/GPRS) или подключение по Wi-Fi.

# **Открытие программы Обозреватель**

Нажмите ДОМОЙ, нажмите **©** , затем нажмите **Обозреватель**.

# **Переход на веб-страницу**

- В экране программы Обозреватель нажмите **1.** МЕНЮ, а затем нажмите поле URL вверху экрана.
- **2.** С клавиатуры введите адрес веб-страницы. По мере ввода адреса в экране будут показываться совпадающие адреса веб-страниц. Нажмите адрес, чтобы сразу перейти на эту веб-страницу, или продолжайте вводить адрес веб-страницы.
- **3.** Нажмите **Перейти**.

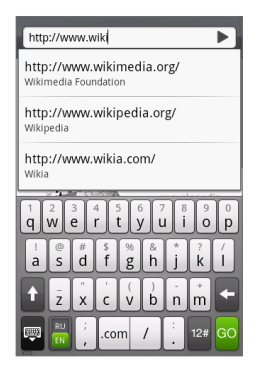

# **Установка начальной страницы**

- 1. Нажмите МЕНЮ и затем нажмите **Дополнительно > Настройка > Установить начальную страницу**.
- **2.** В экране "Установить начальную страницу" выберите страницу, которую хотите использовать в качестве начальной. Если хотите использовать вариант **Опр. пользователем**, то сначала установите начальную страницу, нажав **Установить начальную страницу**.

### **Изменение ориентации экрана**

В телефоне ориентация экрана меняется автоматически в зависимости от того, как вы его держите.

**Примечание** Чтобы ориентация изменялась автоматически, установите флажок **Ориентация**, предварительно нажав **Домой > МЕНЮ > Настройка > Звук и дисплей**.

# **Классический (не для мобильных устройств) стиль просмотра веб-страниц**

В экране программы Обозреватель нажмите МЕНЮ, затем нажмите **Дополнительно > Настройка** и снимите флажок **Мобильный режим**.

# **Перемещение по веб-странице**

Для перемещения по веб-странице и просмотра других ее участков поворачивайте шаровой манипулятор или проводите пальцем по экрану в нужном направлении.

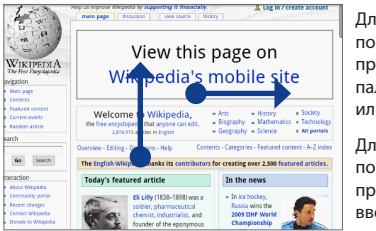

Для прокрутки по горизонтали проводите пальцем влево или вправо.

Для прокрутки по вертикали проводите пальцем вверх или вниз.

# **Увеличение или уменьшение масштаба веб-страницы**

Чтобы увеличить масштаб, дважды быстро нажмите экран, а затем, чтобы уменьшить масштаб, снова дважды быстро нажмите экран. Для увеличения или уменьшения масштаба можно также раздвигать и сдвигать пальцы на экране.

#### 114 Подключения

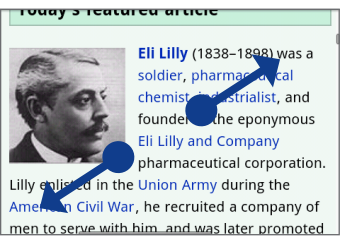

чтобы сделать веб-страницу крупнее.

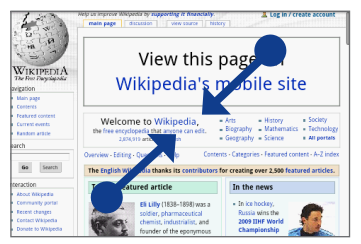

Раздвиньте большой и указательный пальцы, Сдвиньте большой и указательный пальцы, чтобы сделать веб-страницу мельче.

# **Открытие нового окна обозревателя**

Откройте несколько окон обозревателя, чтобы удобнее переключаться между разными веб-сайтами. Можно открыть до 4 окон обозревателя.

- **1.** В окне обозревателя нажмите МЕНЮ и затем нажмите **Окна**.
- **2.** Нажмите кнопку "+".

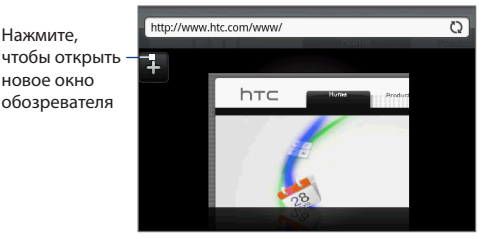

Откроется новое окно обозревателя, показав установленную вами начальную страницу.

### **Переключение между окнами обозревателя**

- **1.** В окне обозревателя нажмите МЕНЮ и затем нажмите **Окна**.
- **2.** Проводя пальцем по экрану справа налево, выберите окно обозревателя, которое хотите просмотреть.

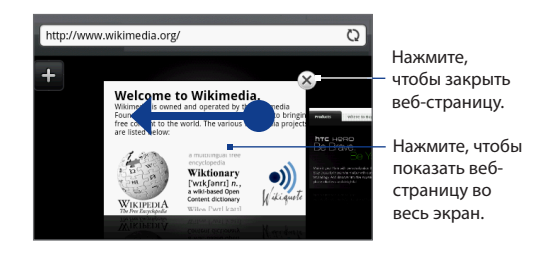

# **Поиск текста на веб-странице**

- **1.** При просмотре веб-страницы нажмите МЕНЮ и затем нажмите **Дополнительно > Найти на странице**.
- **2.** Введите искомый текст. По мере ввода букв совпадающий текст будет выделяться подсветкой. Для перехода к предыдущему или следующему совпадению букв нажимайте стрелку влево или вправо.

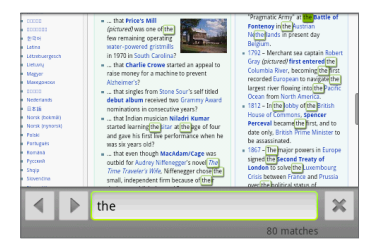

# **Выделение ссылок на веб-страницах**

Выделяйте ссылки на веб-странице с помощью шарового манипулятора. При выделении ссылки обводятся цветным контуром.

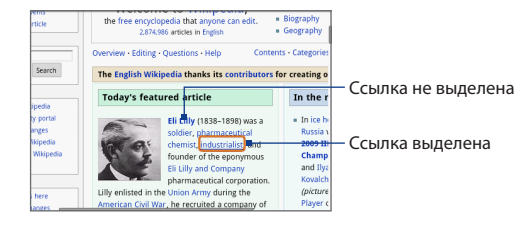

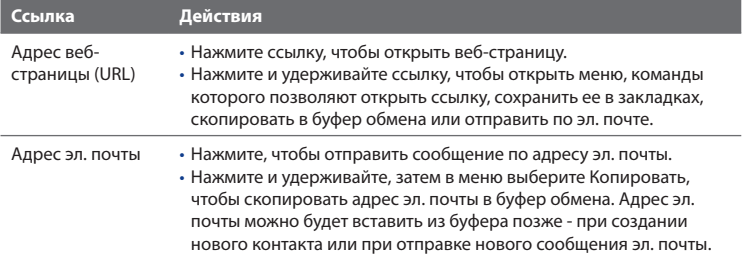

Обозреватель также распознает некоторые телефонные номера, поэтому можно звонить по указанному на веб-странице телефонному номеру прямо из программы Обозреватель. Распознанные телефонные номера при наведении на них выделяются подсветкой.

**Совет** Если ссылки слишком мелкие для нажатия прямо в экране, то выделите их с помощью шарового манипулятора, затем либо нажмите шаровой манипулятор, чтобы открыть ссылку, либо нажмите и удерживайте шаровой манипулятор, чтобы выбрать пункт в меню.

# **Загрузка веб-приложений**

Прежде чем загрузить веб-приложение, нужно сначала разрешить загрузку в настройках телефона.

- 1. Нажмите ДОМОЙ > МЕНЮ, затем нажмите Настройка > Приложения.
- Установите флажок **Неизвестные источники**. **2.**
- 3. Когда откроется диалоговое окно "Внимание!", нажмите OK.
- **Примечание** Все загружаемые приложения сохраняются на карту памяти. Перед загрузкой приложения из Интернета проверьте, вставлена ли карта памяти в телефон. Порядок установки карты памяти описан в Главе 1.
- **Внимание!** Загружаемые из Интернета приложения могут быть из неизвестных источников. Для защиты телефона и личных данных загружайте приложения только из заслуживающих доверия источников.

#### **Нажмите, чтобы проверить ваши загрузки.**

В экране программы Обозреватель нажмите МЕНЮ и затем нажмите **Дополнительно > Загрузки**.

### **Управление закладками**

В телефоне можно сохранять неограниченное количество закладок.

#### **Сохранение закладки на веб-страницу**

- 1. В окне программы Обозреватель перейдите на веб-страницу, которую хотите сохранить в закладках.
- Нажмите МЕНЮ, затем нажмите **Создать 2. закладку**. Откроется экран "Создать закладку".
- При необходимости измените **Название 3.** закладки и затем нажмите **Готово**.

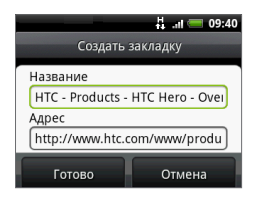

### **Открытие закладки**

- В экране программы Обозреватель нажмите МЕНЮ и затем нажмите **1. Закладки**.
- Проводя пальцем справа налево, выделите ссылку, которую хотите открыть. **2.**
- 3. Когда нужная ссылка будет выделена, нажмите ее, чтобы открыть.

По умолчанию показывается моментальный снимок соответствующей вебстраницы, помогающий выбрать нужную закладку. Для переключения можно использовать либо "визуальные" закладки, либо нажать МЕНЮ и затем выбрать **Список** или **Эскизы**.

#### **Изменение закладки**

- В экране программы Обозреватель нажмите МЕНЮ и затем нажмите **1. Закладки**.
- Нажмите МЕНЮ и затем нажмите **Изменить**. **2.**
- Проводя пальцем справа налево, выделите ссылку, которую хотите изменить. **3.**
- 4. Когда нужная ссылка будет выделена, нажмите ее, чтобы изменить.
- Внесите изменения и нажмите **Готово**. **5.**

В режиме просмотра Список нажмите и удерживайте закладку, которую хотите изменить, в затем нажмите **Изменить закладку**, чтобы изменить ее.

# **Настройка параметров программы Обозреватель**

Настройте параметры программы Обозреватель в соответствии со своими предпочтениями. Установите параметры дисплея, конфиденциальности и безопасности при работе с программой Обозреватель.

В экране программы Обозреватель нажмите МЕНЮ и затем нажмите **Дополнительно > Настройка**.

# **6.5 Bluetooth**

Bluetooth - это технология беспроводной связи с малым радиусом действия, которая позволяет устройствам, поддерживающим технологию Bluetooth, обмениваться информацией на расстоянии примерно 8 метров без физического подключения друг к другу.

В вашем телефоне функцию Bluetooth можно использовать в трех разных режимах:

- **Вкл**. Функция Bluetooth включена. Ваш телефон может обнаруживать **•** другие Bluetooth-устройства, но не наоборот.
- **Обнаруживаемое**. Функция Bluetooth включена, и все другие устройства **•** Bluetooth могут обнаружить ваш телефон.
- **Выкл**. Функция Bluetooth выключена. В этом режиме нельзя ни **•** передавать, ни получать данные с помощью Bluetooth.
- **Примечания •** По умолчанию функция Bluetooth отключена. Если ее включить, а затем выключить телефон, то функция Bluetooth тоже выключится. При следующем включении телефона функция Bluetooth автоматически включится.
	- **•** Выключайте Bluetooth для экономии заряда аккумулятора или в ситуациях, когда использование беспроводной связи запрещено, например, на борту самолета или в больницах.

### **Включение Bluetooth и возможности обнаружения телефона**

- 1. Нажмите ДОМОЙ > МЕНЮ, затем нажмите Настройка.
- 2. Нажмите Управление беспроводной связью, затем установите флажок **Bluetooth**, чтобы включить функцию Bluetooth. После включения функции Bluetooth в строке состояния появится значок ( $\mathbb{S}$ ).
- 3. Нажмите Настройка Bluetooth, затем установите флажок Обнаруживаемое, чтобы другие устройства Bluetooth могли обнаружить ваш телефон в зоне действия.

**Важно!** Режим видимости в телефоне будет включен не более двух минут.

#### 120 Подключения

### **Изменение имени телефона**

Имя телефона идентифицирует его в сети Bluetooth.

- Убедитесь, что функция Bluetooth включена. **1.**
- В экране **Управление беспроводной связью** нажмите **Настройка 2. Bluetooth > Имя устройства**.
- В диалоговом окне введите имя телефона и затем нажмите **OK**. **3.**

# **Сопряжение и подключение гарнитуры Bluetooth или автомобильного комплекта**

К телефону можно подключать гарнитуру Bluetooth или автомобильный комплект Bluetooth, чтобы через них слушать музыку, отвечать на звонки и/или звонить другим. Перед использованием гарнитуры Bluetooth или автомобильного комплекта нужно сначала обеспечить их сопряжение с телефоном.

- **Важно!** Телефон поддерживает следующие профили Bluetooth: Гарнитура, Работа без помощи рук, A2DP и AVRCP.
	- **1.** Нажмите ДОМОЙ > МЕНЮ, затем нажмите **Настройка**.
	- **2.** Нажмите **Управление беспроводной связью > Настройки Bluetooth** и затем установите флажок **Bluetooth**.
	- **3.** Нажмите **Поиск устройств**. Телефон начнет поиск устройств Bluetooth в зоне действия и покажет все обнаруженные устройства в разделе "Устройства Bluetooth".
- **Советы •** Если не найдете нужное устройство в списке, то нажмите **Поиск устройств**, чтобы провести повторный поиск.
	- **•** Проверьте, чтобы в устройстве Bluetooth, с которым хотите установить сопряжение, был включен режим видимости. Порядок включения режима видимости в устройстве Bluetooth см. в его документации.
	- **4.** В списке нажмите имя гарнитуры или автомобильного комплекта, чтобы начать сопряжение.

**Примечание** Для сопряжения с некоторыми устройствами Bluetooth требуется ввод кода связи. В качестве такого кода связи попробуйте ввести "0000". Если этот код не подойдет, то найдите верный код связи в документации на устройство Bluetooth.

Состояние сопряжения и подключения будет показано в списке "Устройства Bluetooth" под именем беспроводной гарнитуры или автомобильного комплекта. После подключения к телефону гарнитуры или автомобильного комплекта Bluetooth в строке состояния появится значок Bluetooth-подключения ( $\frac{1}{2}$ ). Теперь через гарнитуру или автомобильный комплект можно слушать музыку, звонить и/или отвечать на звонки.

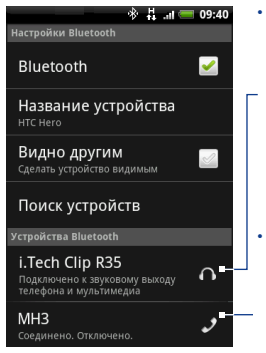

 Этот значок означает, что это устройство является стереофонической гарнитурой Bluetooth (профиль A2DP Bluetooth). Чтобы слушать музыку через гарнитуру Bluetooth, используйте стереофоническую гарнитуру Bluetooth (профиль A2DP Bluetooth).

 Этот значок означает, что это устройство является монофонической гарнитурой Bluetooth (профили Bluetooth "Гарнитура" и "Работа без помощи рук").

- **Примечания •** Сопряжение двух Bluetooth-устройств выполняется только один раз. После сопряжения эти устройства смогут обнаруживать друг друга и обмениваться информацией без повторного ввода кода связи.
	- **•** При сопряжении со второй гарнитурой, когда к телефону подключена первая, первая гарнитура будет отключена. Чтобы снова переключиться на первую гарнитуру, ее будет нужно еще раз вручную выбрать в списке "Устройства Bluetooth".

# **Отключение гарнитуры Bluetooth или автомобильного комплекта**

- 1. Нажмите ДОМОЙ > МЕНЮ, затем нажмите **Настройка**.
- Нажмите **Управление беспроводной связью > Настройка Bluetooth**. **2.**
- 3. Откройте раздел Устройства Bluetooth, затем нажмите и удерживайте подключенную беспроводную гарнитуру или автомобильный комплект.
- **4.** Нажмите **Отключить**.

Нажмите **Отключить и разорвать связь**, если хотите стереть в телефоне все сведения о сопряжении с беспроводной гарнитурой или автомобильным комплектом. При последующем подключении к этим устройствам Bluetooth вам будет снова предложено ввести код связи.

# **6.6 Использование телефона в качестве модема**

В местах, где у компьютера нет доступа к Интернету, компьютер можно подключить к Интернету, используя подключение телефона по каналу передачи данных (например, к сети 3G).

- **Важно!** Чтобы использовать телефон в качестве модема, сначала нужно установить программу HTC Sync. Подробности см. в разделе "Программа HTC Sync" в Главе 9.
- **Примечание** Нужно вставить SIM-карту в телефон, чтобы использовать его в качестве модема.
	- **1.** Убедитесь в том, что в телефоне включен канал данных. Порядок включения канала данных в телефоне см. ранее в этой главе в разделе "Включение и выключение GPRS/3G".
	- **2.** Подключите телефон к компьютеру при помощи прилагаемого USB-кабеля.
- **3.** Нажмите ДОМОЙ > МЕНЮ и затем нажмите **Настройка > Управление беспроводной связью**.
- **4.** Установите флажок **Общий доступ к сети на мобильном устройстве**.
- **Примечание** При использовании режима "Общий доступ к сети мобильной связи" функция USB-накопителя отключается. Кроме того, вы не сможете использовать программу HTC Sync.

### Подключения

# **7.1 Фотокамера и видеокамера**

Используйте программу **Фотокамера** для фотосъемки, а программу **Видеокамера** - для видеосъемки. Телефон оснащен 5,0-мегапиксельной камерой с функцией автофокуса, обеспечивающей высокую четкость и резкость фотоснимков и видеозаписей.

**Важно!** Перед использованием программы Камера или Видеокамера нужно вставить карту памяти. Все снимки и видеозаписи, сделанные камерой телефона, сохраняются на карту памяти. Порядок установки карты памяти в телефон описан в Главе 1.

# **Открытие программы Камера**

Нажмите ДОМОЙ, нажмите и затем нажмите **Камера**, если хотите сделать фотоснимки, или **Видеокамера**, если хотите снять видео.

При открытии программы Камера ориентация экрана устанавливается в зависимости от того, как вы держите телефон. В режиме видеокамеры экран автоматически переключается в горизонтальную ориентацию.

**Совет** Во время использования программы Камера или Видеокамера можно легко переключаться в другой режим съемки. Подробности см. в этой главе в разделе "Изменение режимов съемки".

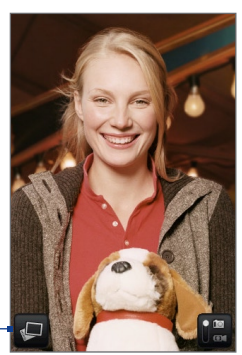

Открытие программы Альбомы. Подробности см. в этой главе в разделе "Альбомы".

Экран программы Камера, когда вы держите телефон вертикально.

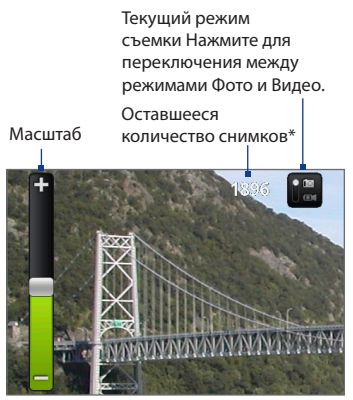

Экран программы Камера, когда вы держите телефон горизонтально.

#### **\*** В режиме Видео указывает длительность записи.

Чтобы показать регулятор Масштаб и оставшееся количество снимков или время записи, проведите пальцем вверх или вниз по экрану Камера. Через несколько секунд регулятор Масштаб пропадет с экрана.

# **Закрытие программы Камера**

В экране программы Камера нажмите ДОМОЙ или НАЗАД.

### **Изменение режимов съемки**

Телефон предлагает 2 режима съемки: **Фото** и **Видео**. Для переключения между режимами Фото и Видео в экране нажмите **...** 

### **Фотосъемка**

- **1.** Переключитесь в режим съемки **Фото**.
- **2.** Скомпонуйте кадр в экране.
	- **Совет** При фотосъемке портретов держите телефон вертикально, а при фотосъемке пейзажей - горизонтально. Тогда после съемки телефон не нужно будет поворачивать.
- **3.** Нажмите в экране точку, на которую хотите навести фокус. Появится индикатор автофокуса, и начнется наведение фокуса на указанную точку.
- **4.** Чтобы сделать снимок, нажмите шаровой манипулятор.

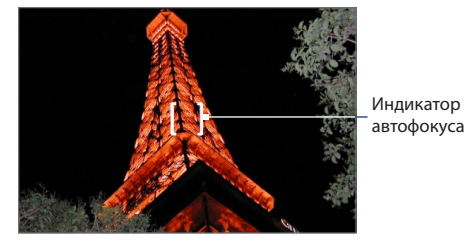

**Совет** Проведите пальцем вверх или вниз по экрану Камера, чтобы показать регулятор Масштаб. Для увеличения или уменьшения масштаба двигайте ползунок регулятора Масштаб вверх или вниз. Для увеличения или уменьшения масштаба можно также проводить пальцем вверх или вниз по экрану.

# **Видеосъемка**

- **1.** Переключитесь в режим съемки **Видео**.
- **2.** Скомпонуйте кадр в экране.
- **3.** Чтобы начать запись видео, нажмите кнопку шарового манипулятора. Чтобы остановить видеозапись, снова нажмите кнопку шарового манипулятора.

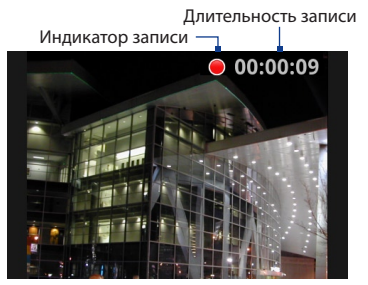

# **Экран просмотра**

После фото- или видеосъемки в экране просмотра можно просматривать, сохранять, отправлять или удалять фотоснимки или видеозаписи, нажимая кнопки внизу экрана.

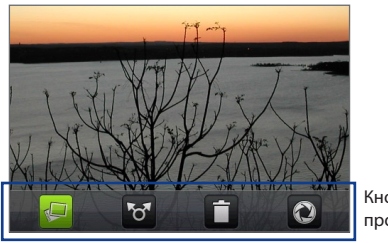

Кнопки экрана просмотра

#### **Значок Назначение**

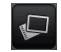

**Просмотр** Просмотр сделанного снимка или видеозаписи в программе Альбомы.

# **Значок Назначение Отправить** Отправка сделанного фотоснимка или видеозаписи в сообщении эл. почты или MMS либо установка сделанного фотоснимка в качестве фона Начального экрана. **Удалить** Удаление сделанного снимка или видеозаписи. **Назад** Возврат в экран видоискателя программы Камера или Видеокамера.

### **Панель меню программы Камера**

Панель меню программы Камера позволяет регулировать основные настройки камеры и открывать окна дополнительных настроек камеры.

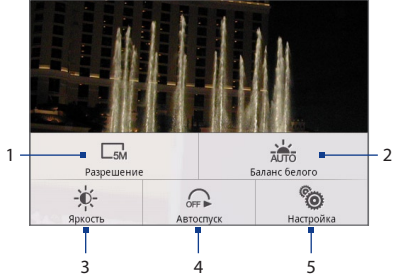

#### **Нажмите, чтобы открыть "Панель меню"**

В экране программы Камера нажмите МЕНЮ.

- **1 Разрешение** Нажмите, чтобы изменить разрешение (размер записываемого изображения).
- **2 Баланс белого** Нажмите, чтобы отрегулировать баланс белого. Подстройка баланса белого под текущие условия освещения позволяет камере точнее передавать цвета. В число настроек баланса белого входят: **Авто**, **День**, **Облачно**, **Лампа накаливания** и **Флуоресц. лампа**.

#### 130 Камера и мультимедиа

- **3 Яркость** Нажмите, чтобы открыть шкалу Яркость и отрегулировать яркость. На шкале Яркость нажмите  $\overline{a}$ , чтобы уменьшить, или  $\overline{a}$ , чтобы увеличить уровень яркости. Нажмите за пределами шкалы Яркость, чтобы применить изменение.
- **4 Автоспуск** (только режим Фото) Нажмите, чтобы для задержки автоспуска задать значение **Выкл.**, **2 сек.** или **10 сек**. Когда для фотосъемки будет нажат шаровой манипулятор, начнется обратный отсчет, и по истечении заданного времени автоспуска будет сделан снимок.
- **5 Дополнительно** Нажмите, чтобы открыть дополнительные настройки камеры.

# **7.2 Альбомы**

Программа **Альбомы** позволяет просматривать фотоснимки и воспроизводить видеозаписи. Можно также просматривать свои снимки и снимки ваших друзей на Facebook или Flickr. Фотоснимки можно редактировать, устанавливать их в качестве фонового рисунка или фото контактов, а также отправлять друзьям.

### **Открытие программы Альбомы**

Нажмите ДОМОЙ, нажмите **о изатем нажмите Альбомы.** 

Если вы сохранили файлы в папках (каталогах) на карте памяти, то программа Альбомы покажет эти папки как разные альбомы.

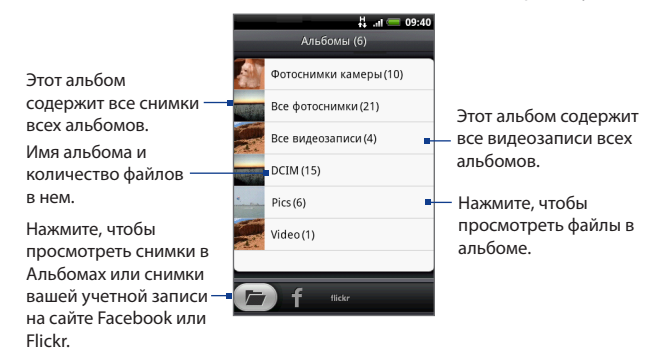

При просмотре снимков в программе Альбомы проводите пальцем вверх по экрану или поворачивайте шаровой манипулятор вниз, чтобы просмотреть другие альбомы.

- **Примечания •** Время загрузки всех снимков для показа в экране программы Альбомы зависит от количества снимков, сохраненных на карте памяти.
	- **•** Для просмотра своих снимков на Facebook и Flickr нужно войти на эти веб-сайты под своей учетной записью.

# **Работа с фотоснимками**

Сделанный фотоснимок можно просмотреть или отправить друзьям. Можно также просматривать свои снимки и снимки ваших друзей, опубликованные под учетными записями на веб-сайтах Facebook или Flickr.

#### **Просмотр снимков в программе Альбомы**

- **1.** В экране программы Альбомы откройте вкладку Альбомы и затем нажмите альбом, снимки в котором хотите просмотреть.
- **2.** Для перехода от снимка к снимку проводите пальцем по экрану. Нажмите эскиз, чтобы просмотреть его во весь экран.

#### 132 Камера и мультимедиа

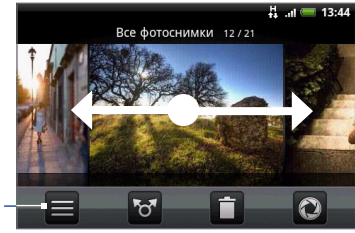

Нажмите для возврата в экран Альбомы.

**Совет** Можно также настроить показ фотоснимков в виде эскизов. Чтобы просмотреть снимки в папке в виде эскизов, нажмите МЕНЮ и затем нажмите **Сетка**.

### **Просмотр снимков под вашей учетной записью на Facebook или Flickr**

- **1.** В экране программы Альбомы откройте вкладку Facebook или Flickr.
	- **Примечание** При открытии вкладки Flickr программа может попросить вас разрешить клиенту HTC Flickr подключиться к веб-сайту Flickr. Для входа на веб-сайт Flickr под вашей учетной записью нужно дать такое разрешение.
- **2.** В списке нажмите имя вашей учетной записи или учетной записи вашего друга, чтобы просмотреть снимки этой учетной записи.

Во время просмотра снимков во весь экран можно:

- Проводить пальцем справа налево или слева направо для просмотра следующего или предыдущего снимка. **•**
- Поверните шаровой манипулятор влево, чтобы просмотреть предыдущий снимок, или вправо, чтобы просмотреть следующий снимок в альбоме или в списке снимков. **•**
- Нажать МЕНЮ, чтобы просмотреть снимки в режиме слайд-шоу, отправить снимок на веб-сайт, удалить или повернуть снимок и так далее. **•**

#### **Увеличение или уменьшение масштаба снимка**

Чтобы увеличить масштаб, дважды быстро нажмите экран, а затем, чтобы уменьшить масштаб, снова дважды быстро нажмите экран. Для увеличения или уменьшения масштаба можно также раздвигать и сдвигать пальцы на экране.

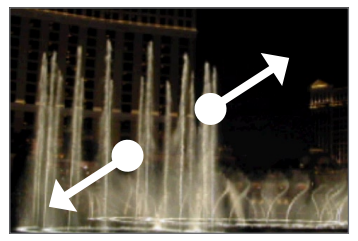

Раздвиньте большой и указательный пальцы, чтобы сделать снимок крупнее.

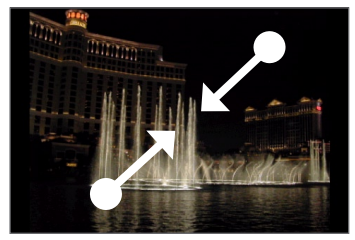

Сдвиньте большой и указательный пальцы, чтобы сделать снимок мельче.

### **Просмотр фотоснимка в горизонтальной ориентации**

Чтобы просмотреть снимок в горизонтальном режиме, поверните телефон. Ориентация снимка автоматически меняется в соответствии с тем, как вы держите телефон в руке.

#### **Примечание** Чтобы ориентация изменялась автоматически, установите флажок **Ориентация**, предварительно нажав **ДОМОЙ > МЕНЮ > Настройка > Звук и дисплей**.

Порядок поворота снимка и его сохранения после поворота см. ниже в разделе "Поворот снимка и его сохранение после поворота".

#### **Поворот снимка и его сохранение после поворота**

- **1.** Снимок, который хотите повернуть, откройте во весь экран
- **2.** Нажмите МЕНЮ, нажмите **Повернуть**, а затем выберите вариант **Повернуть влево** или **Повернуть вправо**.

#### 134 Камера и мультимедиа

**Примечание** При каждом нажатии варианта команды Повернуть снимок будет поворачиваться на 90 градусов против часовой стрелки (Повернуть влево) или на 90 градусов по часовой стрелке (Повернуть вправо).

#### **Обрезка снимка**

- **1.** При просмотре снимка во весь экран нажмите МЕНЮ и затем нажмите **Дополнительно > Обрезать**. Появится инструмент обрезки.
- **2.** Выполните одно из следующих действий:
- Чтобы настроить размер рамки обрезки, нажмите и удерживайте ее край. Когда на границах рамки обрезки появятся стрелки, проведите пальцем внутрь или наружу от центра обрезаемого фрагмента, чтобы изменить размер рамки. **•**
- Чтобы переместить рамку обрезки в другое место снимка, нажмите и **•**удерживайте ее и затем перетащите пальцем в нужное место.

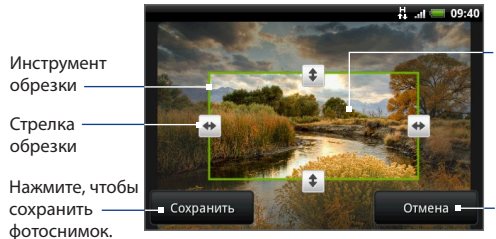

Нажмите и удерживайте внутри рамки обрезки, затем перетащите рамку в нужное место фотоснимка.

Нажмите, чтобы отменить изменения.

**3.** Нажмите **Сохранить**, чтобы изменения снимка вступили в силу.

**Примечание** Обрезанный снимок будет сохранен на карту памяти как копия. Исходный снимок останется таким, каким был.

#### **Отправка снимков на Facebook**

Чтобы выгружать снимки на веб-сайт Facebook, нужно зайти на него под своей учетной записью.

- **1.** В экране программы Альбомы откройте альбом со снимками, которые хотите отправить.
- **2.** Нажмите **10 и затем в меню Отправить** нажмите **Facebook**.
- **3.** Выберите снимки, которые хотите отправить, и нажмите **Далее**.
- **4.** Добавьте подпись для каждого снимка (при желании) и затем нажмите **Выгрузить**.
- **5.** Выберите альбом, в который хотите выгрузить снимки, и установите параметры конфиденциальности для выгруженных снимков. Нажмите **Готово**.

#### **Отправка снимков на Flickr**

Чтобы выгружать снимки на веб-сайт Flickr, нужно зайти на него под своей учетной записью.

- **1.** В экране программы Альбомы откройте альбом со снимками, которые хотите отправить.
- **2.** Нажмите **о и затем в меню Отправить нажмите Flickr.**
- **3.** Выберите снимки, которые хотите отправить, и нажмите **Далее**.
- **4.** При желании измените имя файла и/или добавьте описание для каждого снимка и затем нажмите **Выгрузить**.
- **5.** Выберите альбом, в который хотите выгрузить снимки, и установите параметры конфиденциальности для выгруженных снимков. Нажмите **Готово**.

#### **Отправка снимков с помощью программы обмена сообщениями**

- **1.** В экране программы Альбомы откройте альбом со снимками, которые хотите отправить.
- **2.** Нажмите <sup>т</sup>о и затем в меню **Отправить** нажмите Сообщения или Почта.

#### 136 Камера и мультимедиа

**3.** Выберите снимки, которые хотите отправить, и нажмите **Далее**.

**Примечания** При использовании программы **Сообщения** нажмите снимок, который хотите отправить. Можно отправить только один снимок.

**4.** Снимки будут автоматически добавлены как вложения к сообщению эл. почты или добавлены в MMS-сообщение.

**Примечание** При использовании программы **Почта**, если у вас несколько учетных записей эл. почты, будет использована учетная запись, выбираемая по умолчанию.

**5.** Введите сообщение и нажмите **Отправить**.

### **Работа с видеозаписями**

Сделанную видеозапись можно просмотреть или отправить друзьям.

#### **Просмотр видеозаписей**

- **1.** В главном экране Альбомы нажмите альбом видеозаписей, а затем нажмите нужную видеозапись, чтобы начать ее воспроизведение.
- **2.** Для перехода от одной видеозаписи к другой проводите пальцем по экрану. Нажмите эскиз, чтобы просмотреть его во весь экран. При просмотре видеозаписей ориентация экрана автоматически станет горизонтальной.

Нажмите, чтобы просмотреть видео во весь экран. Нажмите еще раз, чтобы восстановить исходный размер.

Нажмите для возврата в альбом видеозаписей.

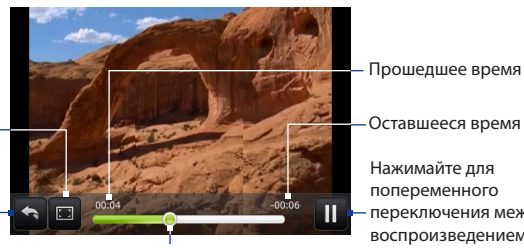

Сдвигайте влево для перемещения назад или вправо для перемещения вперед по видеозаписи.

Нажимайте для попеременного переключения между воспроизведением и приостановкой видеозаписи. Оставшееся время

#### **Отправка видеозаписи с помощью программы Сообщения**

- **1.** В экране программы Альбомы откройте альбом с видеозаписями, которые хотите отправить.
- **2.** Нажмите <sub>о</sub> и затем в меню Отправить нажмите Почта.
- **3.** Выберите видеозаписи, которые хотите отправить, и нажмите **Далее**.
- **4.** Видеозаписи будут автоматически добавлены к сообщению эл. почты как вложения.
	- **Примечание** При использовании программы **Почта**, если у вас несколько учетных записей эл. почты, будет использована учетная запись, выбираемая по умолчанию.
- **5.** Введите сообщение и нажмите **Отправить**.

#### **Отправка видеозаписи с помощью программы Сообщения**

- **1.** В экране программы Альбомы откройте альбом с видеозаписями, которые хотите отправить.
- **2.** Нажмите **10 и затем в меню Отправить нажмите Сообщения.**
- **3.** Нажмите видеозапись, которую хотите отправить, и нажмите **Далее**.
- **4.** Видеозапись будет автоматически добавлена к MMS-сообщению.
- **5.** Введите сообщение и нажмите **Отправить**.

# **Добавление виджета Фотоальбом или Фоторамка**

Добавьте виджет Фоторамка или Фотоальбом на Начальный экран, чтобы на нем просматривать один снимок или весь альбом. Порядок добавления виджетов см. в разделе "Добавление виджета HTC" в Главе 1.

# **Закрытие программы Альбомы**

Чтобы закрыть программу Альбомы, в ее экране нажмите ДОМОЙ или НАЗАД.

# **7.3 Музыка**

Приложение **Музыка** воспроизводит цифровые звуковые файлы с карты памяти телефона. Поскольку приложение Музыка воспроизводит только звуковые файлы, сохраненные на карте памяти телефона, перед открытием приложение Музыка их нужно скопировать на карту памяти.

# **Копирование музыкальных файлов на карту памяти**

- **1.** Установите для карты памяти телефона режим USB-накопителя. Подробности см. в разделе "Использование карты памяти телефона в качестве USB-накопителя" в Главе 1.
- **2.** В компьютере укажите нужный диск USB и откройте его.
- **3.** Создайте папку в корневой папке карты памяти (например, Музыка).

**Совет** Внутри созданной вами папки Музыка можно также создавать вложенные папки для упорядочивания музыкальных записей.

- **4.** Скопируйте музыкальные файлы в созданную папку.
- **5.** Скопировав музыкальные файлы, выполните правила операционной системы по отключению или извлечению накопителя, чтобы безопасно отсоединить телефон от компьютера.
- **6.** Отключите телефон от компьютера.

### **Открытие программы Музыка**

Нажмите ДОМОЙ, нажмите **©**, затем нажмите **Музыка**. Откроется экран Воспроизведение.

### **Воспроизведение музыки**

Нажимайте для включения или отключения режима "в случайном порядке". (Серый цвет кнопки означает, что режим "в случайном порядке" выключен.)

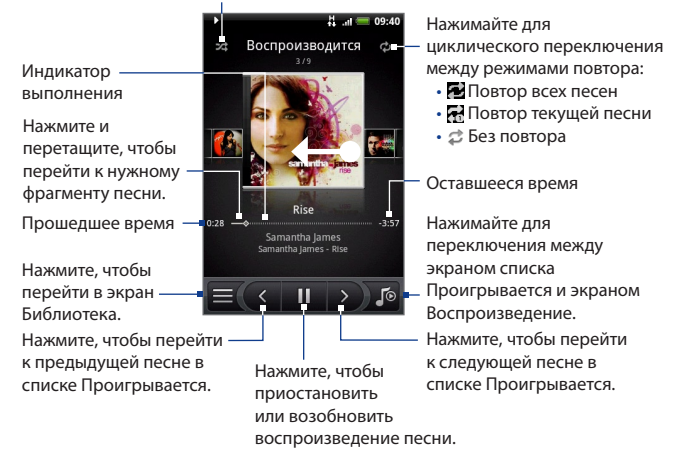

**Совет** Для перехода к следующей или предыдущей песне в списке Проигрывается можно также проводить пальцем по экрану справа налево или слева направо.

#### 140 Камера и мультимедиа

#### **Примечание •** Чтобы отрегулировать громкость воспроизведения, нажимайте кнопку УВЕЛИЧЕНИЯ ГРОМКОСТИ или УМЕНЬШЕНИЯ ГРОМКОСТИ.

 **•** Если для прослушивания музыки вы используете проводную гарнитуру, то на ней нажимайте центральную кнопку для попеременного воспроизведения и приостановки воспроизведения. Для перехода к предыдущей или следующей песне нажимайте соответствующие кнопки.

### **Прослушивание музыки в экране блокировки**

Если во время прослушивания музыки телефон перейдет в режим ожидания и откроется экран блокировки, то для управления воспроизведением музыки нужно "разбудить" телефон, нажав кнопку МЕНЮ или ОТБОЙ/ПИТАНИЕ.

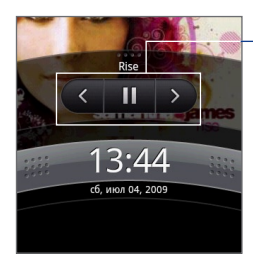

Нажмите, чтобы перейти к предыдущей песне, воспроизвести/ приостановить музыкальную запись или перейти к следующей песне в списке Проигрывается.

Если органы управления воспроизведением не показаны, то нажмите, чтобы вывести их на экран.

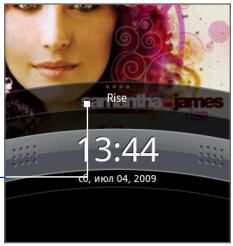

# **Библиотека**

Музыкальные записи упорядочены по разным категориям, таким как Альбомы, Исполнители, Жанр, Композиторы и так далее. Выберите нужную категорию, открыв соответствующую ей вкладку внизу экрана. Чтобы в категории воспроизвести нужную песню, нажмите ее.

Чтобы открыть экран Библиотека, нажмите  $\equiv$  в нижнем левом углу экрана Воспроизведение или экрана Проигрывается.

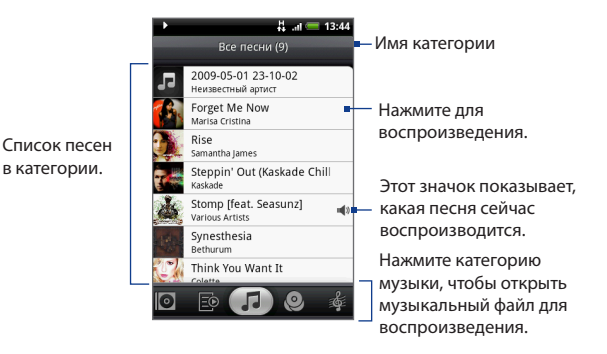

### **Создание списков воспроизведения**

Используйте списки воспроизведения для упорядочивания музыкальных файлов. В телефоне можно создавать неограниченное количество списков воспроизведения.

- 1. В экране Библиотека перейдите к категории **Список воспроизведения** (**ВО**).
- Нажмите **Нажмите, чтобы добавить список воспроизведения**. **2.**
- Введите **Имя списка воспроизведения** и затем нажмите **Сохранить**. **3.**
- Выберите категорию, в которую хотите добавить песни из списка **4.**воспроизведения.
	- **Совет** Откройте категорию **Выбор музыкальной записи**, чтобы показать все имеющиеся песни.
- **5.** Выберите песни, которые хотите добавить в список воспроизведения, и нажмите **Добавить**.

### **Управление списками воспроизведения**

#### **Воспроизведение песен в списке воспроизведения**

В экране "Списки воспроизведения" нажмите имя нужного списка воспроизведения и затем в нем нажмите нужную песню.

#### **Добавление песен в список воспроизведения**

- **1.** В экране "Списки воспроизведения" нажмите список воспроизведения, в который хотите добавить песни.
- **2.** Нажмите МЕНЮ и затем нажмите **Добавить песни**.
- **3.** Выберите категорию, в которую хотите добавить песни из списка воспроизведения.
	- **Совет** Откройте категорию **Выбор музыкальной записи**, чтобы показать все имеющиеся песни.
- **4.** Выберите песни, которые хотите добавить в список воспроизведения, и нажмите **Добавить**.
- **Совет** Во время воспроизведения песни нажмите МЕНЮ и затем нажмите **Добавить в список воспроизведения**, чтобы добавить текущую песню в список воспроизведения.

#### **Изменение порядка песен в списке воспроизведения**

- **1.** В экране "Списки воспроизведения" нажмите список воспроизведения, который хотите изменить.
- **2.** Нажмите МЕНЮ и затем нажмите **Изменить порядок**.
- **3.** Нажмите и удерживайте в конце названия песни, которую хотите переместить. Когда строка станет зеленой, перетащите ее на новое место и затем отпустите.
- **4.** Нажмите **OK**.

#### **Удаление песни из списка воспроизведения**

- **1.** В экране "Списки воспроизведения" нажмите список воспроизведения, который хотите изменить.
- **2.** Нажмите МЕНЮ и затем нажмите **Удалить песни**.
- **3.** Выберите песни, которые хотите удалить, и нажмите **Удалить**.

#### **Удаление списка воспроизведения**

- **1.** В экране "Списки воспроизведения" нажмите МЕНЮ и затем нажмите **Удалить списки воспроизведения**.
- **2.** Выберите списки воспроизведения, которые хотите удалить, и нажмите **Удалить**.

### **Установка песни в качестве мелодии звонка**

В телефоне песни можно использовать в качестве мелодии звонка.

- **1.** В экране Библиотека выберите песню, которую хотите использовать в качестве мелодии звонка, и затем воспроизведите ее.
- **2.** В экране Библиотека нажмите МЕНЮ и затем нажмите **Уст. как звонок**.
- **3.** В меню "Уст. как звонок" нажмите **Мелодия звонка для телефона** или **Мелодия звонка для контакта**.
	- **Примечание** Если выбрать вариант **Мелодия звонка для контакта**, то в следующем экране нужно будет выбрать контакты, для которых вы хотите установить эту песню.

#### **Проверка добавления песни в качестве мелодии звонка**

- **1.** В Начальном экране нажмите МЕНЮ и затем нажмите **Настройка**.
- **2.** В экране Настройка нажмите **Звук и дисплей > Мелодия звонка для телефона**. Эта песня должна быть показана как выбранный вариант.

# **Добавление виджета "Музыка"**

Добавьте виджет "Музыка" на Начальный экран, чтобы на нем управлять воспроизведением музыки. Порядок добавления виджетов см. в разделе "Добавление виджета HTC" в Главе 1.

#### 144 Камера и мультимедиа
# **Глава 8 - Другие программы**

# **8.1 Календарь**

Используйте приложение **Календарь** для создания и управления событиями, собраниями и встречами. В зависимости от настроенных вами параметров синхронизации программа Календарь в телефоне синхронизируется с программой Календарь в Интернете и календарями Exchange ActiveSync и Outlook.

#### **Открытие программы Календарь**

Нажмите ДОМОЙ, нажмите **о Селе**затем нажмите **Календарь**.

## **Создание событий**

**1.** В любом режиме представления программы Календарь нажмите МЕНЮ и затем нажмите **Создать**, чтобы открыть экран "Сведения о событии".

**Совет** В режиме представления Повестка или Месяц нажмите **)** + в нижнем правом углу экрана.

- **2.** С клавиатуры введите имя события.
- **3.** Выполните одно из следующих действий:
	- Если у события есть временные рамки, то для установки их даты и времени нажмите **С** и **по**.
	- Для особых событий, таких как день рождения или мероприятие на весь день, установите дату **С** и **по** и затем установите флажок **Весь день**.
- **4.** Введите место и описание события.

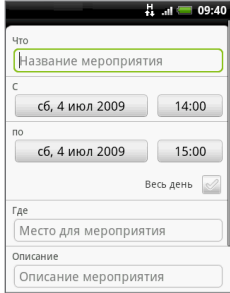

- 146 Другие программы
	- **5.** При наличии нескольких календарей выберите **Календарь**, в котором хотите сохранить событие.

**Примечание** Во время синхронизации телефона с учетной записью Exchange ActiveSync или Outlook в компьютере можно также выбирать эти календари.

**6.** Установите время для напоминания о событии в окне **Напоминания**, затем в окне **Повтор** укажите, является ли это событие повторяющимся.

**Примечание** Чтобы добавить другое напоминание, нажмите МЕНЮ и затем нажмите **Добавить напоминание**.

**7.** По завершении нажмите **Сохранить**.

#### **Режимы представления приложения Календарь**

В приложении Календарь возможен просмотр по дням месяца, неделям, месяцам или по повесткам. Чтобы в программе Календарь изменить режим представления, нажмите МЕНЮ и затем нажмите **День**, **Повестка** или **Месяц**.

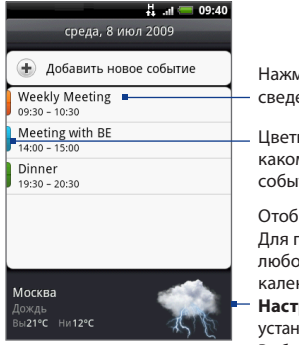

иите, чтобы показать сведения о событии.

ные полоски показывают, в м календаре было создано тие.

ражение метеоданных. токаза метеоданных в м режиме представления ндаря нажмите МЕНЮ, нажмите **Настройка > Виды** и затем установите флажок **Включить погоду**. Выберите **Город**, для которого хотите показывать метеоданные.

#### **Примечания •** Метеоданные будут показаны только в том случае, если событие приходится на 5-дневный прогнозируемый период программы Погода.

 **•** Метеоданные показываются только в режиме представления **Список событий**. Для проверки в любом режиме представления календаря нажмите МЕНЮ и затем нажмите **Настройка > Виды > Виды по дням**.

#### **Режимы представления Повестка и Месяц**

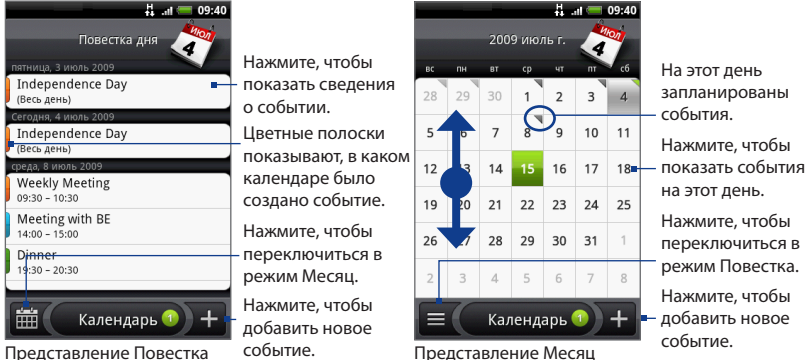

- Проводите пальцем вверх или вниз для просмотра других событий в режиме представления Повестка или для перехода к предыдущему или следующему месяцу в режиме представления Месяц. **•**
- В режиме представления Месяц нажмите и удерживайте день, чтобы открыть меню, позволяющее быстро создать событие, показать запланированные на этот день события или переключиться в режим представления Повестка. **•**

## **Напоминания о событиях**

Если для события установлено минимум одно напоминание, то в строке состояния в области уведомлений появится значок предстоящего события ( $\blacksquare$ напоминания о нем.

#### **Просмотр, отмена или повтор напоминания**

- **1.** Нажмите строку состояния, затем проведите пальцем вниз по экрану, чтобы открыть панель Уведомления.
- **2.** Нажмите имя предстоящего события, чтобы показать это событие.

```
Примечание Если установлены напоминания о других незаконченных событиях, 
  то эти события также будут показаны в экране.
```
- **3.** Выполните одно из следующих действий:
	- Нажмите **Отложить все**, чтобы на пять минут отложить все напоминания о событиях. •
	- Нажмите **Отключить все**, чтобы отключить все напоминания о событиях.
	- Нажмите НАЗАД, чтобы в области уведомлений в строке состояния сохранить напоминания о незаконченных событиях.

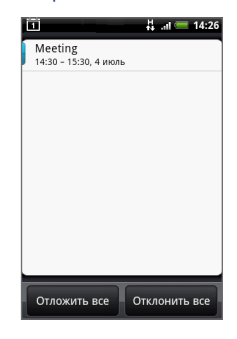

## **Синхронизация Календаря Exchange ActiveSync**

Если в телефоне настроена учетная запись Microsoft Exchange ActiveSync, то в телефоне можно также синхронизировать события календаря Exchange ActiveSync. События из Календаря Exchange ActiveSync будут также отображаться в Календаре, если вы решите проводить синхронизацию с сервером Exchange Server.

Чтобы проверить, настроена ли синхронизация элементов Exchange ActiveSync, откройте Начальный экран, нажмите МЕНЮ и затем нажмите **Настройка > Синхронизация данных > Exchange ActiveSync**.

### **Синхронизация Календаря Outlook**

Подробности см. в этой главе в разделе "HTC Sync".

### **Добавление виджета "Календарь"**

Добавьте виджет "Календарь" на Начальный экран, чтобы на нем просматривать календарь и встречи. Порядок добавления виджетов см. в разделе "Добавление виджета HTC" в Главе 1.

# **8.2 Программа Часы**

Программа **Часы** показывает даты и время в разных городах мира. Здесь же можно установить сигналы будильника и использовать секундомер и таймер.

## **Открытие программы Часы**

На Начальном экране нажмите часы.

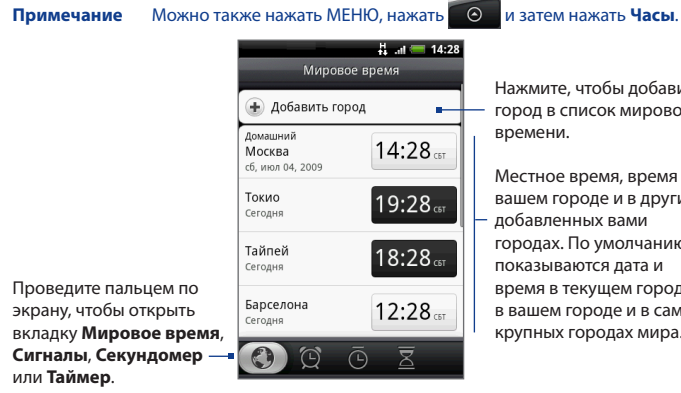

Нажмите, чтобы добавить город в список мирового

Местное время, время в вашем городе и в других добавленных вами городах. По умолчанию показываются дата и время в текущем городе, в вашем городе и в самых крупных городах мира.

#### **Установка даты, часового пояса и времени для текущего места**

По умолчанию в телефоне используются дата, часовой пояс и время, полученные из сети. Установить дату, часовой пояс и время можно и вручную.

**1.** В экране Часы откройте вкладку **Мировое время**, нажмите МЕНЮ и затем нажмите **Установка местного времени**.

- **2.** Снимите флажок **Автоматически**.
- **3.** Нажмите **Установите дату**. В окне "Измените дату" с помощью колесика установите правильную дату. По завершении нажмите **Готово**.
- **4.** Нажмите **Выберите часовой пояс** и затем в списке выберите часовой пояс. Для просмотра других часовых поясов прокрутите вниз по списку.
- **5.** Нажмите **Установите время**. В окне времени с помощью колесика установите правильное время. По завершении нажмите **Готово**.
- **6.** Установите флажок **Использовать 24-часовой формат**, чтобы переключиться с 12-часового формата времени на 24-часовой формат.
- **7.** Нажмите **Выберите формат даты**, затем выберите, в каком формате должны отображаться даты в телефоне. Выбранный формат даты будет применен также к дате в приложении Будильник.

### **Добавление городов в список мирового времени**

Можно узнавать дату и время в разных городах мира.

- **1.** В экране Часы откройте вкладку **Мировое время** и затем нажмите **Добавить город**.
- **2.** Введите название города, который хотите добавить. По мере ввода букв в списке показываются совпадающие города и страны.
- **3.** Нажмите показанный в списке нужный город.

**Совет** Можно также нажать ДОМОЙ > МЕНЮ и затем нажать **Настройка > Дата и время**.

#### **Установка даты и времени для своего города**

- **1.** В экране Часы откройте вкладку **Мировое время**, нажмите МЕНЮ и затем нажмите **Настройка параметров Дом**.
- **2.** Введите название своего города. По мере ввода букв в списке показываются совпадающие города и страны.
- **3.** Нажмите показанный в списке нужный город.

## **Установка сигнала**

- **1.** В экране Часы откройте вкладку **Сигналы**.
- **2.** В экране нажмите один из стандартных сигналов.
- **3.** В экране "Установить сигнал" установите время срабатывания сигнала, проводя пальцем вверх или вниз по цифрам, и вариант AM/PM (до или после полудня).
- **4.** Введите **Описание** сигнала, выберите **Мелодию звонка** и **Повтор** и установите флажок **Вибрация**, если хотите, чтобы телефон вибрировал при срабатывании сигнала.

**Примечание** Для просмотра всех параметров сигнала прокрутите экран вниз.

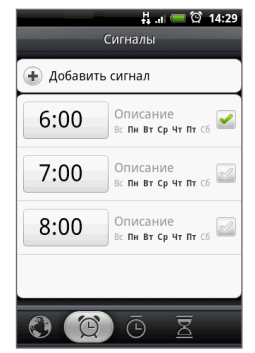

**5.** Нажмите **Готово**.

**Примечание** Чтобы установить более 3 сигналов, нажмите **Добавить сигнал**.

Чтобы временно отключить сигнал, снимите его флажок (нажав его) на вкладке Сигналы.

## **Удаление сигнала**

- 1. На вкладке Сигналы нажмите МЕНЮ и затем нажмите **Удалить**.
- Выберите сигналы, которые хотите удалить, **2.** и нажмите **Готово**.

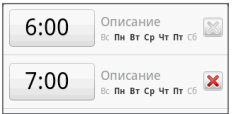

## **Секундомер и таймер**

В экране Часы откройте вкладку **Секундомер** или **Таймер** для использования этих функций.

## **Добавление виджета "Часы"**

Добавьте на Начальный экран еще одни часы, показывающее время в другом городе мира. Порядок добавления виджетов см. в разделе "Добавление виджета HTC" в Главе 1.

# **8.3 Программа HTC Sync™**

Программа **HTC Sync™** позволяет синхронизировать контакты и события календаря программ Outlook и Адресная книга Windows (Outlook Express), установленных в компьютере, с соответствующими элементами в телефоне. С ее помощью также можно устанавливать в телефоне сторонние приложения, разработанные для Android.

**Совет** Если у вас есть учетная запись Microsoft Exchange, то можно настроить учетную запись эл. почты Exchange и синхронизировать сообщения эл. почты, контакты и элементы календаря из учетной записи Exchange. Порядок настройки учетной записи эл. почты Microsoft Exchange см. в разделе "Добавление учетной записи Microsoft Exchange ActiveSync" в Главе 5.

## **Перед тем, как начать работу**

Чтобы "Менеджер синхронизации" мог синхронизировать контакты и события календаря, в компьютере должны быть установлены программы Outlook 2000/2002/2003/2007 или Адресная книга Windows (Outlook Express) и Windows XP Service Pack 2 (SP2) или выше или Windows Vista. **•**

Для синхронизации телефона с компьютером при помощи программы **•**HTC Sync установите флажок **Отладка - USB**, сначала нажав **ДОМОЙ > МЕНЮ > Настройка > Приложения > Разработка**.

#### **Установка программы HTC Sync в компьютере**

Утилита установки программы HTC Sync записана на прилагаемой карте microSD, ее можно также загрузить с веб-сайта компании HTC.

- **1.** Проверьте, вставлена ли карта microSD в телефон, и затем с помощью прилагаемого USB-кабеля подключите телефон к компьютеру.
- **2.** Настройте телефон как USB-накопитель. Описание см. в разделе "Установка карты памяти телефона в качестве USB-накопителя" в Главе 1.
- **3.** В компьютере скопируйте файл HTCSync.exe с карты памяти на рабочий стол компьютера.
- **4.** Дважды щелкните файл HTCSync.exe и затем выполните отображаемые на экране инструкции по установке.

## **Настройка программы HTC Sync для синхронизации элементов Outlook**

Используйте **Менеджер синхронизации** для синхронизации контактов и событий календаря программы Outlook, установленной в компьютере, с соответствующими элементами в телефоне.

- **1.** В компьютере запустите программу HTC Sync.
- **2.** Подключите телефон к компьютеру при помощи прилагаемого USB-кабеля.

#### **Примечания •** В телефоне проверьте, отображается ли в области уведомлений строки состояния значок ( $\langle \rangle$ ), подтверждающий, что программа HTC Sync распознала телефон.

 **•** При первом подключении телефона к компьютеру при помощи программы HTC Sync запустится "Мастер подключения к телефону". Следуйте указаниям этого мастера для завершения его работы.

- 154 Другие программы
	- **3.** При первой синхронизации телефона автоматически запустится "Мастер настройки синхронизации" и поможет вам настроить программу HTC Sync.

**Примечание** Если "Мастер настройки синхронизации" не запустится, то нажмите **Синхронизировать сейчас**.

- **4.** В экране **Мастер настройки синхронизации** нажмите **Далее**.
- **5.** В компьютере выберите программу, с которой хотите провести синхронизацию, и нажмите **Далее**.
- **6.** Выберите категории для синхронизации и нажмите **Далее**.

**Примечание** Возможно, что после нажатия кнопки **Далее** вам будет предложено выбрать дополнительные категории. Эта страница откроется только в том случае, если подключенный телефон поддерживает какие-либо дополнительные категории.

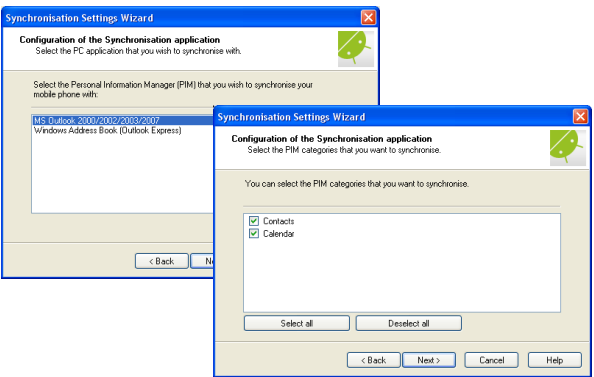

- **7.** Выберите время для синхронизации данных и нажмите **Далее**.
- **8.** Проверьте выбранные вами настройки и затем нажмите **Готово**.

Если при настройке программы HTC Sync хотите самостоятельно настроить дополнительные параметры, то используйте режим **Ручная настройка**. Порядок настройки программы HTC Sync в режиме "Ручная настройка" см. в Справке программы HTC Sync в компьютере. Порядок открытия Справки см. в разделе "Открытие Справки "Менеджера синхронизации" далее в этой главе.

#### **Синхронизация элементов Outlook**

Во время настройки программы HTC Sync нужно будет выбрать порядок синхронизации с компьютером. Можно выбрать либо ручной запуск синхронизации, либо автоматический запуск синхронизации при подключении телефона к компьютеру.

- Чтобы выбрать вариант **Синхронизировать автоматически при каждом • подключении телефона** или **Автоматический запуск синхронизации при каждом подключении телефона**, выполните следующую процедуру:
	- В компьютере откройте программу HTC Sync. **1.**
	- Подключите телефон к компьютеру при помощи USB-кабеля. **2.**
	- Синхронизация начнется автоматически. **3.**
- Чтобы выбрать вариант **Запускать синхронизацию вручную** или **• Ручной запуск синхронизации**, выполните следующую процедуру:
	- В компьютере откройте программу HTC Sync. **1.**
	- Подключите телефон к компьютеру при помощи USB-кабеля. **2.**
	- В окне программы HTC Sync нажмите **Синхронизировать сейчас**. **3.**
- Чтобы выбрать вариант **Автоматическая синхронизация по расписанию**, **•** выполните следующую процедуру:
	- В компьютере откройте программу HTC Sync. **1.**
	- Подключите телефон к компьютеру при помощи USB-кабеля. **2.**
	- Синхронизация начнется в соответствии с установленными вами **3.**значениями даты и времени.

#### **Разрешение конфликтов между телефоном и компьютером**

- **1.** В компьютере откройте программу HTC Sync.
- **2.** В окне программы HTC Sync нажмите **Менеджер синхронизации > Настройка > Правила разрешения конфликтов**.
- **3.** Выберите подходящий вариант и нажмите **OK**.

## **Открытие Справки "Менеджера синхронизации"**

Откройте Справку по работе с Менеджером синхронизации программы HTC Sync, чтобы узнать о дополнительных функциях Менеджера синхронизации.

- **1.** В компьютере откройте программу HTC Sync.
- **2.** В окне программы HTC Sync нажмите **Менеджер синхронизации**.
- **3.** В строке меню "Менеджер синхронизации" нажмите **Справка > Справка по работе с Менеджером синхронизации**.

## **Установка приложений для Android**

Используйте **Установщик приложений** для установки приложений для Android (**.apk**) с компьютера в телефон.

- **Важно!** Для установки приложений Android с компьютера нужно в окне **Настройка**  установить флажок "**Неизвестные источники**". Для проверки нажмите ДОМОЙ > МЕНЮ, затем нажмите **Настройка > Приложения**.
	- **1.** В компьютере запустите программу HTC Sync.
	- **2.** Подключите телефон к компьютеру при помощи прилагаемого USB-кабеля.

**Примечание** В телефоне проверьте, отображается ли в области уведомлений строки состояния значок ( $\left( \bullet \right)$ ), подтверждающий, что программа HTC Sync распознала телефон.

- **3.** Нажмите **Установщик приложений**.
- **4.** В экране **Установщик приложений** нажмите **Далее**.
- **5.** Нажмите **Обзор**, чтобы выбрать файл для установки. Выбрав файл, нажмите **Далее**.
- **6.** Нажмите **Готово**. Проверьте, не отображаются ли в телефоне дополнительные указания по завершению установки.

# **8.4 Программа HTC Footprints™**

Программа **HTC Footprints™** позволяет легко фотографировать понравившиеся места и записывать сопутствующую информацию, чтобы затем снова туда съездить. Элемент footprint (памятка) - это фотоснимок места (например, ресторана, достопримечательности и т.п.), сохраненный вместе с точными GPS-координатами и другими сведениями (адрес и телефонный номер) об этом месте.

Когда вы захотите снова съездить в то или иное место, откройте соответствующий ему элемент footprint. Вы сможете позвонить по этому телефонному номеру или посмотреть в телефоне это место на карте GPS (покупается и устанавливается отдельно).

#### **Создание элемента footprint**

- **1.** Нажмите ДОМОЙ, нажмите **©** , затем нажмите **Footprints**.
- **2.** Нажмите **Создать элемент footprint**.
	- **Примечание** Для определения GPS-координат текущего места нужно в окне **Настройка** установить флажок "Источники данных о моем местоположении". Если эти параметры выключены, то система предложит вам включить их.
- **3.** Наведите камеру на то место, для которого хотите определить местоположение. Запустится программа Footprints, использующая GPS для определения текущих координат.

#### 158 Другие программы

- **Совет** Чтобы перед фотосъемкой изменить настройки яркости и баланса белого, нажмите МЕНЮ, затем нажмите **Яркость** или **Баланс белого** и установите нужное значение.
- **4.** Чтобы сделать фотоснимок, нажмите шаровой манипулятор.
- **Примечания** Если ваши GPS-координаты еще не определены, то программа спросит, нужно ли продолжить определение GPS-координат.
	- Может быть задан вопрос, разрешить ли программе HTC Footprints автоматически определять адрес текущего места.
	- **5.** Нажмите **Готово**.
		- **Примечание** Прежде чем нажать **Готово**, можно нажать МЕНЮ и затем **Изменить**, чтобы изменить имя, категорию или адрес элемента Footprint, ввести телефонный номер и адрес веб-сайта или добавить голосовую памятку к элементу Footprint.

#### **Повторный просмотр элемента Footprint**

- 1. Нажмите ДОМОЙ, нажмите **да , затем нажмите Footprints**.
- **2.** Проведите пальцем внизу экрана и выберите категорию Footprint.
- **3.** Нажмите элемент Footprint, который хотите просмотреть.

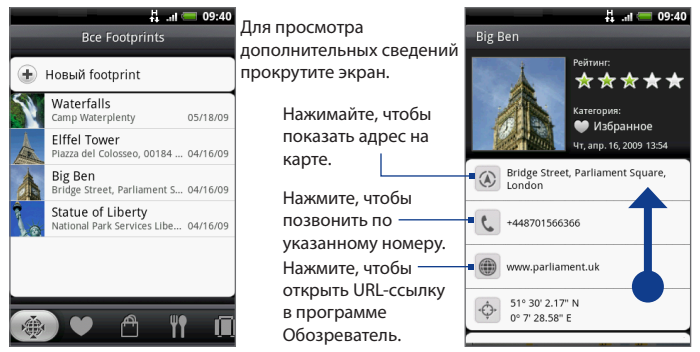

#### **Изменение или удаление элемента Footprint**

В экране категории нажмите и удерживайте элемент Footprint, который хотите изменить или удалить, затем в меню нажмите **Изменить** или **Удалить**.

#### **Архивирование элементов Footprint**

Все элементы footprint можно архивировать путем экспорта на карту памяти. При импорте архива с карты памяти будут сохранены все новые элементы footprint, добавленные вами в телефон.

- Чтобы архивировать элементы Footprint, в экране категории нажмите **•** МЕНЮ и затем нажмите **Экспортировать**.
- Чтобы импортировать файл архива в телефон, нажмите МЕНЮ и затем **•**нажмите **Импортировать**. Если элементы footprint в телефоне в точности совпадают с элементами footprint на карте памяти, то система спросит, нужно ли перезаписать их. Функцию **Импортировать** можно также использовать для установки фотоснимка из программы Альбомы в качестве элемента Footprint.

## **Добавление виджета "Footprint"**

Добавьте виджет "Footprint" на Начальный экран, чтобы на нем открывать и просматривать элементы Footprint. Порядок добавления виджетов см. в разделе "Добавление виджета HTC" в Главе 1.

# **8.5 Просмотр PDF**

Используйте программу **Просмотр PDF** для просмотра файлов PDF, скопированных на карту памяти телефона.

## **Просмотр файла PDF**

- 1. Нажмите ДОМОЙ, нажмите  **3. Затем нажмите Просмотр PDF**.
- **2.** В экране "Открыть файл" нажмите файл, который хотите просмотреть.
- **3.** Проводите пальцем по экрану, чтобы перемещаться по экрану или по страницам файла PDF. Во время просмотра файла PDF нажмите МЕНЮ, чтобы открыть другой файл PDF, увеличить масштаб, найти текст в файле и так далее.

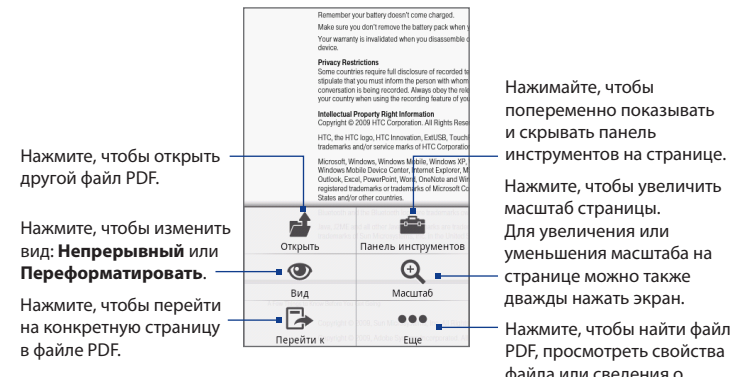

Нажимайте, чтобы попеременно показывать и скрывать панель

Нажмите, чтобы увеличить масштаб страницы. Для увеличения или уменьшения масштаба на странице можно также дважды нажать экран.

Нажмите, чтобы найти файл PDF, просмотреть свойства файла или сведения о программе Просмотр PDF.

Поверните телефон влево, чтобы просматривать файл PDF в горизонтальном режиме. Ориентация экрана автоматически меняется в соответствии с тем, как вы держите телефон в руке.

# **8.6 Программа Peep™**

**Peep™** - это клиент службы Twitter™, позволяющий в телефоне вести переписку на микроблогах. Она позволяет в телефоне отправлять сообщения, читать и получать сообщения от других людей и искать новых пользователей службы Twitter, чтобы подписаться на обновления их блогов.

**Примечание** Для использования программы Peep нужно войти на сервер Twitter под своей учетной записью.

## **Открытие программы Peep**

Нажмите ДОМОЙ, нажмите **о иза**тем нажмите **Реер.** 

Запустится программа Peep и откроет вкладку **Все tweet-сообщения**. Двигая пальцем по нижней строке, выберите нужную вкладку.

Нажмите, чтобы просмотреть профиль пользователя Twitter. Также будут показаны все сообщения от этого пользователя Twitter.

Выберите, что нужно показать: **Все сообщения**, **Ответы**, **Персональное сообщение** или **Избранные**.

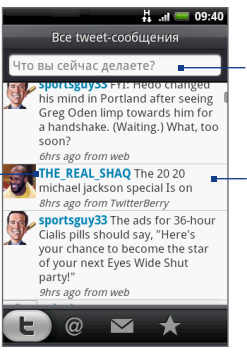

Нажмите, чтобы ввести сообщение для отправки.

Нажмите и удерживайте элемент, чтобы открыть меню, позволяющее ответить, отправить персональное сообщение, вставить в свой блог сообщение другого пользователя Twitter, добавить в избранные и просмотреть профиль.

## **Отправка сообщения**

- **1.** На вкладке **Все tweet-сообщения** нажмите текстовое поле с заголовком "Что вы сейчас делаете?".
- **2.** Введите свое сообщение и затем нажмите **Обновить**.

Нажмите, чтобы снимок из программы Альбомы или Камера выгрузить на используемый по умолчанию фотосервер и добавить ссылку на снимок в сообщение.

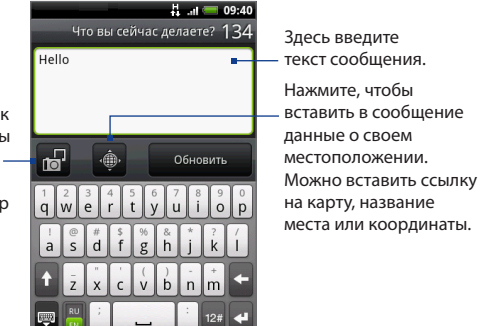

В экране программы Peep нажмите МЕНЮ и затем нажмите **Настройка > Службы**, чтобы проверить или изменить параметры фотосервера, местоположения и сервера сокращения URL-ссылок.

## **Отправка персонального сообщения**

Выполните одно из следующих действий:

- В экране Peep нажмите МЕНЮ и затем нажмите **Новое сообщение**. **•**
- На вкладке **Все tweet-сообщения** или **Персональное сообщение** нажмите и удерживайте имя человека, которому хотите отправить персональное сообщение, а затем в меню нажмите **Отправить персональное сообщение**. **•**

Для просмотра персональных сообщений откройте вкладку **Персональное сообщение**.

## **Поиск пользователей Twitter для подписки на обновления их блогов**

- **1.** Когда открыт экран Peep, нажмите аппаратную кнопку ПОИСК.
- **2.** Нажмите текстовое поле с заголовком "Поиск на Twitter" и затем введите критерии поиска. Снова нажмите аппаратную кнопку ПОИСК или нажмите кнопку **Поиск** в экране.
- **3.** В экране **Результат поиска** прокрутите список, чтобы найти пользователя, на обновления в блоге которого хотите подписаться (за которым хотите "последовать").
- **4.** Нажмите и удерживайте имя пользователя Twitter, на обновления в блоге которого хотите подписаться, и затем в меню нажмите **Показать профиль > Последовать**.

#### **Прекращение получения обновлений в блоге пользователя Twitter**

- **1.** На вкладке **Все tweet-сообщения** нажмите и удерживайте имя пользователя Twitter, обновления в блоге которого больше не хотите получать.
- **2.** В меню нажмите **Показать профиль > Прекратить следование**.

## **Добавление виджета "Twitter"**

Добавьте виджет "Twitter" на Начальный экран, чтобы на нем читать новые сообщения блогов этой службы. Порядок добавления виджетов см. в разделе "Добавление виджета HTC" в Главе 1.

# **8.7 Quickoffice**

Программа **Quickoffice** позволяет в телефоне просматривать файлы Microsoft Office Word, Microsoft Office Excel и Microsoft PowerPoint. Программа Quickoffice позволяет просматривать файлы Microsoft Office 2003 Word (.doc), Excel (.xls), PowerPoint (.ppt) и текстовые файлы (.txt).

## **Просмотр документов, презентаций и электронных таблиц**

Перед открытием программы Quickoffice скопируйте файлы на карту памяти телефона.

- 1. Нажмите ДОМОЙ, нажмите **©**, затем нажмите **Quickoffice**.
- **2.** Нажмите файл, который хотите открыть.
	- **Совет** В экране "Открыть файл" нажмите МЕНЮ и затем нажмите **Сортировать**, чтобы отсортировать список по **Имени** или **Дате**.
- **3.** Проводите пальцем по экрану, чтобы перемещаться по экрану или по страницам файла.

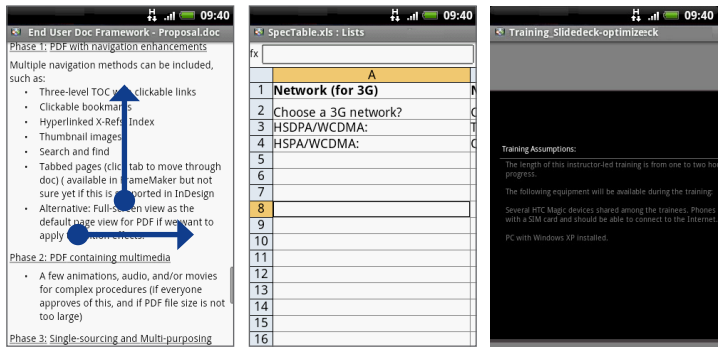

- **4.** Во время просмотра файла можно сделать следующее:
	- Проведите пальцем по экрану, чтобы показать органы управления масштабом.
	- Для файлов Excel: нажмите МЕНЮ и затем нажмите **Лист**, чтобы просмотреть другие листы в файле.
	- Для файлов Word и PowerPoint: нажмите ссылку URL, чтобы открыть веб-• страницу в программе Обозреватель.
	- При открытии документов Word программа Quickoffice меняет исходную верстку, чтобы уместить текст по ширине экрана. Дважды нажмите экран, чтобы переключиться на показ страницы в виде непрерывной полосы.

**Примечание** Программа Quickoffice не меняет верстку текста в таблицах.

• Если при просмотре файлов PowerPoint вы увеличили масштаб слайда, то можно дважды нажать экран, чтобы автоматически уменьшить масштаб, уместив слайд по ширине экрана.

# **8.8 Программа "Акции"**

Программа **Акции** позволяет добавлять, просматривать и анализировать курсы акций и изменения на фондовой бирже, используя обновляемые финансовые сводки.

#### **Открытие программы "Акции"**

Нажмите ДОМОЙ, нажмите **©** , затем нажмите Акции.

#### 166 Другие программы

Список котировок акций и индексов фондовой биржи. Нажмите элемент, чтобы просмотреть его диаграмму за сутки и другие сведения.

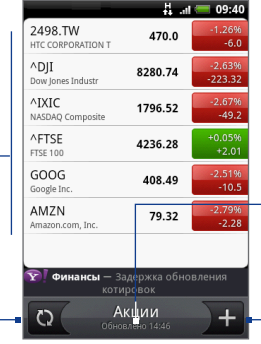

Нажмите, чтобы обновить биржевые сводки.

Время последнего обновления информации.

Нажмите, чтобы добавить котировку акций или индекс фондовой биржи.

## **Добавление котировки акций или индекса фондовой биржи**

- **1.** В экране **Акции** нажмите
- **2.** В текстовом поле введите котировку акций или индекс фондовой биржи и затем нажмите **Поиск**.
- **3.** В списке результатов нажмите котировку акций или индекс фондовой биржи, которые хотите добавить.

#### **Изменение порядка элементов в списке**

- **1.** В экране Акции нажмите МЕНЮ и затем нажмите **Переупорядочить**.
- **2.** Нажмите и удерживайте в конце элемента, который хотите переместить. Когда строка станет зеленой, перетащите элемент на новое место и затем отпустите.
- **3.** Нажмите **Переупорядочить**.

#### **Удаление элемента**

- **1.** В экране **Акции** нажмите МЕНЮ и затем нажмите **Удалить**.
- **2.** Выберите элементы, которые хотите удалить, и нажмите **Удалить**.

## **Добавление виджета "Акции"**

Добавьте виджет "Акции" на Начальный экран, чтобы на нем следить за котировками акций. Порядок добавления виджетов см. в разделе "Добавление виджета HTC" в Главе 1.

# **8.9 Программа "Погода"**

Программа **Погода** показывает текущие метеоданные, а также прогноз погоды на ближайшие четыре дня. На вкладке Погода могут отображаться метеоданные для вашего города, а также для других городов (не более десяти).

## **Открытие программы "Погода"**

Нажмите ДОМОЙ, нажмите **о България на жмите Погода.** 

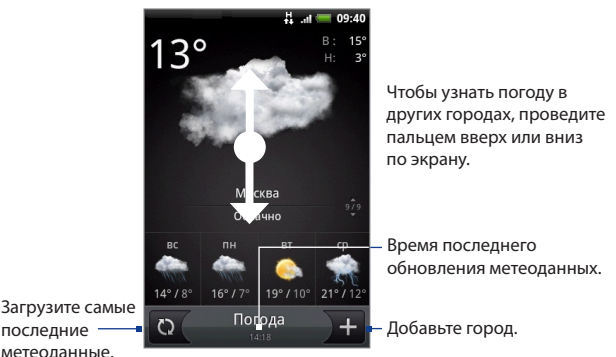

последние метеоданные.

## **Добавление города**

- **1.** В экране **Погода** нажмите
- **2.** В текстовом поле введите город, который хотите добавить. По мере ввода букв список фильтруется и показывает возможные города, названия которых совпадают с введенными вами буквами.
	- **Совет** Чтобы добавить метеоданные для того места, где вы сейчас находитесь, нажмите **Мое местоположение**. Для определения вашего текущего местоположения нужно в окне Настройка включить "Источники координатных данных".
- **3.** Нажмите нужный город, чтобы выбрать его.

## **Изменение параметров программы "Погода"**

- **1.** На вкладке Погода нажмите **Меню > Настройка**.
- **2.** Выполните следующие действия:
	- Установите флажок **Автоматически загружать данные**, чтобы автоматически загружать метеоданные через определенные интервалы.
	- Нажмите **Температурная шкала**, чтобы изменить единицу измерения. •

## **Удаление города**

- **1.** В экране **Погода** проведите пальцем вверх или вниз, чтобы выбрать город, который хотите удалить.
- **2.** Нажмите МЕНЮ и затем нажмите **Удалить**. В окне с запросом на подтверждение нажмите **Удалить**.

## **Добавление виджета "Погода"**

Добавьте виджет "Погода" на Начальный экран, чтобы на нем просматривать погодные условия в выбранных городах. Порядок добавления виджетов см. в разделе "Добавление виджета HTC" в Главе 1.

# **8.10 Диктофон**

Используйте **Диктофон** для быстрой записи голосовых заметок. Можно также записать свое голосовое сообщение и установить его в качестве мелодии звонка.

**Примечание** Для использования программы Диктофон нужно в телефон вставить карту microSD.

#### **Запись голоса**

- 1. Нажмите ДОМОЙ, нажмите **© и затем нажмите Диктофон**.
- **2.** Держите микрофон устройства возле рта.
- **3.** Нажмите  $\bullet$ , чтобы начать запись голоса. Нажмите  $\bullet$ , чтобы остановить запись.
- **4.** Введите имя голосовой записи и затем нажмите **Сохранить**.
- 5. Нажмите ▶, чтобы воспроизвести голосовую запись.

#### **Установка голосовой записи в качестве мелодии звонка**

- **1.** В экране Диктофон нажмите **К** или **Х**, чтобы выбрать голосовую запись, которую хотите установить в качестве мелодии звонка.
- **2.** Нажмите МЕНЮ и затем нажмите **Уст. как звонок**.

#### **Переименование голосовой записи**

- **1.** В экране Диктофон нажмите **Удили 2**, чтобы выбрать голосовую запись, которую хотите переименовать.
- **2.** Нажмите МЕНЮ и затем нажмите **Переименовать**.
- **3.** Введите новое имя и затем нажмите **Сохранить**.

#### Другие программы

# **Глава 9 - Управление телефоном**

## **9.1 Изменение основных настроек**

#### **Установка даты и времени**

Подробности см. в разделе "Часы" в Главе 8.

#### **Параметры экрана**

#### **Настройка яркости экрана**

- **1.** Нажмите ДОМОЙ > МЕНЮ, затем нажмите **Настройка**.
- **2.** Нажмите **Звук и дисплей > Яркость**.

**Примечание** Чтобы можно было вручную регулировать яркость экрана, установите флажок **Отключить автоподсветку**.

**3.** Сдвиньте ползунок яркости влево для уменьшения или вправо для увеличения яркости экрана. Нажмите **OK**.

#### **Настройка времени ожидания перед выключением экрана**

По окончании периода бездействия экран телефона отключается для экономии заряда аккумулятора. Можно отрегулировать время ожидания перед выключением экрана.

- **1.** Нажмите ДОМОЙ > МЕНЮ, затем нажмите **Настройка > Звук и дисплей > Время ожидания для экрана**.
- **2.** Выберите время ожидания перед выключением экрана
- **Совет** Чтобы быстро выключить экран, нажмите кнопку ОТБОЙ/ПИТАНИЕ.

#### **Предотвращение автоматического изменения ориентации экрана**

По умолчанию ориентация экрана автоматически меняется в соответствии с тем, как вы держите телефон в руке.

**Примечание** Автоматический поворот экрана поддерживается не во всех программах.

- **1.** Нажмите ДОМОЙ > МЕНЮ, затем нажмите **Настройка**.
- **2.** Нажмите **Звук и дисплей** и затем снимите флажок **Ориентация**.

#### **Отключение гашения экрана во время зарядки аккумулятора**

Можно настроить телефон так, чтобы во время зарядки аккумулятора экран не отключался.

- **1.** Нажмите ДОМОЙ > МЕНЮ, затем нажмите **Настройка**.
- **2.** Нажмите **Приложения > Разработка** и затем установите флажок **Не отключать**.

#### **Перекалибровка экрана**

Перекалибруйте экран, если при повороте телефона ориентация экрана меняется неправильно.

- **1.** Нажмите ДОМОЙ > МЕНЮ, затем нажмите **Настройка**.
- **2.** Нажмите **Звук и дисплей > Калибровка G-датчика**.
- **3.** Положите телефон на ровную поверхность и затем нажмите **Выполнить калибровку**.
- **4.** Когда процесс перекалибровки закончится, нажмите **OK**.

## **Настройка звонка**

#### **Изменение мелодии звонка**

- **1.** Нажмите ДОМОЙ > МЕНЮ, затем нажмите **Настройка**.
- **2.** Нажмите **Звук и дисплей > Мелодия звонка для телефона**.
- **3.** Нажмите нужную мелодию звонка и нажмите **OK**. После выбора мелодии звонка прозвучит ее фрагмент.

**Совет** В качестве мелодий звонка можно использовать звуковые файлы \*.wav, \*.mid, \*.mp3, \*.wma и других форматов, загруженные из Интернета или скопированные с компьютера. Полный список поддерживаемых форматов звуковых файлов для использования в качестве мелодии звонка см. в разделе "Технические характеристики" в Приложении.

#### **Включение звукового сопровождения нажатий**

Можно настроить телефон так, чтобы нажатие клавиш клавиатуры телефона и/или экрана сопровождалось звуком.

- **1.** Нажмите ДОМОЙ > МЕНЮ, затем нажмите **Настройка**.
- **2.** Нажмите **Звук и дисплей** и прокрутите вниз экрана.
- **3.** Выберите **Звуки при нажатии** и/или варианты **Выбор со звуковым сопровождением**.

#### **Выбор мелодии звонка для уведомлений**

Можно выбрать мелодию звонка, которая будет играть при срабатывании уведомлений в телефоне.

- **1.** Нажмите ДОМОЙ > МЕНЮ, затем нажмите **Настройка**.
- **2.** Нажмите **Звук и дисплей > Звук уведомления**.
- **3.** Выберите в списке подходящий звук для уведомлений и нажмите **OK**.

## **Телефонные услуги**

Ваш телефон может подключаться непосредственно к сети мобильной связи, а также позволяет просматривать и изменять параметры различных телефонных услуг для телефона. В число телефонных услуг могут входить переадресация звонков, Ждущий вызов, голосовая почта и др. Для получения сведений о доступных для вашего телефона услугах обратитесь к оператору мобильной связи.

#### **Доступ к параметрам телефонных услуг и их изменение**

Нажмите ДОМОЙ > МЕНЮ, затем нажмите **Настройка > Настройка вызова**.

**Примечание** Дополнительные сведения о телефонных услугах в вашем телефоне см. в разделе "Настройка параметров телефона" в Главе 2.

#### 174 Управление телефоном

#### **Включение передачи данных при роуминге**

Передача данных при роуминге позволяет подключаться к сетям партнеров вашего оператора связи и пользоваться их услугами передачи данных за пределами зоны действия вашего оператора связи.

- **1.** Нажмите ДОМОЙ > МЕНЮ, затем нажмите **Настройка**.
- **2.** Нажмите **Управление беспроводной связью >Настройка сетей мобильной связи** и затем установите флажок **Роуминг данных**.
- **ВНИМАНИЕ!** За пользование услугами передачи данных при роуминге может начисляться значительная плата. Перед включением услуги роуминга данных уточните у своего оператора тарифы на услуги передачи данных.

## **Настройка языка**

Язык программной платформы телефона можно изменить.

#### **Изменение языка операционной системы**

- **1.** Нажмите ДОМОЙ > МЕНЮ, затем нажмите **Настройка**.
- **2.** Нажмите **Региональные параметры и текст > Выбрать региональные параметры** и затем выберите нужный язык.

## **Настройка социальной сети**

Можно быстро входить на серверы Facebook, Flickr и Twitter под своей учетной записью и выходить из них.

- **1.** Нажмите ДОМОЙ > МЕНЮ, затем нажмите **Настройка > Социальные сети**.
- **2.** В списке нажмите учетную запись, под которой хотите войти или выйти.
- **Совет** Нажмите МЕНЮ, чтобы быстро выйти из всех своих учетных записей или настроить параметры учетной записи.

# **9.2 Защита телефона**

#### **Защита SIM-карты с помощью ПИН-кода**

Можно защитить вашу SIM-карту от несанкционированного использования, установив для нее ПИН-код (персональный идентификационный номер).

#### **Включение ПИН-кода SIM-карты**

- **1.** Нажмите ДОМОЙ > МЕНЮ, затем нажмите **Настройка**.
- **2.** Нажмите **Безопасность > Установить блокировку SIM-карты** и затем установите флажок **Блокировать SIM-карту**.
- **3.** С клавиатуры введите используемый по умолчанию ПИН-код SIM-карты и нажмите **OK**. Чтобы изменить ПИН-код SIM-карты, нажмите **Изменить ПИН SIM**.

**Совет** Для звонков в службы экстренной помощи ввод ПИН-кода не требуется.

#### **Восстановление доступа к заблокированной SIM-карте**

Если неверный ПИН-код ввести больше разрешенного числа раз, то SIM-карта заблокируется, и для ее разблокировки нужно будет ввести код PUK. Для восстановление доступа к устройству придется ввести новый код PUK. Этот код предоставляется вашим оператором вместе с SIM-картой.

Нажмите **Экстренный вызов** и с клавиатуры введите следующую последовательность:

**\*\*05\*[код PUK]\*[новый ПИН]\*[новый ПИН]#**

Например, если код PUK = 888888 и вы хотите для SIM-карты вместо старого ПИН-кода установить 7777, то нажмите "Экстренный вызов" и введите:

```
**05*888888*7777*7777#
```
#### **Защита телефона путем блокировки экрана**

Можно еще надежнее защитить данные, если заблокировать экран и/или требовать проведения диаграммы для разблокировки экрана при каждом включении телефона или при каждом его выходе из режима сна (когда экран отключен).

#### 176 Управление телефоном

#### **Блокировка экрана**

Нажмите кнопку ОТБОЙ/ПИТАНИЕ. Блокировка экрана предотвращает срабатывание от случайных нажатий экрана, когда телефон находится в сумке, рюкзачке или кармане.

Порядок разблокировки экрана см. в разделе "Разблокировка экрана" в Главе 1.

#### **Создание и активация диаграмм для разблокировки экрана**

Можно еще надежнее защитить телефон, если создать диаграмму для разблокировки экрана. Когда эта функция включена, для разблокировки сенсорного экрана и кнопок управления телефона нужно на экране провести правильную диаграмму.

- **1.** Нажмите ДОМОЙ > МЕНЮ, затем нажмите **Настройка**.
- **2.** Нажмите **Безопасность > Установить диаграмму для разблокировки**.
- **3.** Прочтите информацию на экране и нажмите **Далее**.
- **4.** Изучите пример диаграммы на экране и нажмите **Далее**.
- **5.** Проведите диаграмму для разблокировки экрана, соединив не менее четырех точек по вертикали, горизонтали и/или диагонали. Проведя диаграмму, отпустите палец с экрана.

**Примечание** Чтобы провести диаграмму, нужно двигать палец, не отрывая его от экрана, а не нажимать отдельные точки.

- **6.** Телефон запомнит вашу диаграмму. Нажмите **Продолжить**.
- **7.** Увидев запрос, снова проведите диаграмму для разблокировки экрана, затем нажмите **Подтвердить**.
	- **Совет** Снимите флажок **Использовать видимую диаграмму**, если не хотите, чтобы во время проведения диаграммы для разблокировки она была видна на экране.

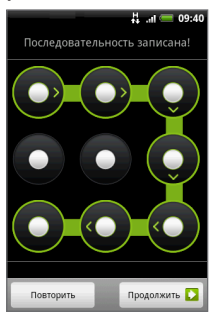

**Примечание** Чтобы изменить диаграмму для разблокировки экрана, нажмите ДОМОЙ > МЕНЮ, затем нажмите **Настройка > Безопасность > Изменить диаграмму для разблокировки**.

Если провести неправильную диаграмму для разблокировки экрана пять раз подряд, то система предложит подождать 30 секунд перед следующей попыткой. Если забудете свою диаграмму для разблокировки экрана, то нажмите **Забыли диаграмму**. Перед открытием Начального экрана система предложит вам создать новую диаграмму для разблокировки экрана.

## **9.3 Управление памятью**

**Проверка объема доступной для использования памяти в телефоне** Нажмите ДОМОЙ > МЕНЮ, затем нажмите **Настройка > Карта SD и память телефона**. Размер свободной памяти в телефоне указан в разделе **Внутренняя память телефона**.

#### **Проверка свободного места на карте памяти**

Нажмите ДОМОЙ > МЕНЮ, затем нажмите **Настройка > Карта SD и память телефона**. Размеры общей и свободной памяти на карте памяти указаны в разделе **Карта SD**.

#### **Стирание данных и кэш-памяти приложений**

- **1.** Нажмите ДОМОЙ > МЕНЮ, затем нажмите **Настройка > Приложения > Управление приложениями**.
- **2.** В списке "Управление приложениями" нажмите приложение, для которого хотите удалить файлы из кэш-памяти и/или данные.

**Совет** Нажмите МЕНЮ, чтобы открыть параметры сортировки и фильтрации.

**3.** В экране Сведения о приложении нажмите **Стереть данные** и/или **Очистить кэш-память**.

#### **Удаление сторонних приложений**

Нельзя удалить приложения, изначально установленные в телефоне.

- **1.** Нажмите ДОМОЙ > МЕНЮ, затем нажмите **Настройка > Приложения > Управление приложениями**.
- **2.** В экране "Управление приложениями" нажмите приложение, которое хотите удалить. В экране "Сведения о приложении" нажмите **Удалить**.

#### **Высвобождение места в памяти телефона или на карте памяти**

Если в телефоне станет не хватать памяти, то попробуйте следующие способы:

- В программе Обозреватель удалите все временные файлы Интернета и записи в журнале. Дополнительные сведения см. в разделе "Обозреватель" в Главе 6. **•**
- Удалите загруженные программы, которые больше не используются. **•**

# **9.4 Сброс установок телефона**

Сброс до заводских настроек приводит к удалению всех данных, в том числе загруженных приложений, и восстановлению в телефоне исходного состояния того, в каком он находился после первого включения.

**Важно!** Перед сбросом установок телефона обязательно создайте резервные копии хранящихся в нем ценных данных.

#### **Сброс установок телефона**

- **1.** Нажмите ДОМОЙ > МЕНЮ, затем нажмите **Настройка > Безопасность > Сброс до заводских настроек**.
- **2.** В экране "Сброс до заводских настроек" нажмите **Сброс установок телефона** и затем нажмите **Стереть все**.

#### **Сброс установок телефона при помощи аппаратных кнопок**

- **1.** Когда телефон выключен, нажмите и удерживайте кнопки ДОМОЙ и НАЗАД, затем кратковременно нажмите кнопку ОТБОЙ/ПИТАНИЕ. Через несколько секунд запустится процедура сброса.
- **2.** Дождитесь завершения процедуры сброса установок в телефоне и затем нажмите МЕНЮ.
- **Совет** Если телефон "зависнет", то извлеките аккумулятор, подождите несколько секунд и затем снова вставьте его. Вставив аккумулятор, включите телефон.

#### Управление телефоном
# <span id="page-180-0"></span>**A.1 Технические характеристики**

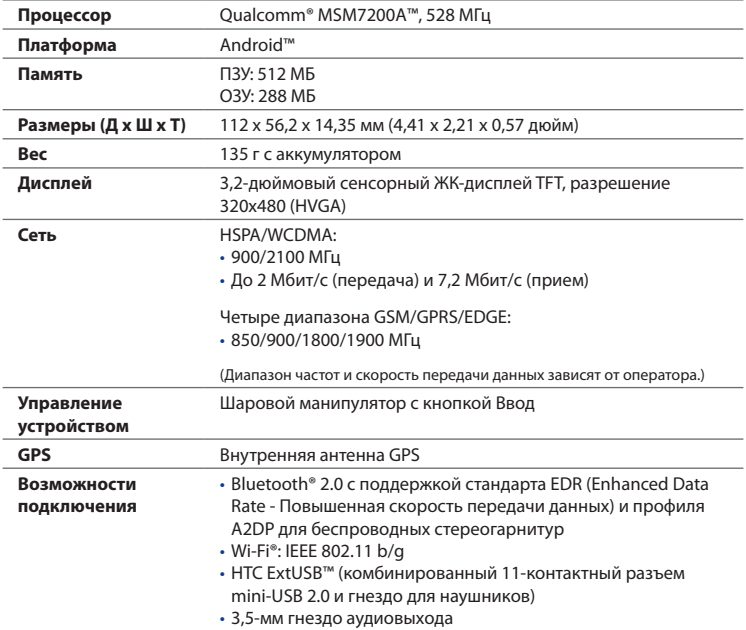

#### 182 Приложение

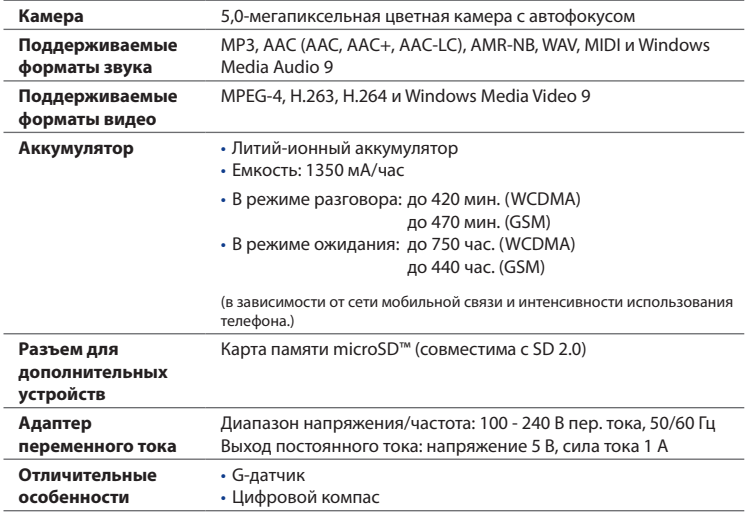

**Примечание** Технические характеристики могут быть изменены без предварительного уведомления.

# <span id="page-182-0"></span>**A.2 Уведомления о соответствии стандартам**

### **Идентификационные номера, выдаваемые органами государственного регулирования**

В соответствии с установленными правилами данному устройству для идентификации присвоен номер модели **HERO100**.

Для обеспечения продолжительной, надежной и безопасной работы этого устройства применяйте только аксессуары, перечисленные ниже для **HERO100**.

Аккумулятору присвоен номер модели **TWIN160**.

**Примечание** Данное устройство предназначено для использования с сертифицированным по классу 2 источником питания с номинальным напряжением 5 В постоянного тока и максимальной силой тока 1 А.

### **Уведомление для стран Европейского Союза**

Устройства с маркировкой CE отвечают требованиям Директивы по оконечному радио- и телекоммуникационному оборудованию (99/5/EC), Директивы по электромагнитной совместимости (2004/108/EC) и Директивы в отношении низкого напряжения (2006/95/EC), изданных Комиссией Европейского сообщества.

Соответствие требованиям этих директив требует соблюдения следующих Европейских норм (в скобках указаны аналогичные международные стандарты).

**EN 60950-1 (IEC 60950-1) •**

Безопасность оборудования для информационных технологий.

**ETSI EN 300 328 •**

Вопросы электромагнитной совместимости и радиочастотного спектра (ERM); Широкополосные передающие системы, оборудование передачи данных в диапазоне 2,4 ГГц ISM, использующее технологии распределенной модуляции спектра.

#### **EN 300 440-2 •**

Электромагнитная совместимость и диапазоны радиочастот; устройства малой дальности; радиоаппаратура, используемая в диапазоне частот 1-40 ГГц; Часть 2: Согласованный стандарт EN в соответствии со Статьей 3(2) Директивы по оконечному радио- и телекоммуникационному оборудованию.

#### **EN 301 489-24 •**

Вопросы электромагнитной совместимости и радиочастотного спектра (ERM); стандарт по электромагнитной совместимости (ЭМС) для радиоаппаратуры и услуг радиосвязи; Часть 24: Особые условия для подвижного и переносного (UE), а также вспомогательного радиотехнического оборудования IMT-2000 CDMA прямого распространения (UTRA).

#### **ETSI EN 301 511 •**

Глобальная система мобильной связи (GSM); Согласованный стандарт для станций подвижной связи в диапазонах GSM 900 и GSM 1800, который включает в себя основные требования статьи 3.2 Директивы по оконечному радио- и телекоммуникационному оборудованию (1999/5/EC).

#### **ETSI EN 301 489-1 •**

Вопросы электромагнитной совместимости и радиочастотного спектра (ERM); стандарт по электромагнитной совместимости (ЭМС) для радиоаппаратуры и услуг радиосвязи; Часть 1: Общие технические требования.

#### **ETSI EN 301 489-7 •**

Вопросы электромагнитной совместимости и радиочастотного спектра (ERM); обеспечение электромагнитной совместимости (ЭMC) радиоаппаратуры и услуг радиосвязи; Часть 7: Особые условия для подвижного, переносного и вспомогательного радиотехнического оборудования для систем цифровой сотовой радиосвязи (GSM и DCS).

#### **ETSI EN 301 489-17 •**

Вопросы электромагнитной совместимости и радиочастотного спектра (ERM); стандарт по электромагнитной совместимости (ЭМС) для радиоаппаратуры и услуг радиосвязи; Часть 17: Особые условия для широкополосных передающих систем диапазона 2,4 ГГц.

#### **EN 301 489-3 •**

Вопросы электромагнитной совместимости и радиочастотного спектра (ERM); стандарт по электромагнитной совместимости (ЭМС) для радиоаппаратуры и услуг радиосвязи; Часть 3: Особые условия для устройств малой дальности, работающих в диапазоне частот от 9 кГц до 40 ГГц.

#### **ETSI EN 301 908-1 и -2 •**

Вопросы электромагнитной совместимости и радиочастотного спектра (ERM); базовые радиостанции (BS), ретрансляторы и абонентская аппаратура (UE) для сетей сотовой связи IMT-2000 третьего поколения; Часть 1: Согласованный стандарт EN для IMT-2000, введение и общие требования, охватывающие основополагающие требования статьи 3.2 Директивы по оконечному радио- и телекоммуникационному оборудованию.

#### **EN 62209-1 •**

Воздействие на человека РЧ-излучения от карманных или носимых на теле устройств беспроводной связи - Предназначенные для использования человеком модели, измерительная аппаратура и процедуры -- Часть 1: Процедуры определения удельного коэффициента поглощения излучения (SAR) для карманных устройств, используемых очень близко к уху (частотный диапазон от 300 МГц до 3 ГГц).

#### **EN 50392 •**

Групповой стандарт, обеспечивающий соответствие маломощного электрооборудования и приборов основным требованиям, относящимся к воздействию электромагнитного излучения на человека (в диапазоне 10 МГц - 300 ГГц) - население.

#### **EN 50360 •**

Производственный стандарт, обеспечивающий соответствие мобильных телефонов основным требованиям, связанным с воздействием электромагнитного излучения на человека (300 МГц - 3 ГГц).

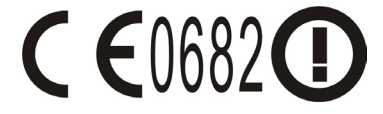

Данное оборудование можно эксплуатировать в:

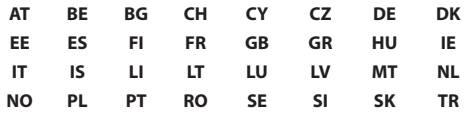

# **Меры предосторожности в отношении воздействия радиочастотных сигналов**

Используйте только такие аксессуары (принадлежности), которые разрешены изготовителем изделия, либо не содержат металлических компонентов.

Использование принадлежностей (аксессуаров), не одобренных первоначальным изготовителем, не допускается во избежание нарушения ваших местных директив по воздействию радиочастотного излучения.

# **Воздействие радиочастотных сигналов**

Ваш телефон содержит передатчик и приемник радиосигналов. Уровень излучаемого сигнала значительно ниже предельных значений, установленных международными нормами радиочастотного излучения. Эти предельные значения приведены в специальных директивах и устанавливают максимально уровни РЧ-энергии, допустимые для населения. Эти директивы основаны на стандартах безопасности, ранее утвержденных международными органами стандартизации, такими как:

- Американский национальный институт стандартов (ANSI) IEEE. C95.1-1992 **•**
- Национальный совет по защите от радиации и радиационным **•** параметрам (NCRP). Доклад 86 года. 1986
- Международная комиссия по защите от неионизирующего излучения **•** (International Commission on Non-Ionizing Radiation Protection, ICNIRP) 1996
- Министерство здравоохранения Канады, Правила техники безопасности **•**6. Эти стандарты устанавливают важные пределы безопасности, призванные обеспечить безопасность всех людей независимо от их возраста и состояния здоровья.

В стандарте по воздействию излучения беспроводных мобильных телефонов на организм человека используется единица измерения, которая называется удельным коэффициентом поглощения (Specific Absorption Rate, SAR). Этот стандарт устанавливает важные пределы безопасности, обеспечивает дополнительную защиту населения и учитывает различные варианты эксплуатации.

Так же, как и пользователям других мобильных передающих радиоустройств, для удовлетворительной работы этого устройства и безопасности пользователя рекомендуется не располагать антенну слишком близко к каким-либо частям тела во время работы этого устройства.

В вашем телефоне есть внутренняя антенна. Используйте только штатную встроенную антенну. Использование неразрешенных или модифицированных антенн может привести к снижению качества связи и повреждению телефона, в результате чего ухудшится его работа, а уровень SAR превысит максимально допустимый. Использование телефона в таких условиях может нарушать местные нормативные требования.

#### 188 Приложение

Для обеспечения оптимальных рабочих характеристик телефона и соответствия уровня воздействия РЧ-излучения на человека требованиям соответствующих стандартов всегда используйте телефон только указанным способом. Во время вызова или ответа на звонок не касайтесь антенны без необходимости. Это может привести к ухудшению качества связи и работе телефона на более высоком, чем нужно, уровне мощности. Не касайтесь антенны ВО ВРЕМЯ РАЗГОВОРА по телефону, это обеспечит наилучшее качество связи и максимальное время работы от аккумулятора.

Были проведены испытания и замеры рабочих характеристик при ношении телефона на расстоянии 1,5 см от тела.

#### **Информация о SAR**

- 1,21 Вт/кг на 10 г ткани (голова)
- 1,51 Вт/кг на 10 г ткани (туловище)

# **Информация Ассоциации мобильных телекоммуникаций и Интернета (Telecommunications & Internet Association, TIA) по технике безопасности**

#### **Кардиостимуляторы**

Для предотвращения возможных помех в работе кардиостимулятора Ассоциация производителей медицинского оборудования рекомендует обеспечивать расстояние не менее 15 см между беспроводным телефоном и кардиостимулятором. Эти рекомендации совпадают с результатами независимых исследований и рекомендациями организации Wireless Technology Research, проводящей исследования беспроводных технологий. Люди, использующие кардиостимуляторы, должны:

- ПОСТОЯННО держать телефон на расстоянии более 15 сантиметров от кардиостимулятора, когда телефон **включен**.
- Не носить телефон в нагрудном кармане.

Прикладывать телефон к уху со стороны, противоположной той, где носится кардиостимулятор, чтобы свести к минимуму возможность возникновения помех. Если у вас есть основания считать, что телефон вызывает помехи в работе кардиостимулятора, **выключите** телефон немедленно.

#### **Слуховые аппараты**

Некоторые цифровые беспроводные телефоны могут вызывать помехи в работе слуховых аппаратов. В этом случае обратитесь за советом к вашему оператору связи или позвоните в сервисный центр, чтобы обсудить альтернативные варианты.

#### **Другие медицинские устройства**

Если вы используете какое-либо другое индивидуальное медицинское устройство, то проконсультируйтесь с производителем вашего телефона, чтобы узнать, надежно ли он экранирован от внешнего излучения РЧ-энергии. Ваш врач может помочь в получении этой информации.

**Выключайте** телефон, находясь в медицинских учреждениях, если в них вывешены соответствующие инструкции. В больницах и медицинских учреждениях может использоваться оборудование, чувствительное к внешнему излучению РЧ-энергии.

# **Замечание по Директиве WEEE**

Директива об утилизации электрического и электронного оборудования (Waste Electrical and Electronic Equipment, WEEE), вступившая в силу 13 февраля 2003 года в качестве закона Европейского Союза, вызвала серьезные изменения в правилах обращения с электрическим оборудованием, срок службы которого истек.

В первую очередь эта Директива направлена на то, чтобы сократить объем деталей, не подлежащих переработке для повторного применения и рассчитанных только на уничтожение, и вместе с тем стимулировать их вторичное использование, переработку и другие формы восстановления.

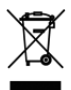

Наличие логотипа WEEE (показан слева) на изделии или на упаковке означает, что данное изделие нельзя выбрасывать вместе с бытовыми отходами. Вы обязаны сдавать все пришедшие в негодность электрические или электронные приборы для последующей утилизации на специальный пункт сбора отходов, содержащих вредные материалы. Такой специализированный сбор и правильная утилизация электронного и электрического оборудования, отслужившего свой срок, позволит нам сохранить природные ресурсы. Кроме того, надлежащая переработка электронного и электрического оборудования обеспечит безопасность для здоровья человека и окружающей среды. Более подробные сведения об утилизации и пунктах приема электронного и электрического оборудования, отслужившего свой срок, можно узнать в местном муниципалитете, пункте приема вторсырья, магазине, где вы купили свое устройство, или у его производителя.

### **Соответствие требованиям Директивы по RoHS**

Это устройство соответствует требованиям Директивы 2002/95/EC Европейского Парламента и Совета Европы от 27 января 2003 года и дополнений к этой Директиве по ограничению использования определенных видов опасных веществ в электрическом и электронном оборудовании (RoHS).

# **Предметный указатель**

**Символы** 3G [107](#page-106-0) Аккумулятор [28,](#page-27-0) [30](#page-29-0) - зарядка аккумулятора [34](#page-33-0) - снятие [31](#page-30-0) - установка [31](#page-30-0) Акции [165](#page-164-0) Альбомы [130](#page-129-0) - виджет [138](#page-137-0) - открытие [130](#page-129-0) - работа с видеозаписями [136](#page-135-0) - работа с фотоснимками [131](#page-130-0) Блокировка экрана [175](#page-174-0) Будильник [151](#page-150-0) Веб-приложения [117](#page-116-0) Ветки сообщений [94](#page-93-0) - открыть [94](#page-93-0) - удалить [96](#page-95-0) Видеокамера [125](#page-124-0) Виджет Android [43](#page-42-0) Виджет HTC [43](#page-42-0) Виды телефона - задняя панель [26](#page-25-0) - левая торцевая панель [26](#page-25-0) - нижняя панель [27](#page-26-0) - передняя панель [25](#page-24-0) Включение и выключение [38](#page-37-0) Включение и отключение телефона [65](#page-64-0) Внешние учетные записи эл. почты - добавить [99](#page-98-0) - написать и отправить сообщения эл. почты [101](#page-100-0) - сортировать [103](#page-102-0) - удалить сообщение [104](#page-103-0) Время [150](#page-149-0) Выключение дисплея [40](#page-39-0) Выполнение вызовов [55](#page-54-0) Голосовой вызов - Завершение вызова [61](#page-60-0) - Ответ на звонок [57](#page-56-0) Громкость - громкость звонка [52](#page-51-0) - громкость мультимедиа [53](#page-52-0) - регулировка [52](#page-51-0) Группы [73](#page-72-0) Дата [150](#page-149-0) Диаграмма для разблокировки экрана [176](#page-175-0) Диктофон [169](#page-168-0) Динамик [60](#page-59-0) Добавить учетную запись Exchange ActiveSync [99](#page-98-0) Журнал "Звонки" [61](#page-60-0) - очистить [63](#page-62-0) Задняя крышка - снятие [28](#page-27-0)

Закладки [117](#page-116-0) - веб-страница [117](#page-116-0) - изменить [118](#page-117-0) - открыть [118](#page-117-0) Звуки при нажатии [173](#page-172-0) Знакомство с телефоном [36](#page-35-0) Значки состояния [46](#page-45-0) Избранные контакты [73](#page-72-0) Изменение параметров учетной записи эл. почты [104](#page-103-0) Интернет [107](#page-106-0) Информация по технике безопасности [5](#page-4-0) Календарь [145](#page-144-0) - Exchange ActiveSync [148](#page-147-0) - виджет [149](#page-148-0) - Календарь Outlook [149](#page-148-0) - открыть [145](#page-144-0) - создание событий [145](#page-144-0) Камера [125](#page-124-0) - видеосъемка [128](#page-127-0) - изменение режимов съемки [126](#page-125-0) - панель меню [129](#page-128-0) - Экран просмотра [128](#page-127-0) Карта памяти - извлечение из включенного телефона [54](#page-53-0) - снятие [32](#page-31-0) - установка [32](#page-31-0) Клавиатура Телефон [84](#page-83-0) Компактная QWERTY [83](#page-82-0) Контакты [67](#page-66-0), [70](#page-69-0) - Facebook и Flickr [69,](#page-68-0) [75](#page-74-0) - Виджет для Начального экрана [67](#page-66-0) - группы [73](#page-72-0)

- добавить новый [68](#page-67-0), [71](#page-70-0) - избранные контакты [73](#page-72-0) - изменить [71](#page-70-0) - контакты [70](#page-69-0) - Моя карточка контакта [69](#page-68-0) - поиск [71](#page-70-0) - сведения о контакте [78](#page-77-0) Конференц-связь [59](#page-58-0) Мелодия звонка [143](#page-142-0) - изменить [172](#page-171-0) Мелодия звонка для уведомлений [173](#page-172-0) Моя карточка контакта [69](#page-68-0) Музыка - Библиотека [140](#page-139-0) - виджет [143](#page-142-0) - воспроизведение [139](#page-138-0) - открытие [139](#page-138-0) - создание списков воспроизведения [141](#page-140-0) - управление списками воспроизведения [142](#page-141-0) - установка песни в качестве мелодии звонка [143](#page-142-0) Набор номеров [55](#page-54-0) Настройка [51](#page-50-0) Настройка MMS [97](#page-96-0) Настройка SMS [97](#page-96-0) Настройка вызова - настройка параметров вызова [63](#page-62-0) Настройка звонка [172](#page-171-0) Настройка сенсорного ввода [86](#page-85-0) Настройка социальной сети [174](#page-173-0) Настройка языка [174](#page-173-0) Начальная страница [112](#page-111-0)

Начальный экран [41](#page-40-0) - индивидуальная настройка [42](#page-41-0) - расширенный Начальный экран [42](#page-41-0) Обозреватель [111](#page-110-0) - изменение ориентации экрана [112](#page-111-0) - классический (не для мобильных устройств) стиль просмотра вебстраниц [113](#page-112-0) - открытие [111](#page-110-0) - открытие нового окна обозревателя [114](#page-113-0) - параметры [118](#page-117-0) - переключение между окнами [115](#page-114-0) - перемещение [113](#page-112-0) - переход на веб-страницу [112](#page-111-0) - поиск текста [115](#page-114-0) - ссылки [116](#page-115-0) - увеличение или уменьшение масштаба [113](#page-112-0) - установка начальной страницы [112](#page-111-0) Органы управления телефоном [35](#page-34-0) Основные настройки [171](#page-170-0) Отключение гарнитуры Bluetooth или автомобильного комплекта [122](#page-121-0) Отключение микрофона [60](#page-59-0) Отправка приглашения на собрание [105](#page-104-0) Память [177](#page-176-0), [181](#page-180-0) Панель уведомлений [48](#page-47-0) Папки [43](#page-42-0) Параметры экрана [171](#page-170-0) ПИН-код [38,](#page-37-0) [175](#page-174-0) Погода [167](#page-166-0) Подключение телефона к Интернету - способы подключения [107](#page-106-0)

Подсветка - регулировка яркости [171](#page-170-0) Поиск контактов [71](#page-70-0) Почта [99](#page-98-0) - виджет [105](#page-104-0) - удаление учетной записи [105](#page-104-0) Прикрепление ремешка [33](#page-32-0) Приложения - вкладка [50](#page-49-0) - в телефоне [50](#page-49-0) Программа Peep [161](#page-160-0) - виджет [163](#page-162-0) - открытие [161](#page-160-0) - отправка персонального сообщения [162](#page-161-0) - отправка сообщения [162](#page-161-0) - поиск пользователей Twitter для подписки на обновления их блогов [163](#page-162-0) Пропущенный вызов [63](#page-62-0) Просмотр PDF [160](#page-159-0) Просмотр сообщений эл. почты и ответ на них [102](#page-101-0) Расширенный Начальный экран [42](#page-41-0) Режим полета [65](#page-64-0) Режимы представления приложения Календарь [146](#page-145-0) Роуминг [174](#page-173-0) Роуминг данных [174](#page-173-0) Сведения о контакте [78](#page-77-0) Секундомер [152](#page-151-0) События - создание [145](#page-144-0) Содержимое коробки [27](#page-26-0)

Создание другой учетной записи эл. почты [101](#page-100-0) Сообщение со снимком [89](#page-88-0) - ответить [96](#page-95-0) - параметры [97](#page-96-0) - просмотр [95](#page-94-0) Сообщения [89](#page-88-0) - виджет [98](#page-97-0) - открыть [89](#page-88-0) Таймер [152](#page-151-0) Телефонные услуги [173](#page-172-0) Технические характеристики [181](#page-180-0) Точка доступа [108](#page-107-0) Уведомления о соответствии стандартам [183](#page-182-0) Уведомляющий индикатор [49](#page-48-0) Фоновый рисунок [45](#page-44-0) Фотосъемка [127](#page-126-0) Часовой пояс [150](#page-149-0) Часы [149](#page-148-0) - виджет [152](#page-151-0) - добавление городов в список мирового времени [150](#page-149-0) - установка даты и времени для вашего города [151](#page-150-0) Черновик сообщения [93](#page-92-0) Шаровой манипулятор [37](#page-36-0) Экранная клавиатура [81](#page-80-0) - QWERTY [82](#page-81-0) - Клавиатура Телефон [84](#page-83-0) - Компактная QWERTY [83](#page-82-0) Экранная клавиатура в горизонтальной ориентации [81](#page-80-0) Экстренный звонок [57](#page-56-0)

Ярлык [42](#page-41-0)

# **B**

Bluetooth - режимы [119](#page-118-0) - сведения [119](#page-118-0)

# **F**

Facebook и Flickr [69](#page-68-0), [75](#page-74-0) Footprints [157](#page-156-0) - архивирование [159](#page-158-0) - виджет [159](#page-158-0) - изменение [159](#page-158-0) - Повторный просмотр [158](#page-157-0) - создание [157](#page-156-0) - удаление [159](#page-158-0)

# **G**

GPRS [107](#page-106-0)

### **H**

HTC Sync [152,](#page-151-0) [153](#page-152-0) - настройка [153](#page-152-0) - синхронизация контактов и событий календаря Outlook [155](#page-154-0) - установка приложений для Android [156](#page-155-0) - установка программы HTC Sync [153](#page-152-0)

### **M**

Microsoft Exchange ActiveSync [99](#page-98-0) - Календарь [148](#page-147-0)

- Синхронизация [100](#page-99-0)

# **Q**

Quickoffice [16](#page-163-0) 4 QWERTY [8](#page-81-0) 2

# **S**

SIM-карта [2](#page-27-0)8 - ПИН-код [17](#page-174-0) 5 - установка [2](#page-28-0) 9 SMS-сообщение [8](#page-88-0) 9 - ответить [9](#page-95-0) 6 - параметры [9](#page-96-0) 7 - создать и отправить 9 [0](#page-89-0)

# **U**

USB-накопитель 5 [4](#page-53-0)

#### **W**

Wi-Fi [10](#page-107-0) 8

## Предметный указатель